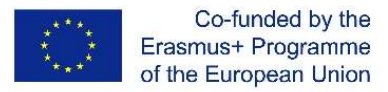

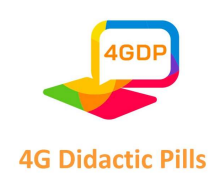

## 4G ДИДАКТИЧЕСКИ МЕТОДИ

Проект "Еразъм+" 2020-1-CZ01-KA201-078434

# Ръководство за създаване на "дидактически материали", които могат да се използват на мобилни устройства

# IO4

Изготвено от: ITPIO, България

ноември 2022 г.

Страница 1 на 125

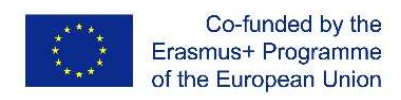

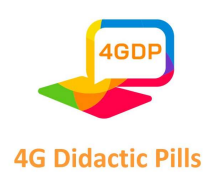

### Съдържание

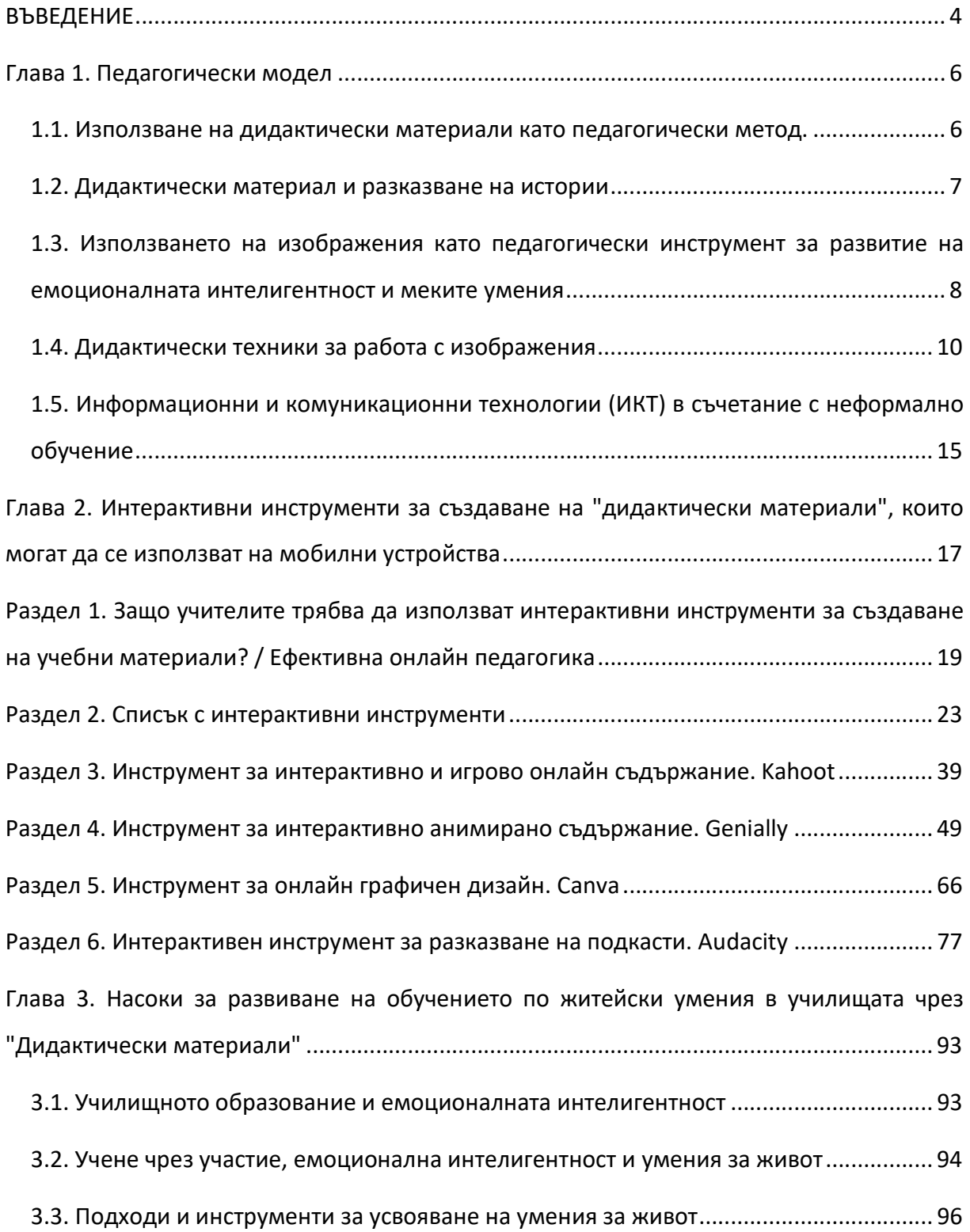

Страница 2 на 125

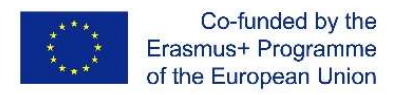

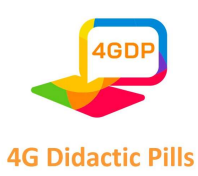

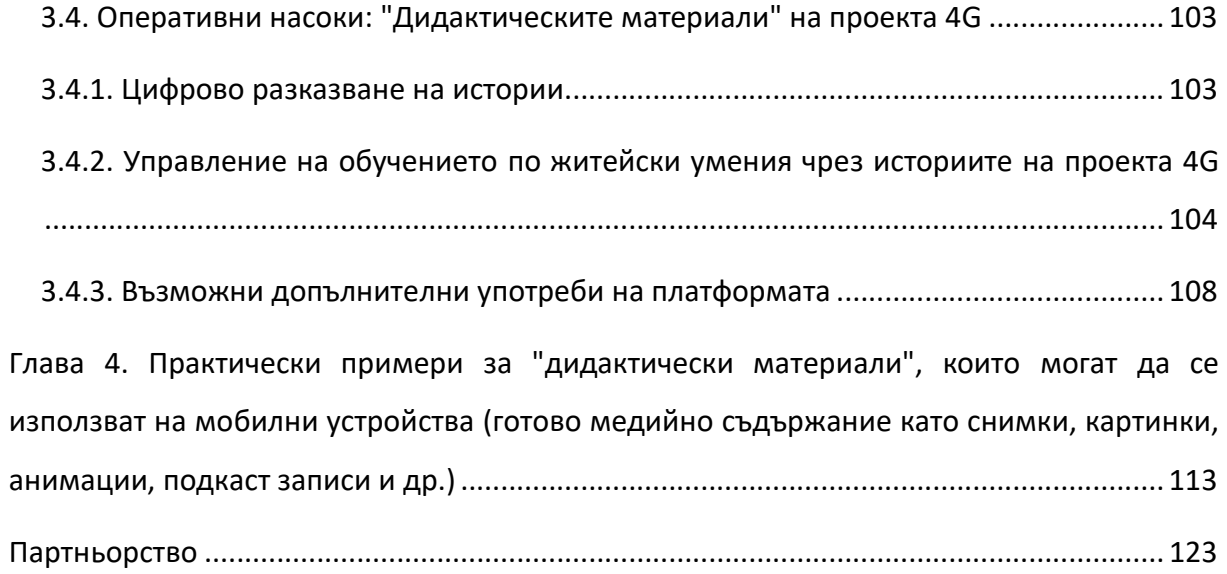

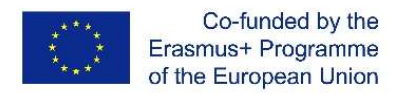

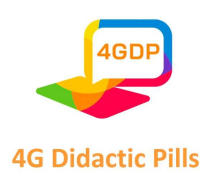

#### ВЪВЕДЕНИЕ

Ръководството за изработване на дидактически материали, които могат да се използват на мобилни устройства е разработено в резултат на проекта "4G Дидактически методи". Проектът е съфинансиран от програма "Еразъм+", KA2 - Сътрудничество за иновации и обмен на добри практики, KA201 - Стратегически партньорства за училищно образование.

Ръководството ще запознае учителите с методологията за създаване на дидактически материали, които могат да се използват на технологично устройство. То има за цел да се превърне в полезен инструмент в ръцете на учителите в средните училища, като обхваща различни аспекти на интерактивните инструменти. Наръчникът ще ги подготви да произвеждат дидактически материали, свързани с житейските умения, използваеми на технологично устройство, които ще бъдат ефективни за интеграцията на учениците със СОП (препоръки, политики, казуси и др.).

В различни проучвания се коментират четирите характеристики на педагогическите подходи във връзка с използването на ИКТ, към които младежите имат афинитет: 1) те искат по-интерактивно съдържание, повече динамика в начините на преподаване 2) те искат да бъдат стимулирани от различни визуални и аудио стимули и да бъдат свързани с интерактивни подходи на преподаване с участие, които насърчават приобщаването и ангажираността 3) те се нуждаят от подходи, които ги предизвикват, например чрез дидактически игри, при които младите хора могат да видят пряка полза от подходите и съдържанието 4) те искат подходи, които могат да им дадат възможност индивидуално да наблюдават и управляват живота си.

Благодарение на тези функции в някои случаи мобилният телефон може да замени специфични помощни технологии: например ученици с аутизъм или говорни нарушения могат да използват мобилни телефони с приложение (Schaffhauser, 2013). За разлика от по-ранните технологии за ученици със специални потребности, мобилните телефони са неразличими от устройствата, използвани от други ученици (Robinson, юни 2014).

Страница 4 на 125

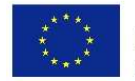

Co-funded by the Erasmus+ Programme of the European Union

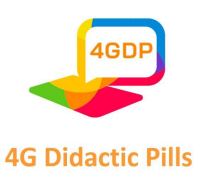

Следователно мобилните телефони имат потенциала да се превърнат в мощно приобщаващо устройство. Те могат да служат като мост между учениците с и без увреждания (Dwight, 2013). Друго предимство е, че използването на мобилни телефони и безплатни приложения е много по-евтино от помощните технологии.

Житейските умения се определят като "група от психосоциални компетентности и междуличностни умения, които помагат на хората да вземат информирани решения, да решават проблеми, да мислят критично и творчески, да общуват ефективно, да изграждат здрави взаимоотношения, да съчувстват на другите и да се справят и управляват живота си по здравословен и продуктивен начин. Житейските умения могат да бъдат насочени към лични действия или действия спрямо другите, както и към действия за промяна на заобикалящата среда, така че тя да бъде благоприятна за здравето" според Световната здравна организация (СЗО).

Наръчникът ще помогне на учителите да навлязат в различни технологични подходи, които се използват при създаването на съдържание за дидактически материали, свързани с житейските умения, под формата на дидактически материали, които могат да се използват за онлайн преподаване и за мобилни устройства.

Дидактическите материали 4G предоставят лесно достъпни инструменти за справяне с предизвикателствата/задачите на ежедневието, с които се сблъскват младите хора - от управление на емоциите до вземане на информирани решения. Освен това помагат да се развият личността, талантите и умствените и физическите способности на децата и да реализират истинския си потенциал, като се научат да познават себе си и другите и да вземат ефективни решения, за да живеят хармонично заедно в обществото.

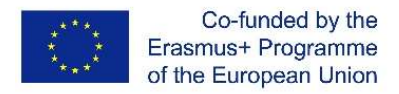

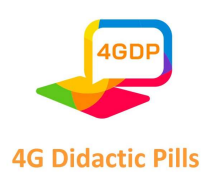

#### Глава 1. Педагогически модел

#### 1.1. Използване на дидактически материали като педагогически метод

Все по-често срещано явление в училищата е загубата на концентрация от страна на учениците. В днешно време броят на елементите, които благоприятстват разсейването на ученика, се е увеличил в сравнение с предишните десетилетия. Компютрите, смартфоните, таблетите, видеоигрите и т.н. затрудняват заседяването над уроците с часове. За много експерти обаче новите технологии няма да попречат на ученето. Просто знанията ще се усвояват по различен начин. Човешкото същество еволюира към един вид "многозадачно учене". Това означава, че информацията вече няма да бъде концентрирана на едно място (страницата на учебника), а ученикът ще усвоява малки дози информация едновременно и от различни медии. Самият интернет действа като огромна виртуална академия за микрообучение. Ако вземем за пример средностатистическия гражданин, който всеки ден сяда за няколко часа, за да се ориентира, виждаме как постоянно и несъзнателно получаваме обучителни материали.

От момента, в който потърсите видео урок по конкретна тема, ще прескачате от една страница на друга, преглеждайки безкраен лабиринт от информация: други свързани видеоклипове и блогове, новини, курсове за изтегляне, съдържание, споделено в социалните мрежи, и т.н. Човешкият мозък се приспособява да събира това микро съдържание от големия поток от информация, на който е изложен.

Проектът "4G Дидактически методи" има за цел да разработи и разпространи педагогически метод, основан на теоретичната основа на "Дидактическите материали", насочен към житейските умения по практичен и използваем начин, с цел предотвратяване и/или справяне с ранното напускане на училище. Чрез предложената методика учителите ще придобият нови инструменти за насърчаване на рефлексията и опита на учениците от средните училища, включително на тези с по-малко възможности и на учениците със специални образователни потребности (СОП), с оглед предотвратяване на ранното напускане на училище от тяхна страна. Използването на методиката на дидактическите материали може да бъде отправна точка за разбиране на

Страница 6 на 125

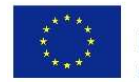

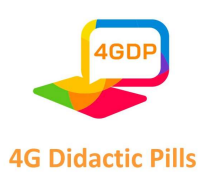

това как изображенията, картините и/или снимките могат да помогнат на учениците да се впуснат в размисъл, след което да действат за промяна и да станат най-добрата версия на себе си.

Методологическият подход на този проект се основава на техники за микрообучение (дидактически материали) чрез изображения, видеоклипове, снимки и кратки фрази, съчетани с неформално образование и разказване на истории. Тези подходи помагат за разбирането и запомнянето, като свеждат до минимум усилията и увеличават резултатите.

#### 1.2. Дидактически материал и разказване на истории

Комбинацията от традиционното разказване на истории и използването на мултимедийни технологии дава в резултат мощен инструмент, наречен "дигиатлно разказване на истории", който позволява значително да се разширят възможностите както при създаването на историите, така и при последващото им предаване $^{\rm 1}$  .

Дидактическите материали са метод на обучение, който се характеризира със своята краткост: те са задачи или предложения с продължителност не повече от 20 минути, които освен това трябва да са достъпни от всяко устройство (компютри, таблети или смартфони) и от среда извън класната стая.

Няма единна формула за микрообучение. Малкото съдържание може да се предоставя по много различни начини. Някои примери са кратки видеоклипове, подкастове, аудиоклипове, GIF файлове, въпроси от настолни игри или теми от събития в Twitter. Също така и публикация в социална мрежа или блог. Друг формат "материал" е този, предлаган от социалната мрежа TikTok, много популярна сред тийнейджърите. Тук няколко учители се насърчават да преподават "миникласове" във видеоклипове с продължителност под 60 секунди. Други форми включват малки анекдоти, подготвени от учителя за обяснение на дадена концепция, учебни карти или дори имейли със

<sup>&</sup>lt;sup>1</sup> Di Fuccio & Mastroberti, 2018; Nicolopoulou et al. 2015; Iandolo, 2011; Zancanaro et al., 2007; Baumer, Ferholt & Lecusay, 2005).

Този проект е финансиран с подкрепата на Европейската комисия. Настоящата публикация отразява единствено възгледите на авторите и Комисията не носи отговорност за използването на съдържащата се в нея информация.

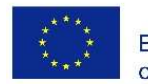

Co-funded by the Erasmus+ Programme of the European Union

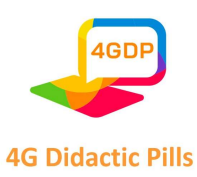

съдържание като "съвет на деня". Мобилни приложения (като например приложения за незабавни съобщения) и аудиофайлове също могат да се използват за предоставяне на кратко съдържание. Всички те притежават тези характеристики и служат за прилагане на микрообучението в клас, което структурира съдържанието в тези малки дози, които учениците могат да "сдъвчат", да работят и да учат активно и съзнателно.

След навлизането на ИКТ в класната стая разказването на истории се прилага като метод за поднасяне на историите с помощта на емоции и технологии. Тази техника повишава мотивацията, активното слушане, креативността и тренира дигиталните умения на учениците. При разказването на истории се използват традиционни техники за разказване, съчетани с мултимедийни елементи (изображения, глас или музика), за да се изградят истории, които се свързват с учениците чрез емоции. Това помага за полесното разбиране на сложни въпроси, като например имиграцията. По този начин, чрез история, в която участва например дете имигрант, учениците усвояват проблема и се насърчава съпричастността.

## 1.3. Използването на изображения като педагогически инструмент за развитие на емоционалната интелигентност и меките умения

Ученето чрез изображения е чудесен ресурс за получаване на информация и ефективното ѝ запомняне, тъй като мозъкът е основно за подаване на изображения, а не на думи. Частта от мозъка, която се използва за усвояване на нови понятия, е много по-малка от тази, която отговаря за обработката на изображения. Човешкият мозък има способността да запомня 70 % от това, което виждаме, в сравнение с 20 % от това, което четем, и 10 % от това, което чуваме. Ето защо виждаме, че учениците реагират доста добре на визуално съдържание.

Това е така, защото изображенията имат силата да предизвикват усещания и емоции. В същото време емоциите са тясно свързани с ученето. Франсиско Мора, невролог, лекар и учител, обяснява, че "не става въпрос за насърчаване на емоциите в класната стая, а за преподаване с емоции, което означава да направим преподаването

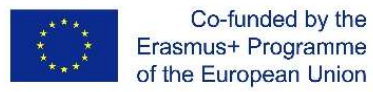

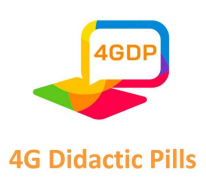

любопитно. Любопитството предизвиква внимание у тези, които слушат и учат автоматично, а с това, очевидно, те учат по-добре. Нищо не може да бъде научено без будно, продължително и съзнателно внимание. А нищо не възбужда вниманието повече от това, което се прави различно и любопитно"<sup>2</sup> .

Неврообразованието е доказало, че емоциите могат да стимулират активността на невронните мрежи, да укрепват синаптичните връзки и да затвърждават по по-добър начин обучението в мозъка ни. Трябва да се уточни, че емоции като радостта са свързани с увеличаване и подобряване на затвърждаването на ученето. Следователно, когато средата в класната стая е положителна, емоционалният мозък приема по-добре външните стимули. Следователно знанията се усвояват по-лесно, а наученото се запазва във времето. Напротив, когато ученето е съпроводено с емоции като гняв или страх, ефектът е обратен.

На този етап си струва да споменем концепцията за емоционално образование. Според Bisquerra и Pérez (Университет на Барселона, 2012) "емоционалното образование е непрекъснат и постоянен образователен процес, който има за цел да насърчи развитието на емоционалните компетентности като съществен елемент от човешкото развитие, за да ги обучи за живота и с цел повишаване на личното и социалното благосъстояние"<sup>3</sup> . Всъщност то допринася за личностното развитие, може да предотврати разстройства като тревожност и депресия и включва стратегии за разрешаване на конфликти.

Поради всички тези причини емоционалната интелигентност ще даде много предимства на учениците в образователен и личен план, защото ще им позволи да идентифицират чувствата си, да контролират импулсите си, да знаят как да ги

<sup>2</sup> https://www.educaciontrespuntocero.com/entrevistas/francisco-mora-el-cerebro-solo-aprende-si-hayemocion/

<sup>3</sup> https://www.unibarcelona.com/es/actualidad/noticias/que-es-la-educacion-emocional

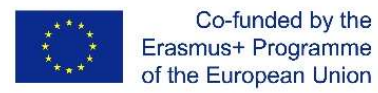

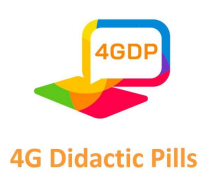

управляват, за да вземат добри решения и да насърчават по-позитивна и оптимистична нагласа.

Когато говорим за меки умения, имаме предвид различни качества на емоционалната интелигентност. Те са личностни качества, социални умения, общуване, език, лични навици, приятелство и оптимизъм, които характеризират взаимоотношенията с други хора, включително здрав разум и положителна гъвкава нагласа.

Включването им в обучението е изключително важно поради три основни причини:

- 1. Те представляват форма на превенция на други рискови ситуации: агресивност, импулсивност, ситуации на злоупотреба, поведенчески проблеми и др.
- 2. Те помагат на учениците да станат всестранно развити професионалисти. Не става дума само за предоставяне на знания, а за това да ги накараме да израснат като хора и да им помогнем да развият различни качества, които трябва да вървят ръка за ръка с тяхното развитие в учебните програми.
- 3. Твърдите умения (знания и опит) ще бъдат по-лесно усвоени, когато са развити меките умения. Това има пряко въздействие върху мотивацията за учене и върху намаляването на броя на преждевременно напускащите училище.

Поради тези причини обучението в меки умения, съчетано с използването на нови технологии, представлява инструмент за създаване на възможности и борба с ранното напускане на училище.

#### 1.4. Дидактически техники за работа с изображения

Чрез изображението учителите могат да работят с учениците си върху меките умения и емоционалната интелигентност, като постигнат следните резултати:

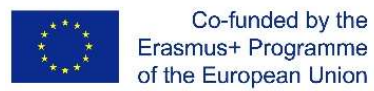

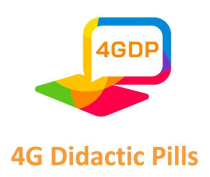

- Развиване на умения за общуване, които насърчават творчеството и участието и благоприятстват динамиката на класа.
- Повишена мотивация благодарение на притегателната си сила.
- Предизвиква любопитство и спонтанни и естествени реакции, независимо дали ни харесва изображението, което виждаме, или не.
- Работи се върху междуличностните и междукултурните отношения, като се дава възможност за по-пряко предаване на културното съдържание: би било сложно да се обясни само с думи как се празнува Страстната седмица или каква е атмосферата на Коледа по улиците на града. Изображенията са особено полезни, когато се намираме в ситуация на преподаване, в която има различни култури.
- Развиване на самосъзнание, управление на емоциите, емпатия и критичност.
- Осигурява игрив и забавен характер.

За да изберем подходящо изображение, първото нещо, което трябва да вземем предвид, е да се уверим, че то отговаря на нуждите на класа и на дидактическите цели. Важни са също така качеството и размерът на изображението, тъй като то трябва да бъде привлекателно и мотивиращо. Въпреки че не всички изображения са валидни за постигане на конкретна цел, всяко от тях е в състояние да провокира различни теми за разговор. Понякога ще се случи така, че ще трябва сами да форсираме темата, за да изпълним образователната си цел. В тези случаи трябва да създадем импулси чрез въпроси или коментари, за да насочим вниманието към това, което ни интересува.

 Съществуват няколко процедури, които можем да използваме за работа с изображения. Искаме да подчертаем тези, които смятаме за основни поради голямата им комуникационна стойност. Това са разширяването и манипулирането на изображенията. Самото изображение обаче може да бъде от голяма полза, без да се налага да прибягваме до типичните упражнения за описване на това, което е на снимката:

Увеличаване на изображението: то се състои в това да се види отвъд това, което изображението показва. Съществуват четири начина за увеличаване на изображението:

#### Страница 11 на 125

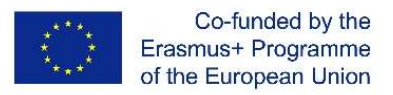

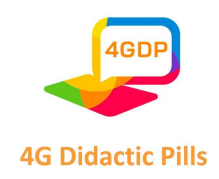

o Пространствено: наблюдаваме изображението, като си представяме какво има около него. Наблюдавайте изображението:

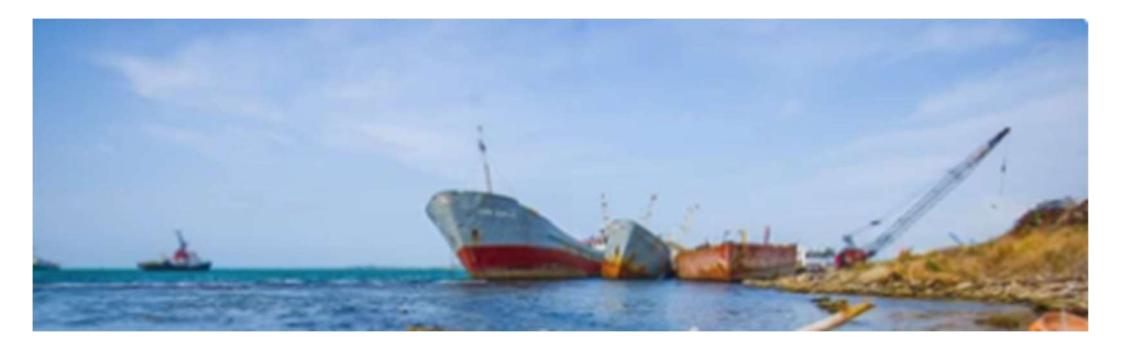

Опишете какво има от двете страни на снимката. Има ли някой/нещо друго наоколо?

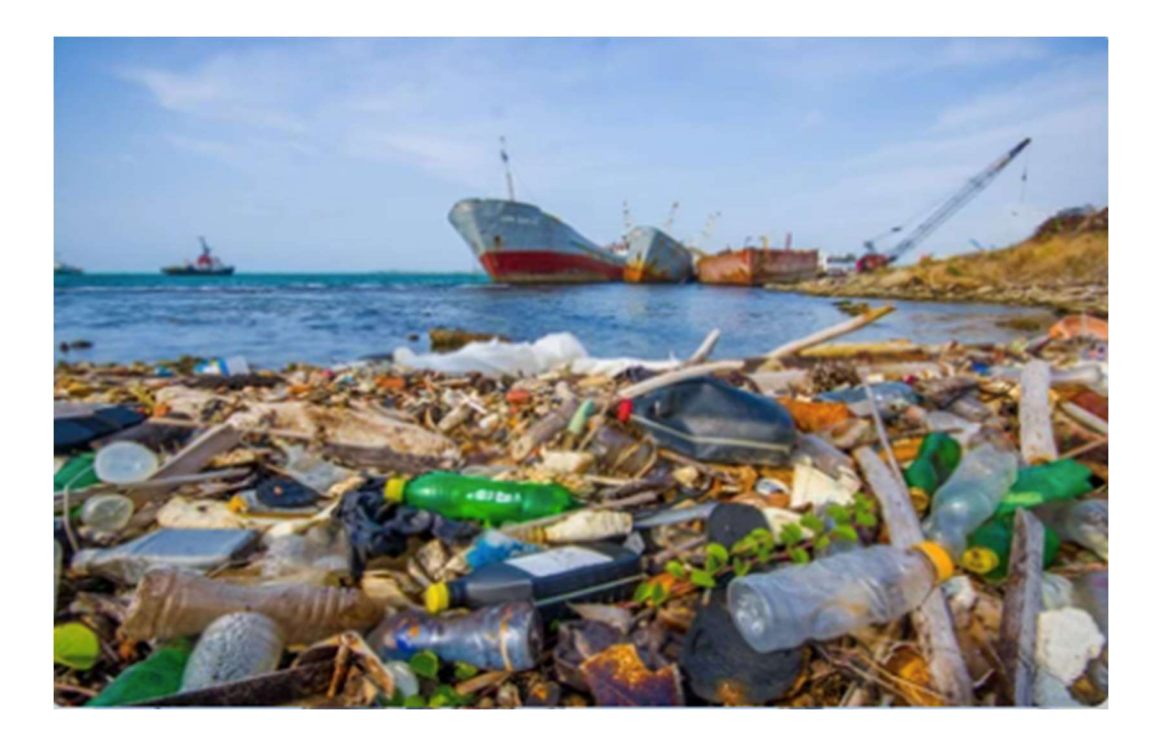

o Времево: предполагаме какво се е случило преди момента, в който е заснето изображението, или какво ще се случи след това.

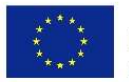

Co-funded by the Erasmus+ Programme of the European Union

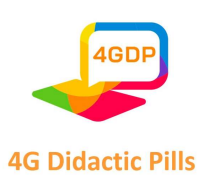

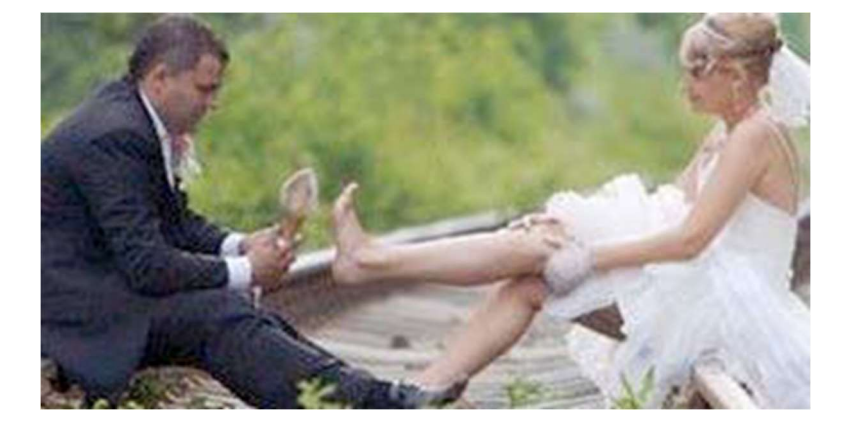

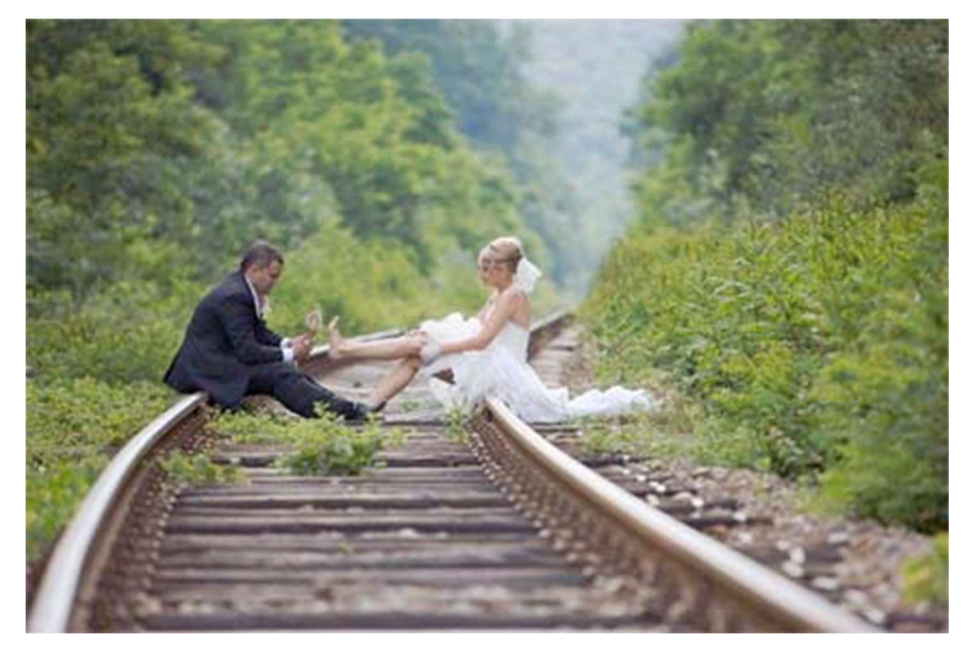

Защо са на влаковите релси? Оженили са се или са избягали от сватбата? Защо е боса? Какво се е случило с нея? Какво ще направят? Къде ще отидат?

- o Социални аспекти: извеждаме социалните аспекти на образа, като например социалната класа, личните взаимоотношения, средата, в която живеят, и т.н. Кой е той? Вашият любовник, съпруг, приятел, роднина? Как и къде са се запознали?
- o Комуникативно: формулираме хипотези за това какво говорят хората, които се появяват на изображението, как се чувстват и какво се опитват да изразят чрез

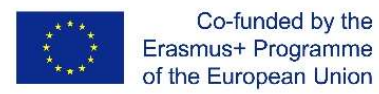

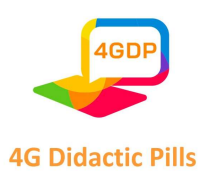

погледа си, позата, жестовете и т.н. За какво говорят? Щастливи или тъжни са? Спокойни или притеснени са?

- o Манипулиране на изображението: както текстовете се манипулират, за да се подредят параграфите, да се допълнят, да се търсят грешки и т.н., така и изображенията могат да се обработват по същия начин. Можем да накъсаме изображенията на ленти (например комикс или рисунки, които те да подредят и след това да пресъздадат историята); или да тръгнем да откриваме изображението малко по малко, за да направим хипотези за него и да породим очаквания, да поддържаме интереса и вниманието, така че да създадем поучастваща и продуктивна среда в класната стая. Практическо упражнение: изрежете изображението така, че да го подредят и да разкажат история, да разкажат за героите, да изкажат мнението си по дадена тема и т.н.
- o Тълкуване или оценяване на самия образ: Съществуват и други начини за работа с изображения, които не предполагат нито манипулирането им, нито увеличаването им. Понякога изображенията вече имат голяма изразителна стойност, заради която си струва да се работи с тях, без да се променят. Сред този тип изображения изтъкваме картинните произведения на изкуството, които освен че предлагат важно културно съдържание, имат и емоционална функция като предават чувства и емоции. Нека не забравяме, че изкуството е субективно и хората могат да стигнат до различни концепции за това какво смятат за "произведение на изкуството" или не. В този смисъл разнообразието от мнения на учениците за дадено изображение само по себе си е добър повод за започване на интересна дискусия в класната стая. Картини, принадлежащи към различни художествени течения, могат да бъдат донесени в клас, така че учениците да направят сравнение и да дадат мнението си за тях. Освен това чрез групови дискусии, дебати, педагогически игри, симулации, ролеви игри, разказване на истории, размишления, интерактивни викторини, презентации и т.н. учителят може да създаде безопасно пространство, в което участниците да изследват, обсъждат, разбират житейските умения, да изпитат важната роля, която

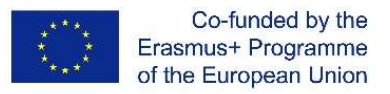

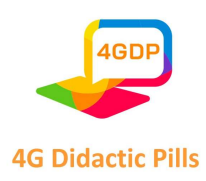

учителите имат в подпомагането на учениците за постигане на житейски умения, и да създадат дидактически материали. Този педагогически модел предлага използването на образи чрез технологични устройства, но от учителите зависи да определят конкретно кои истории ще бъдат разказани, така че учениците да постигнат очакваните резултати.

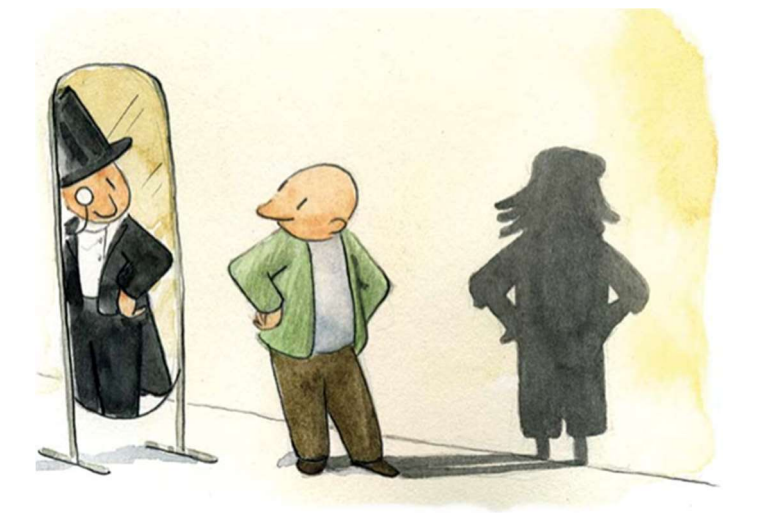

# 1.5. Информационни и комуникационни технологии (ИКТ) в съчетание с неформално обучение

Информационните и комуникационните технологии (ИКТ) проникват в живота ни, променят представата ни за света и моделите на достъп до знания и междуличностно взаимодействие. Днес процесите на учене се разклоняват, изоставяйки традиционните пътища. Интернет и виртуалните платформи могат да осигурят ново пространство за изграждане на различни умения, изисквани от образованието днес, умения, които намират нови сценарии за учене в една неограничена територия. Например фактът, че качвате снимка в Instagram, поставяща математическа задача, може да провокира любопитство и да събуди духа да я направите. В този смисъл трябва да посрещнем ИКТ като предизвикателство за разбиране на настоящето. По същество те са възможност за създаване на нови сценарии за сътрудничество и социално конструиране на знания.

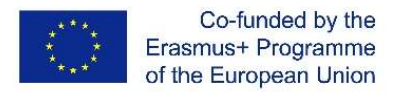

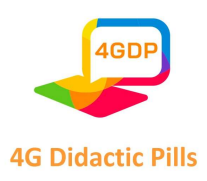

Постепенно ИКТ бяха включени в учебните програми на всички нива на формалното и неформалното образование.

Неформалното учене е целенасочено, но доброволно учене, което се осъществява в широк кръг от среди, за които преподаването/обучението и ученето не са непременно единствената или основната дейност. Тези среди и ситуации може да са временни, а дейностите или курсовете, които се провеждат, може да се ръководят от професионални фасилитатори на обучението (като учители или младежки треньори) или от доброволци (като младежки лидери). Дейностите и курсовете се планират, но рядко са структурирани като конвенционален ритъм или учебни предмети. Обикновено те са насочени към конкретни целеви групи, но рядко документират или оценяват резултатите от обучението или постиженията по конвенционални видими начини. Приканваме ви да се отнасяте към тази методология като към инструмент за намиране на вдъхновение, предложения и идеи, които да помогнат на учениците в тяхното личностно и образователно развитие.

Всъщност ИКТ изискват нова конфигурация на традиционно използвания в училищата дидактически и методически процес, при който знанието не е задължително да се предоставя от учителя, а ролята на ученика не е просто на получател на информация (Riveros and Mendoza, 2008).

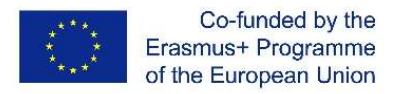

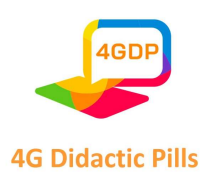

# Глава 2. Интерактивни инструменти за създаване на "дидактически материали", които могат да се използват на мобилни устройства

Тази глава от ръководството включва 6 раздела.

Първият раздел представлява въведение в онлайн педагогиката и дава отговор на въпроса защо учителите трябва да използват интерактивни инструменти при подготовката на учебния процес и разработването на учебни материали.

Вторият раздел предлага списък на различни интерактивни приложения, които се използват за организиране на учебния процес, за провеждане на онлайн обучение, за разработване на учебни материали и уроци, за осъществяване на интерактивна комуникация между учител и ученици, за провеждане на състезания, упражнения, изпити, тестове, игри и др. Списъкът включва 70 интерактивни приложения.

Следващите четири раздела са посветени на четири интерактивни приложения, подбрани от авторите на ръководството, които могат да се използват за създаване на дидактически материали за мобилни устройства с конкретна цел и употреба.

Третият раздел представя Kahoot! - инструмент за интерактивно и игрово онлайн съдържание. Kahoot! е платформа за обучение, базирана на игри, която се използва като образователна технология. Нейните учебни игри, известни още като "kahoots", представляват генерирани от потребителите тестове с въпроси с избор между няколко отговора, които могат да бъдат достъпни чрез уеб браузър или приложението Kahoot! Kahoot! включва и тривиални викторини. https://kahoot.com/

Четвъртият раздел представя Genially - инструмент за интерактивно анимирано съдържание. Genially е онлайн инструмент за бързо и лесно създаване на всякакви видове визуално и интерактивно съдържание за индивидуална или екипна употреба. Този софтуер "всичко в едно" ви позволява да създавате презентации, инфографики, гейминг, интерактивни изображения и друго интерактивно съдържание. С безплатния

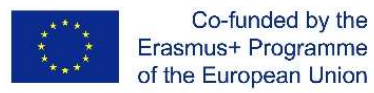

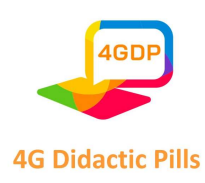

план (изисква се регистрация) потребителят може да използва основните функции, а с премиум плана може да се възползва максимално от инструмента. https://genial.ly/

Петият раздел представя Canva - инструмент за онлайн графичен дизайн. Canva е платформа за графичен дизайн, която се използва за създаване на графики за социални медии, презентации, плакати, документи, видеоклипове и друго визуално съдържание. Приложението включва шаблони, които потребителите могат да използват. Платформата е безплатна за използване (изисква се регистрация) и предлага платени абонаменти като Canva Pro и Canva for Enterprise за допълнителни функционалности. https://www.canva.com/

Шестият раздел представя Audacity - интерактивен инструмент за създаване на подкасти. Audacity е безплатен софтуер с отворен код за междуплатформено редактиране на аудио. Програмата е налична за Windows, GNU/Linux, macOS и други операционни системи, базирани на Unix. През есента на 1999 г. Доминик Мацони и Роджър Даненберг инициират проекта в университета Карнеги Мелън. https://www.audacityteam.org/

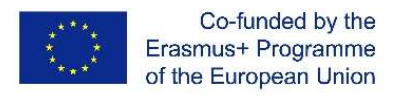

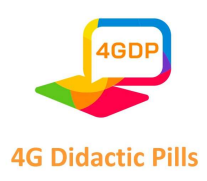

# Раздел 1. Защо учителите трябва да използват интерактивни инструменти за създаване на учебни материали? / Ефективна онлайн педагогика

Днешните деца растат в среда, богата на технологии и не можем да очакваме от тях да седят тихо на бюрото и да преписват от дъската. Запомнянето и възпроизвеждането на определено количество информация не може да предизвика интереса на учениците или да направи ученето привлекателно.

Динамиката на живота, въвеждането и развитието на информационните и комуникационните технологии дават възможност за създаване и представяне на образователно съдържание чрез различни онлайн платформи. Те позволяват проектиране и разработване на съдържание, което е не само достъпно и използваемо, но и има адаптивен дизайн. Създадени по този начин, материалите правят образователния процес по-интересен и обогатяват опита на учениците. От друга страна, те ни позволяват да проектираме образователни среди и ситуации, които осигуряват достъп до материалите от различни устройства по всяко време и на всяко място и по този начин подобряват обучението.

Пандемията от COVID-19 и периодите на локдаун дадоха тласък на дистанционното обучение.

В своето историческо развитие електронното обучение е преминало през различни фази – от получаването на материали чрез кореспонденция до виртуално преподаване. Различни автори дават свои определения за този тип обучение като "разработване на съдържание чрез всяко електронно устройство, включително интернет, интранет, екстранет, сателити, аудио/видео касети, интерактивна телевизия и CD-ROM" (Балестерос и Палазон, 2002). Уилям Хортън дава кратка работна дефиниция на електронното обучение: "Електронното обучение е използването на информационни и компютърни технологии за създаване на учебен опит" (Horton, 2006). От друга страна, Khan (2001) в Boneu (2007) от по-педагогическа гледна точка поддържа, че електронното обучение трябва да съдържа обучителен, педагогически, технологичен,

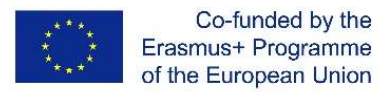

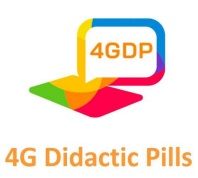

интерфейс, оценка, управление (администратор), поддръжка и етичен дизайн на употреба; с други думи, става въпрос за смесица от ресурси, интерактивност, подкрепа и структурирани учебни дейности. Gros (2011) счита, че електронното обучение е преминало през три различни поколения. Първото поколение е фокусирано върху модел, базиран на материали и адаптирането им към уеб формати. Второто поколение е фокусирано върху модела на виртуалната класна стая, търсейки най-добрата учебна среда. Третото поколение – върху гъвкав и съвместен модел, при който ученикът извършва своето онлайн обучение съвместно със своите връстници, чрез учебна общност, като отдава специално значение на генерирането на специализирано онлайн съдържание, достъпно от различни устройства, използвайки технологията като основа за създаване и достъп до съдържание.

Интерактивното обучение е по-практичен и реален процес на предаване на информация в класните стаи. Когато технологиите и образователните проекти си взаимодействат, се наблюдава динамична взаимозависимост. Тези методически и технологични промени имат свое собствено ниво на въздействие - някои от тях променят дълбоко практиките и формите на обучение.

Чрез използването на различни учебни технологии учителите могат да получат информация за това как учениците взаимодействат с учебните материали. Като цяло тази информация позволява персонализиране на учебната дейност и проектиране на учебна среда в съответствие с нуждите, интересите и формите на взаимодействие на учителите и учениците.

Традиционните дидактически методи и средства се променят и се въвеждат нови инструменти за преподаване и оценяване на всеки ученик, нараства ролята на интернет в подкрепа на обучението на учениците.

Онлайн педагогиката се отнася до начина, по който се практикува преподаването чрез интернет и свързаните с него инструменти. Онлайн педагогиката стана изключително необходима след обявяването на епидемията от коронавирус в края на

#### Страница 20 на 125

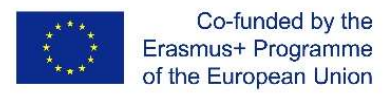

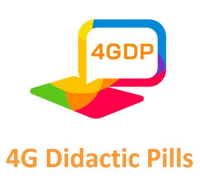

2019 година. Тя беше единственото средство за осигуряване на обучението сред учениците от страните партньори, а също и в цяла Европа. Стартирането на онлайн класовете ускори дигитализацията и информатизацията на преподаването, като например използването на приложения като Google Classroom, Google Meet, MS Teams, Zoom и други различни виртуални платформи, които позволяват на обучаемите да учат и да придобиват знания в интерактивен режим. Преди COVID-19 онлайн обучението в повечето страни се използваше само като допълнение към присъственото обучение.

През 2010 г. Бил Пелц, професор по психология в Herkimer County Community College, посочва трите си принципа на ефективна онлайн педагогика:

Принцип 1: Оставете учениците да свършат (по-голямата част от) работата. Колкото повече "качествено" време учениците прекарват в работа с учебното съдържание, толкова повече от това съдържание те научават.

Принцип 2: Интерактивността е сърцето и душата на ефективното асинхронно обучение. Интерактивността е това, което отличава ефективния онлайн курс от високотехнологичния кореспондентски курс.

Принцип 3: Стремете се към присъствие - социално присъствие, познавателно присъствие или преподавателско присъствие.

От решаващо значение за онлайн педагогиката са фактори като ангажираност на учениците, интерес, свързани с тях въпроси и ефективност, както и обратна връзка за това как учениците възприемат обучението в хода му. Основата на онлайн педагогиката е способността за:

- (а) Изграждане на взаимоотношения и общност;
- (б) Включване на активно учене;
- (в) Използване на агенцията за обучаващи се;
- (г) Възприемане на майсторско обучение;
- (д) Персонализиране на учебния процес.

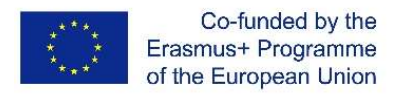

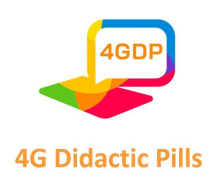

Прилагането на интерактивни инструменти в образованието има важни последици.

Интерактивните инструменти са инструменти за подпомагане на вземането на решения, включващи фази на изчисление и диалог, докато се изпълни условие за спиране. Те увеличават ангажираността на целевата аудитория чрез щракване, докосване, писане или предприемане на друго действие.

Интерактивните инструменти дават възможност за взаимодействие и обратна връзка, като създават изключително, персонализирано преживяване. Този ефект може да повиши удовлетвореността на учениците.

Ползи от използването на интерактивни учебни материали

- 1. Повишена ангажираност
- 2. Усъвършенства уменията за критично мислене
- 3. Възможност за практикуване на наученото
- 4. Ситуации, максимално близки до реалността
- 5. Сътрудничество и работа в екип
- 6. Желание за учене

Налични са много интерактивни инструменти за обучение. Те се предлагат в широк спектър от форми:

- измервателни инструменти и калкулатори
- анкети и викторини
- игри
- интерактивни инфографики
- интерактивни видеоклипове и стрийминг на живо

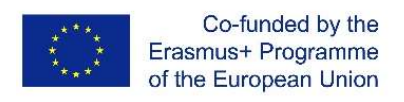

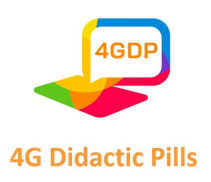

## Раздел 2. Списък с интерактивни инструменти

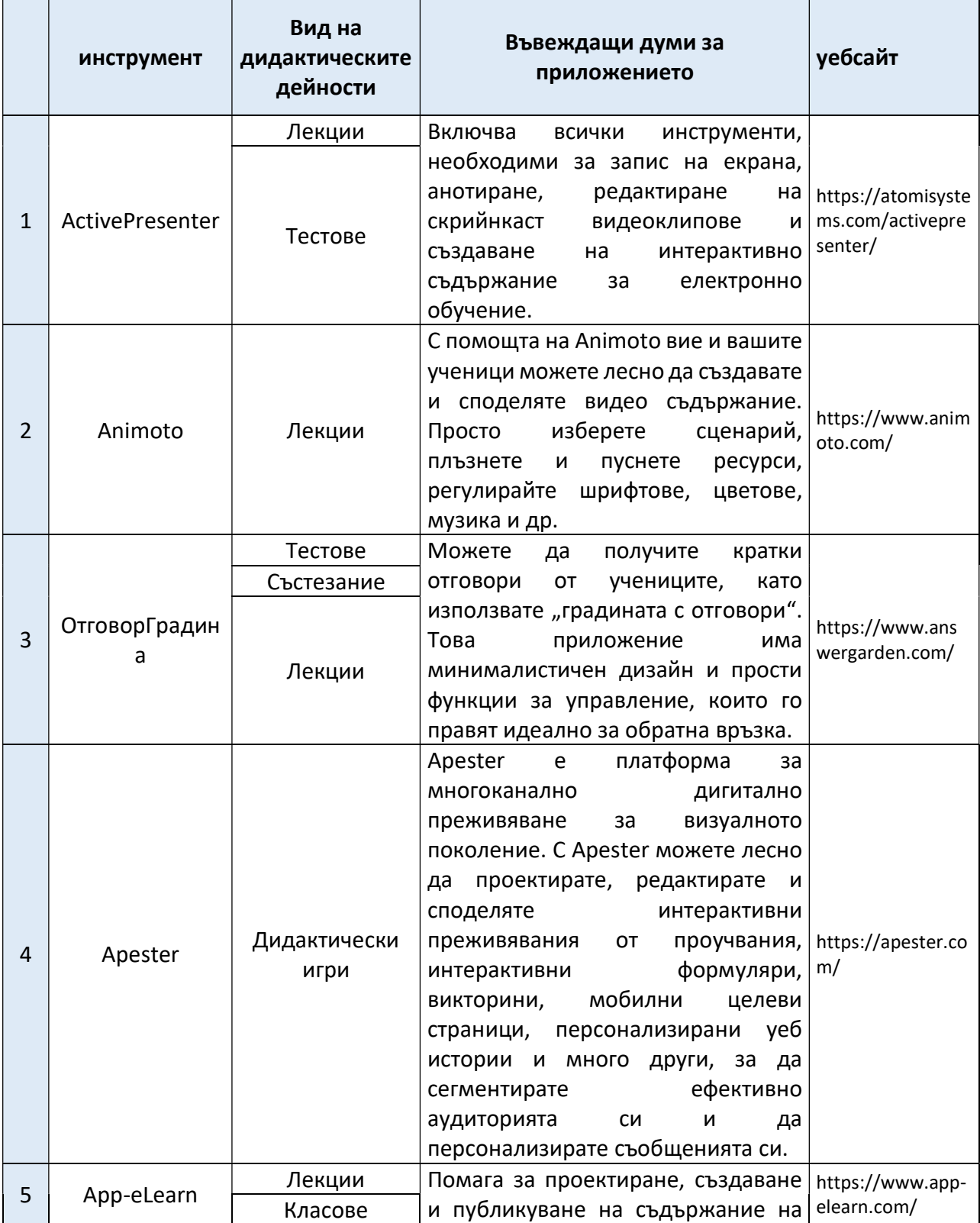

Страница 23 на 125

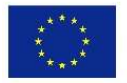

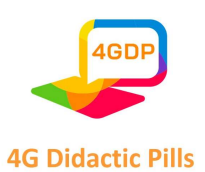

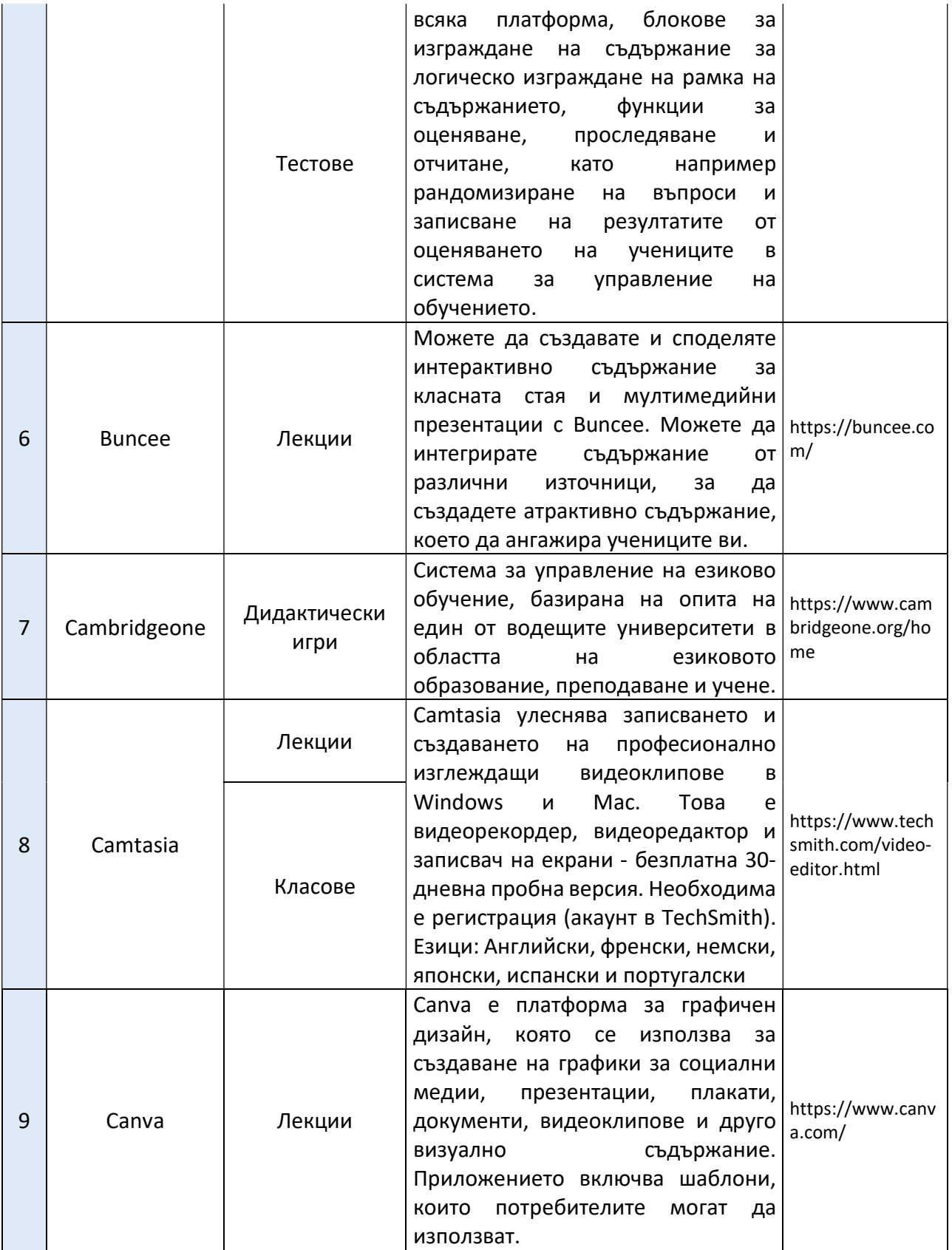

Страница 24 на 125

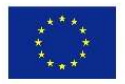

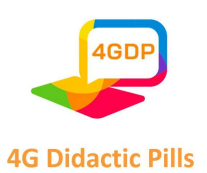

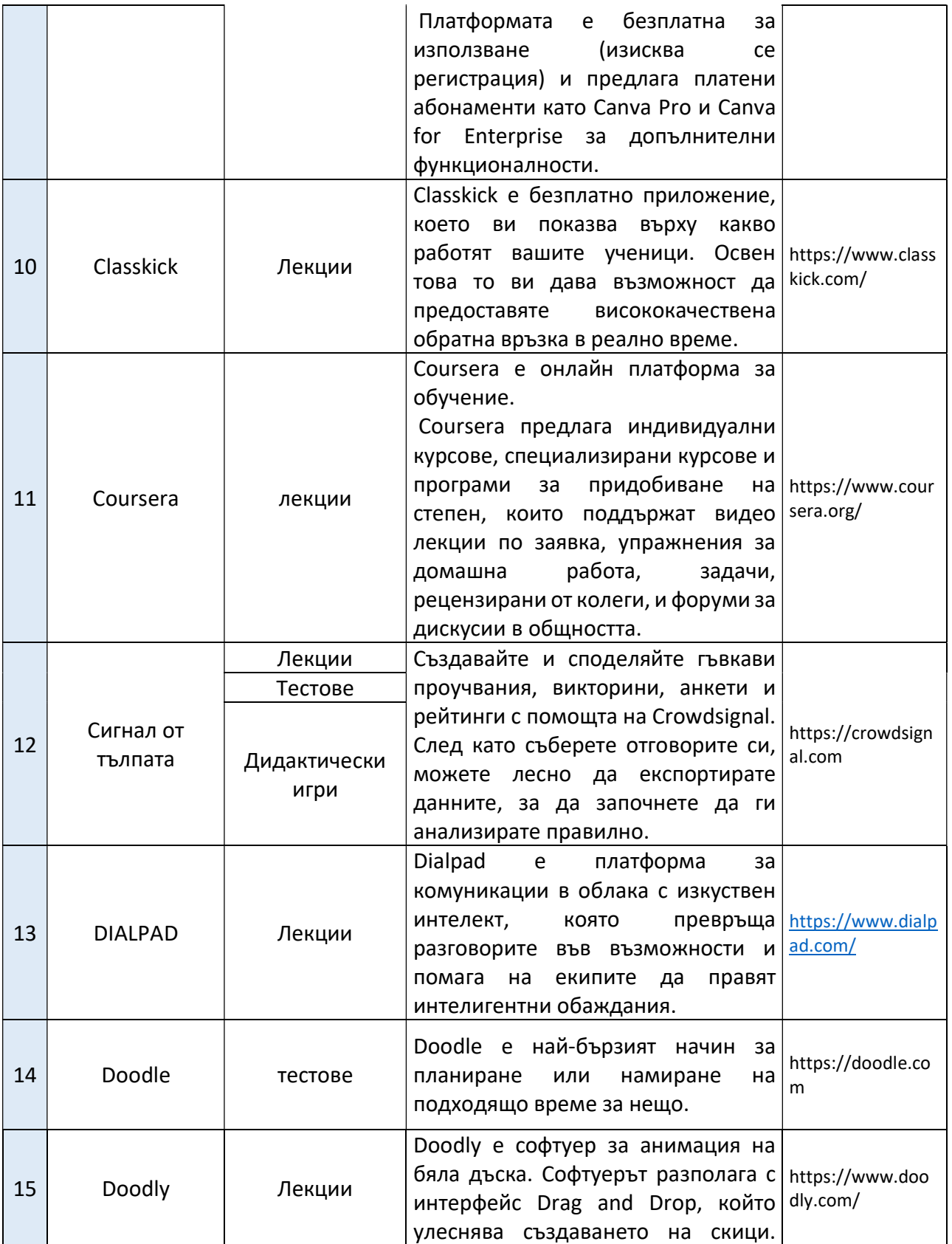

Страница 25 на 125

![](_page_25_Picture_0.jpeg)

![](_page_25_Picture_2.jpeg)

![](_page_25_Picture_247.jpeg)

#### Страница 26 на 125

![](_page_26_Picture_0.jpeg)

Co-funded by the Erasmus+ Programme of the European Union

![](_page_26_Picture_2.jpeg)

#### виждате отговорите на отделните ученици в реално време!  $23$  Freehand -Whiteboard Лекции InVision Freehand е цифровата съвместна бяла дъска за цялата работа, която вършите. Провеждайте мозъчни атаки, начални етапи на проекти, семинари, проектни спринтове и др. Направете срещите интерактивни, ангажиращи и приобщаващи с приложението Freehand за Webex. https://www.invisi onapp.com/freeha nd 24 Genially Лекции Genially е онлайн инструмент за бързо и лесно създаване на всякакъв вид визуално и интерактивно съдържание за индивидуална или екипна употреба. Този универсален софтуер ви позволява да създавате презентации, инфографики, гейминг, интерактивни Дидактически  $\;$  | изображения и друго интерактивно | https://genial.ly/ съдържание. С безплатния план (изисква се регистрация) потребителят може да използва основните функции, а с премиум плана може да се възползва максимално от инструмента. Езици: Английски, испански, португалски, френски игри 25 Google Формуляри Тестове Google Формуляри са софтуер за администриране на проучвания, включен като част от безплатния уеб базиран пакет Google Docs Editors, предлаган от Google. Услугата включва също така Google Docs, Google Sheets, Google Slides, Google Drawings, Google Sites и Google Keep. Google Forms се предлага само като уеб приложение. https://www.goog le.com/forms

![](_page_27_Picture_0.jpeg)

![](_page_27_Picture_2.jpeg)

![](_page_27_Picture_180.jpeg)

![](_page_28_Picture_0.jpeg)

Co-funded by the Erasmus+ Programme of the European Union

![](_page_28_Picture_2.jpeg)

#### 28 Hypocampus Tectobe Това е основан на доказателства инструмент за учене за ученици от гимназията https://www.hypo campus.se/ 29 Involve.me Дидактически игри Конструктор на съдържание без код за викторини, проучвания, калкулатори, формуляри страници за плащане. Създавайте персонализирани взаимодействия на всяка стъпка от пътуването на клиента. https://www.invol ve.me/ <sup>30</sup> Ion Interactive Дидактически игри Стартирайте безкодови тестове, калкулатори за възвръщаемост на инвестициите, оценки, интерактивни инфографики и други интерактивни формати само за няколко часа. https://rockconte nt.com/products/i on/ 31 isEazy Лекции повече от 20 вида интерактивни елементи за мотивиране на учениците, педагогически игри, интерактивно видео; БЕЗПЛАТНА пробна версия, колкото искате (с воден знак върху експортираните курсове). https://www.iseaz y.com/ Дидактически игри Тестове Класове 32 iSpring Лекции безплатен 30-дневен пробен период, iSpring Suite е бърз и лесен за използване -набор от инструменти за електронно обучение, който се вгражда във вашия PowerPoint. С iSpring Suite можете лесно да създадете курс, да запишете разказ, да съставите тест и да публикувате курса онлайн. https://www.ispri ngsolutions.com/ Класове Тестове Група екипи (проучване на случай) 33 Jotform Тестове Jotform е пълнофункционален конструктор на онлайн формуляри, който улеснява създаването на надеждни формуляри и събирането на важни данни. https://www.jotfo rm.com/ 34 Kahoot! Състезание инструмент за интерактивно и игрово онлайн съдържание. Kahoot! е платформа за обучение, базирана на игри, която се използва като образователна технология. https://kahoot.co m/

Страница 29 на 125

![](_page_29_Picture_0.jpeg)

![](_page_29_Picture_2.jpeg)

![](_page_29_Picture_218.jpeg)

Страница 30 на 125

![](_page_30_Picture_0.jpeg)

![](_page_30_Picture_2.jpeg)

![](_page_30_Picture_186.jpeg)

#### Страница 31 на 125

![](_page_31_Picture_0.jpeg)

Co-funded by the<br>Erasmus+ Programme<br>of the European Union

![](_page_31_Picture_2.jpeg)

![](_page_31_Picture_186.jpeg)

Страница 32 на 125

![](_page_32_Picture_0.jpeg)

![](_page_32_Picture_2.jpeg)

| 46 | Outgrow  | Дидактически<br>игри | Outgrow е SaaS инструмент, който<br>можете да използвате за създаване<br>на персонализирано съдържание,<br>което ви помага да генерирате по-<br>квалифицирани<br>клиенти и да взаимодействате по-<br>добре с тях. Можете да създавате<br>калкулатори,<br>викторини,<br>препоръки за електронна търговия,<br>оценки, анкети и др.                                                                                                    | потенциални   https://outgrow.c<br>$\circ/$ |
|----|----------|----------------------|----------------------------------------------------------------------------------------------------|---------------------------------------------|
| 47 | Padlet   | Лекции               | Padlet предоставя базиран в облака<br>софтуер като услуга, хостинг на уеб<br>платформа за сътрудничество в<br>реално<br>време,<br>$\mathsf B$<br>която<br>потребителите могат да<br>качват,<br>организират<br>И<br>споделят<br>съдържание<br>на<br>виртуални<br>информационни табла, наречени<br>"padlets".                                                                                                    | https://padlet.co<br>m/                     |
| 48 | Panopto  | Лекции               | Panopto е защитен видеопортал за<br>Webex<br>записите<br>нa<br>вашите<br>който<br>Meetings,<br>позволява<br>на<br>потребителите<br>да<br>споделят<br>записите с хора, които не са могли<br>да присъстват на срещата, и да си<br>припомнят важни моменти от всяка<br>среща.<br>Webex<br>Администраторите<br>на<br>Meetings<br>получават<br>по-голям<br>контрол върху разрешенията за<br>записи. Домакините на срещи се<br>възползват<br>опростеното<br>OT<br>споделяне. Участниците получават<br>ангажиращо<br>по-интерактивно<br>и<br>преживяване<br>при<br>възпроизвеждане. | https://www.pano<br>pto.com/                |
| 49 | Playbuzz | Тестове              | Инструменти<br>разказване<br>за<br>на<br>истории,<br>за<br>проектирани<br>максимално<br>ангажиране<br>на<br>потребителите. Създайте акаунт и<br>попълнете<br>всеки<br>OТ<br>нашите<br>инструменти<br>за<br>разказване<br>на<br>истории със собствено съдържание.                                                                                                    | https://www.play<br>buzz.com/quizzes        |

Страница 33 на 125

![](_page_33_Picture_0.jpeg)

![](_page_33_Picture_2.jpeg)

![](_page_33_Picture_241.jpeg)

Страница 34 на 125

![](_page_34_Picture_0.jpeg)

![](_page_34_Picture_2.jpeg)

![](_page_34_Picture_178.jpeg)

![](_page_35_Picture_0.jpeg)

![](_page_35_Picture_2.jpeg)

![](_page_35_Picture_221.jpeg)

Страница 36 на 125
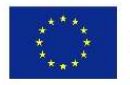

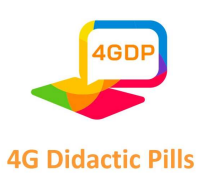

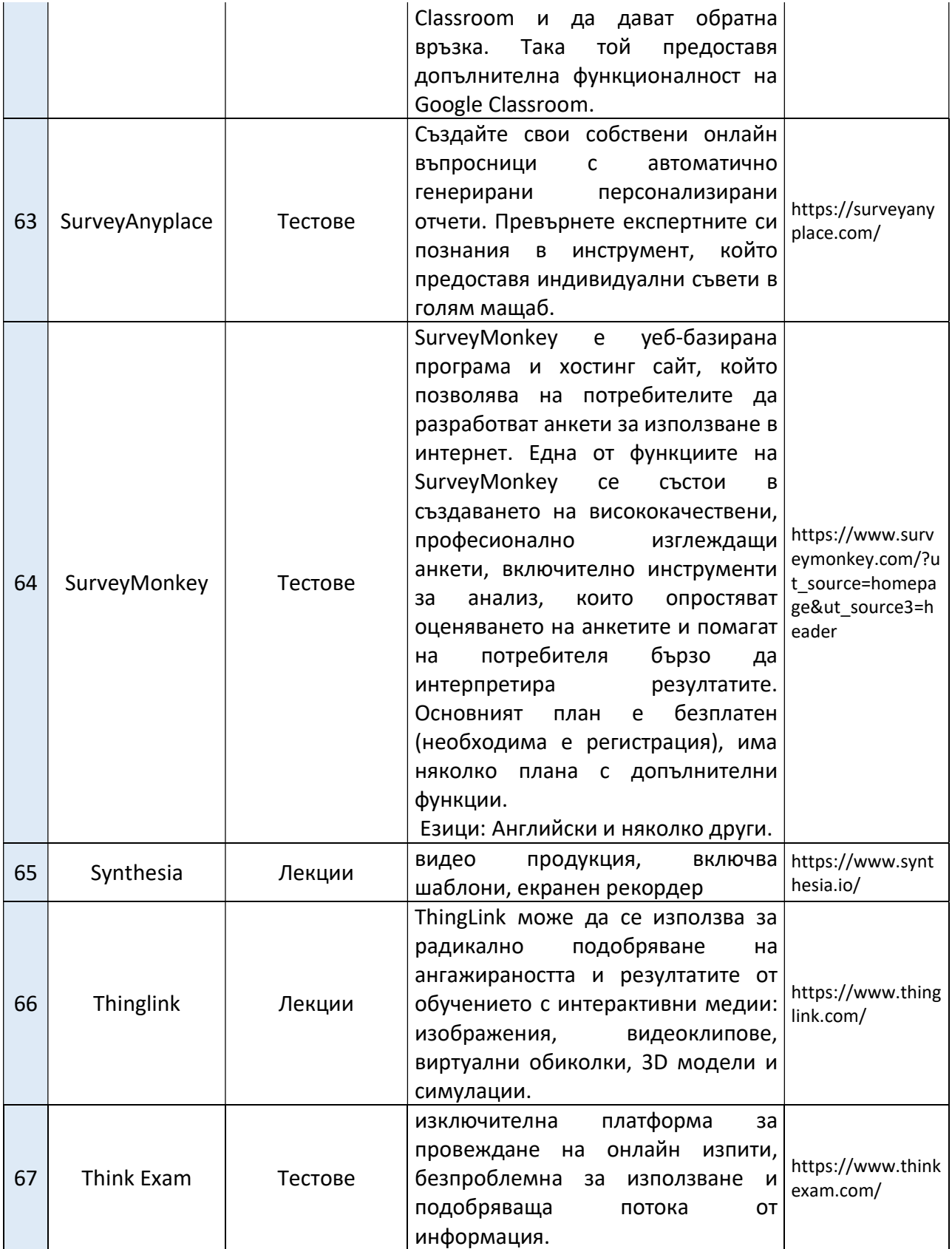

Страница 37 на 125

Този проект е финансиран с подкрепата на Европейската комисия. Настоящата публикация отразява единствено възгледите на авторите и Комисията не носи отговорност за използването на съдържащата се в нея информация.

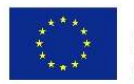

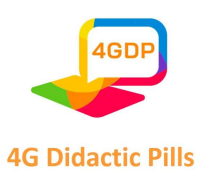

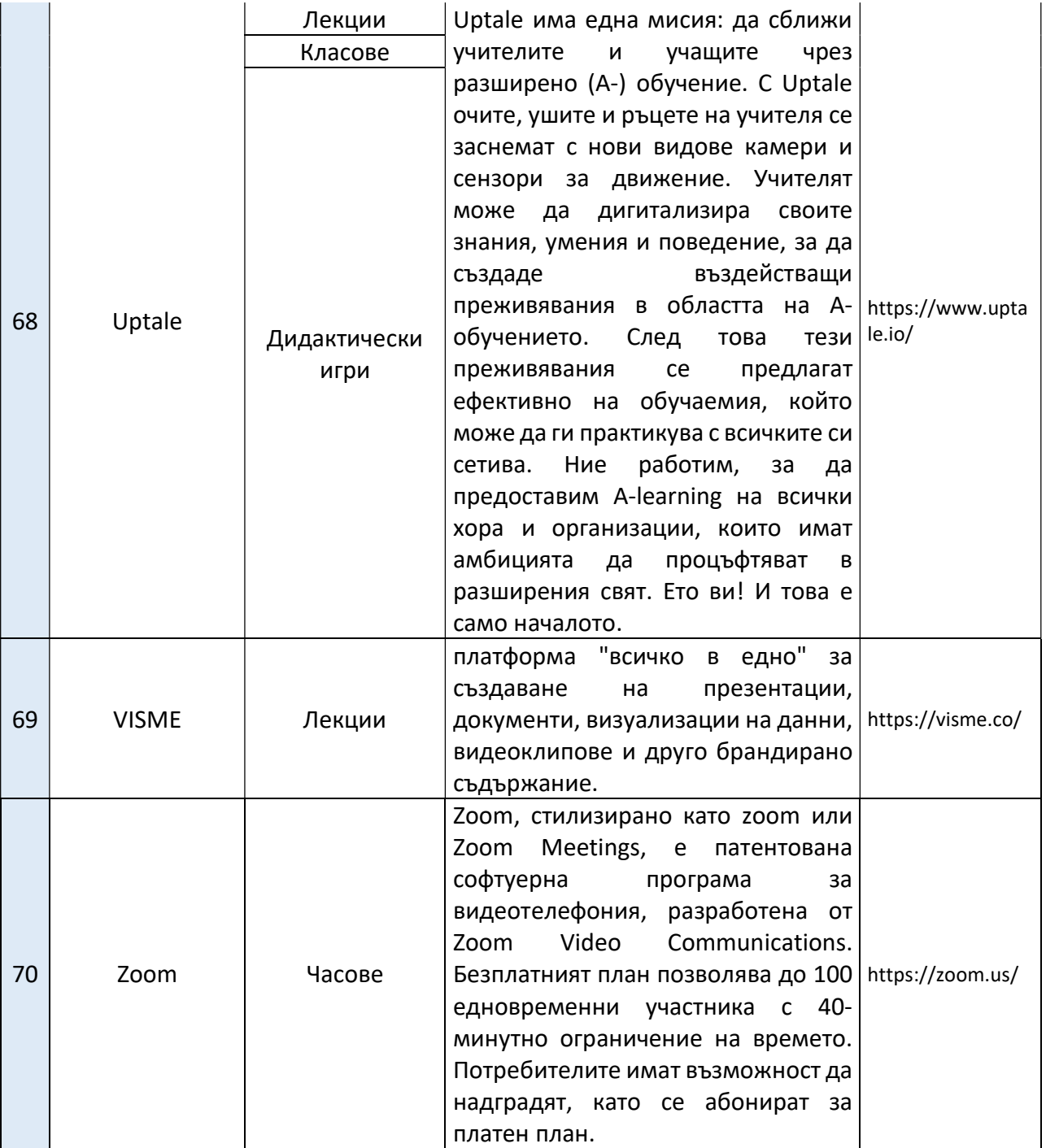

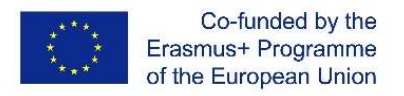

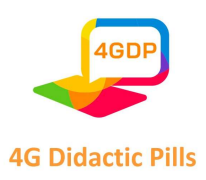

# Раздел 3. Инструмент за интерактивно и игрово онлайн съдържание. Kahoot

Kahoot е дигитална платформа за обучение, базирана на игри, която се използва от милиони хора по света всеки ден. Тя използва игри в стил викторина, които улесняват създаването, споделянето и провеждането на учебни игри или тривиални викторини за минути.

В училище Kahoot може да се използва за всеки предмет, за всяка възраст и с всяко устройство - учениците дори не е необходимо да се регистрират за профил. Можете да използвате Kahoot както при преподаване в клас, така и за дистанционно обучение и в смесен формат на обучение.

Милиони учители използват Kahoot, за да...

- Въвеждане на нови теми
- Дадат възможност на учениците да се чувстват мотивирани да продължат да учат
- Преглед на съдържанието в клас и у дома
- $\checkmark$  Да ангажират класа си чрез дистанционно обучение и/или с интерактивни уроци
- Извършват формираща оценка
- Събират мненията на учениците чрез незабавна обратна връзка
- Насърчават творчеството и работата в екип
- Проследяват напредъка в обучението с течение на времето за формиращи оценки

Софтуерът позволява да се създават забавни и бързи учебни игри от нулата, наречени "kahoots". Форматът и броят на въпросите зависят от създателя, който може да добавя видеоклипове, изображения и диаграми, за да засили ангажираността си.

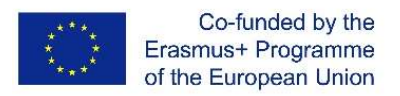

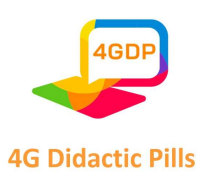

Kahoots, които са идеални както за хибридно, така и за дистанционно обучение, обикновено се играят най-добре в група и за да се включите в играта, ви е необходим уникален ПИН код. За водещия на играта се препоръчва да използва голям екран.

За да създадете kahoot, можете да следвате следните стъпки:

# 1. Отидете на www.kahoot.com и влезте (или се регистрирайте) като учител.

Посочете дали работите в училище, във висше учебно заведение или в училищната администрация. След това изберете план: можете да използвате Kahoot! безплатно или да преминете към някой от нашите премиум планове, за да разкриете допълнителни функции. Можете да решите да надстроите по всяко време! (Този урок обхваща само безплатната версия на Kahoot)

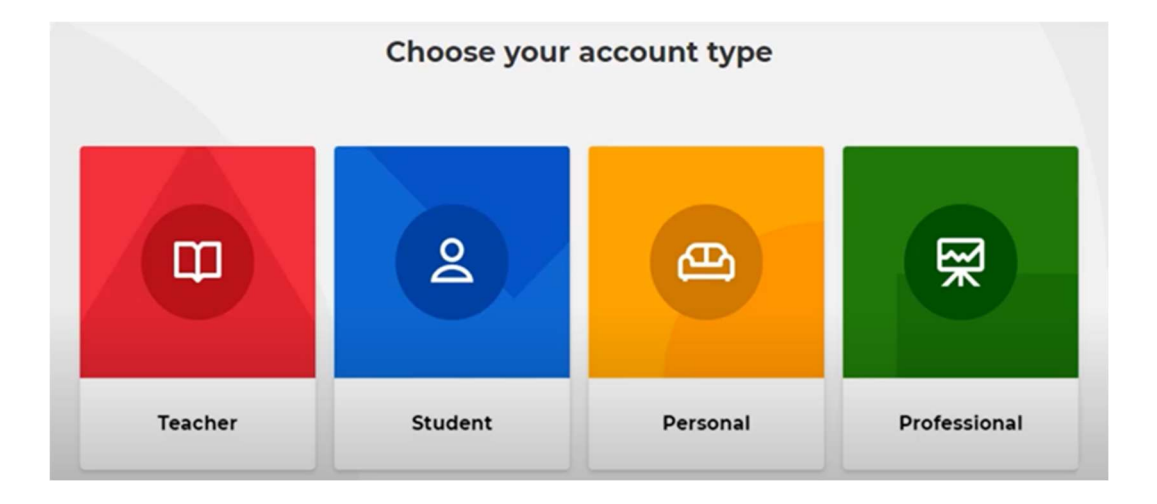

# 2. Кликнете върху бутона "Create" в горната част на страницата, за да започнете да създавате своя Kahoot

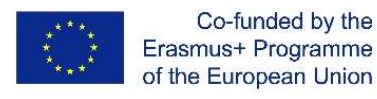

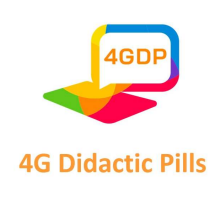

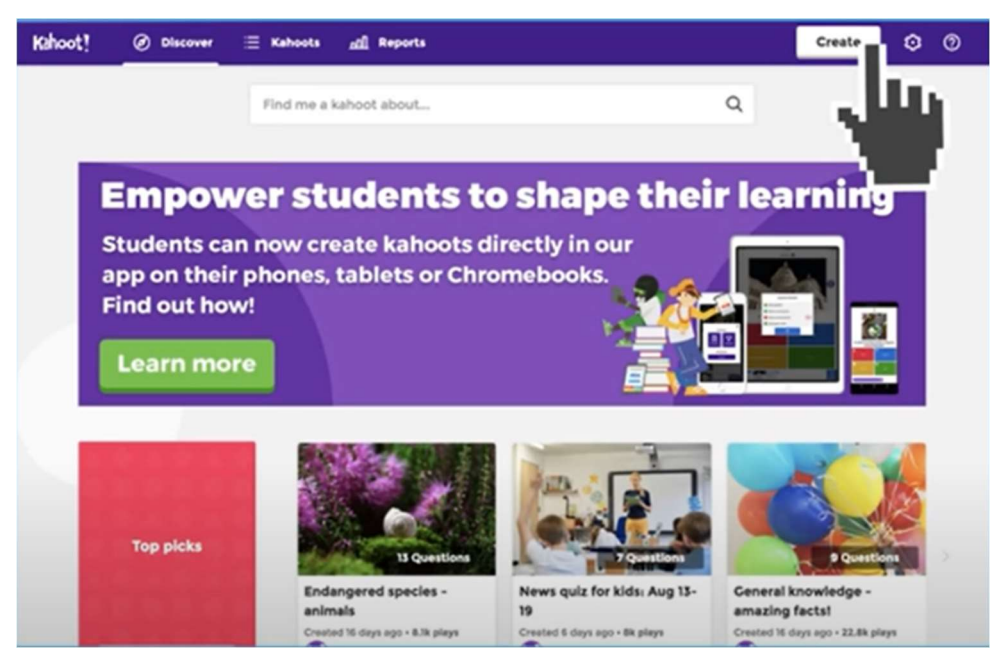

# 3. Изберете най-подходящия за вас тип игра

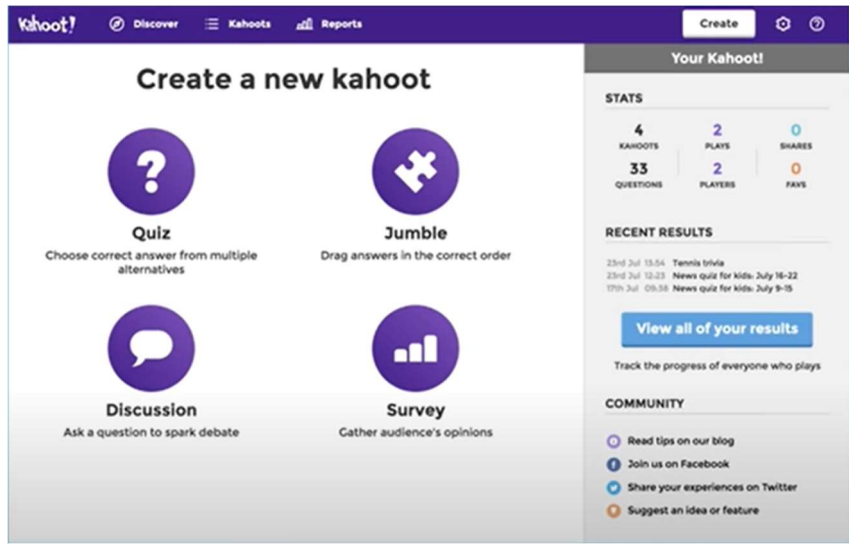

#### Имате следните възможности:

 Викторина с въпроси с избор между няколко отговора, в която участниците трябва да изберат правилния отговор на вашия въпрос. Викторината Kahoot може да бъде чудесен начин да проверите знанията на учениците, преди да

Страница 41 на 125

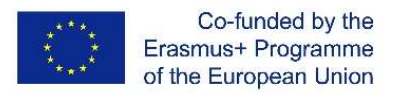

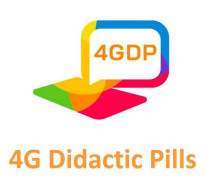

започнете да преподавате даден предмет, за да избегнете твърде опростеното или твърде сложното му преподаване за класа.

- бъркотия, в която учениците трябва да подредят отговорите в правилния ред.
- Дискусия, която ви позволява да зададете един въпрос и да започнете дебат по него (без точки)
- Проучване, което по същество представлява анкета без точки за събиране на мнения

## 4. Персонализиране на вашия kahoot

Започнете да персонализирате въпроса и алтернативите на отговора, да добавяте изображения (като ги качите от компютъра си или като изберете такова от онлайн библиотеката) и/или да вграждате връзка към въпроса в YouTube.

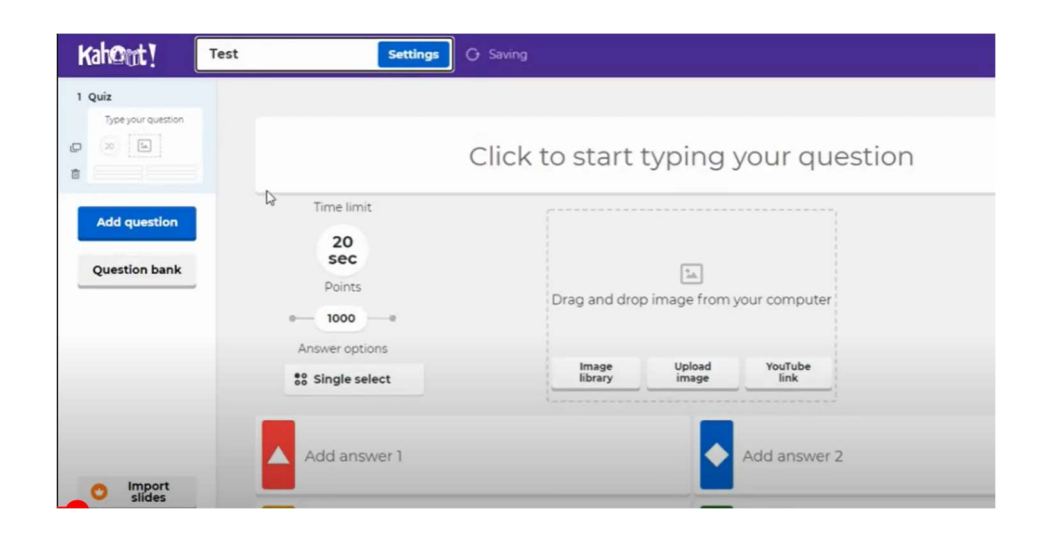

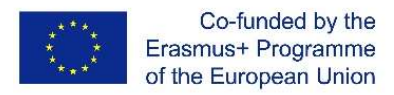

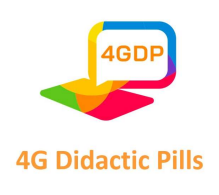

Kahoot! Image Library provided by Getty Images Search millions of royalty-free images  $Q$ Free categories Uparade to Kahoot! Pro to access our age library. Learn mo History  $14 - 16$ Music  $\sqrt{\frac{1}{2}}$  $256$ Sports TV & Film

Освен това имате възможност да настроите опциите на играта - например да зададете произволен ред на въпросите или да активирате нашия приятелски генератор на прякори, за да избегнете неподходящи прякори.

И накрая, можете да изберете дали учениците да играят индивидуално (класически режим) или в режим "Отбор".

Не забравяйте, че вместо да въвеждате въпроси от нулата, можете да ги добавяте от банката с въпроси на уебсайта - достъпна от лявата страна на създателя на kahoot. Това ще ви помогне да създавате kahoots много по-бързо.

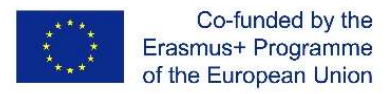

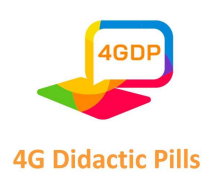

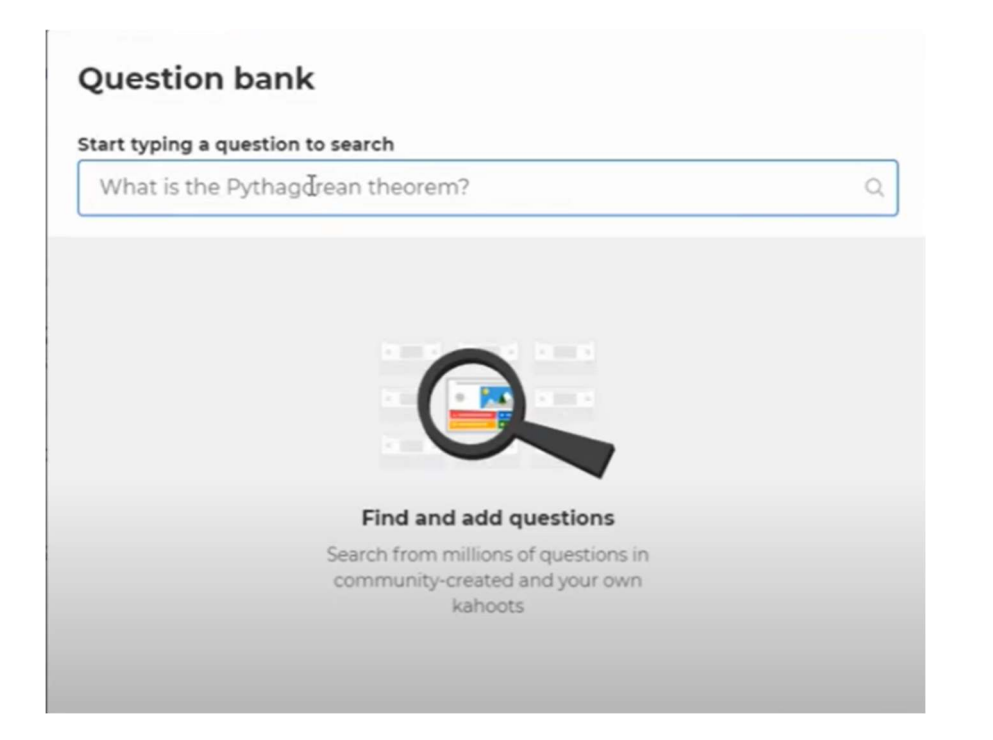

По подразбиране въпросите се показват на споделен екран, а учениците докосват плочките с отговори на своите устройства. Ако искате учениците да виждат въпросите и алтернативите за отговори на своите устройства (например ако имате голяма класна стая или учениците се присъединяват дистанционно), включете тази настройка: Показване на въпроси и отговори на устройствата на играчите.

В горната част на екрана ще се покаже уникален ПИН код на играта. Учениците въвеждат този ПИН код, за да се включат в играта на живо в приложението Kahoot! или в браузъра kahoot.it.

Щракнете върху Старт, след като видите прозвищата на всички играчи в лобито. По време на играта можете да използвате интервала или мишката, за да преминете към следващия въпрос.

След края на играта винаги можете да намерите и оцените резултатите в раздел Отчети.

#### 5. Кahoot е готов за игра

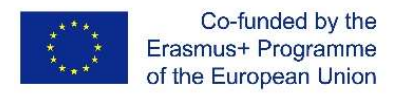

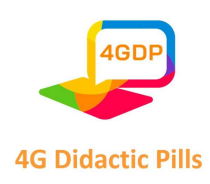

След като създадете своя kahoot, той става част от колекцията ви от kahoot и можете да изберете дали да го тествате, да го играете или да го споделите с други хора. Ако щракнете върху възпроизвеждане, можете да определите дали то ще бъде незабавно синхронно (след това щракнете върху "преподаване") или асинхронно (след това щракнете върху "задаване").

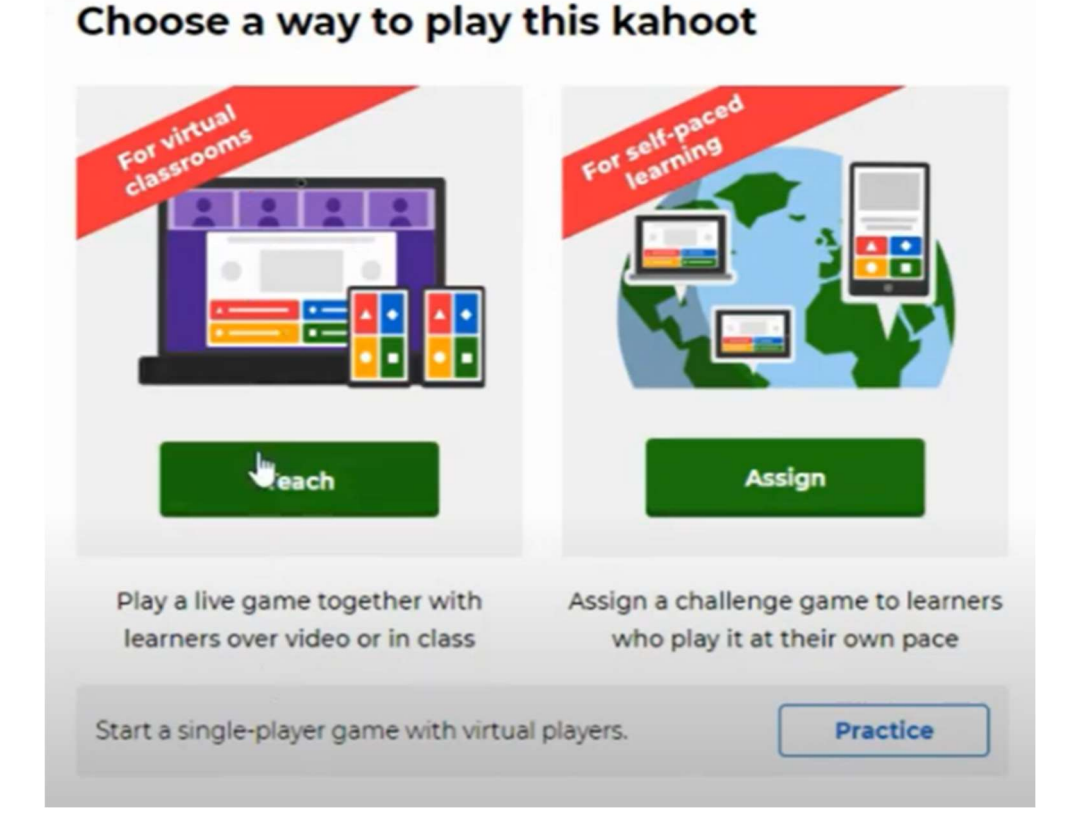

Можете да имате до 50 играчи и да избирате между "класически режим" и "отборен режим".

# 6. След края на играта - оценка на резултатите от обучението

След като сте станали домакин на игра, можете да отворите раздела "отчети" в горната лента за навигация, където ще видите:

 Всички основни статистически данни (колко ученици са играли, колко са били въпросите и т.н.)

Страница 45 на 125

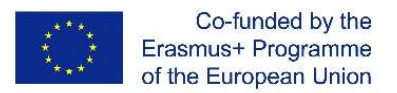

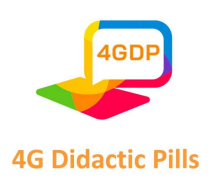

- Кои въпроси са били най-трудни и може би се нуждаят от повторно преподаване
- $\triangleright$  Кои играчи се нуждаят от помощ въз основа на резултатите им от играта
- Всички изиграни игри (включително анонимни проучвания)

Така този раздел ви позволява да оцените резултатите от обучението и да насочите по-добре по-нататъшното си обучение, като уловите полезни идеи за обучението за формираща оценка.

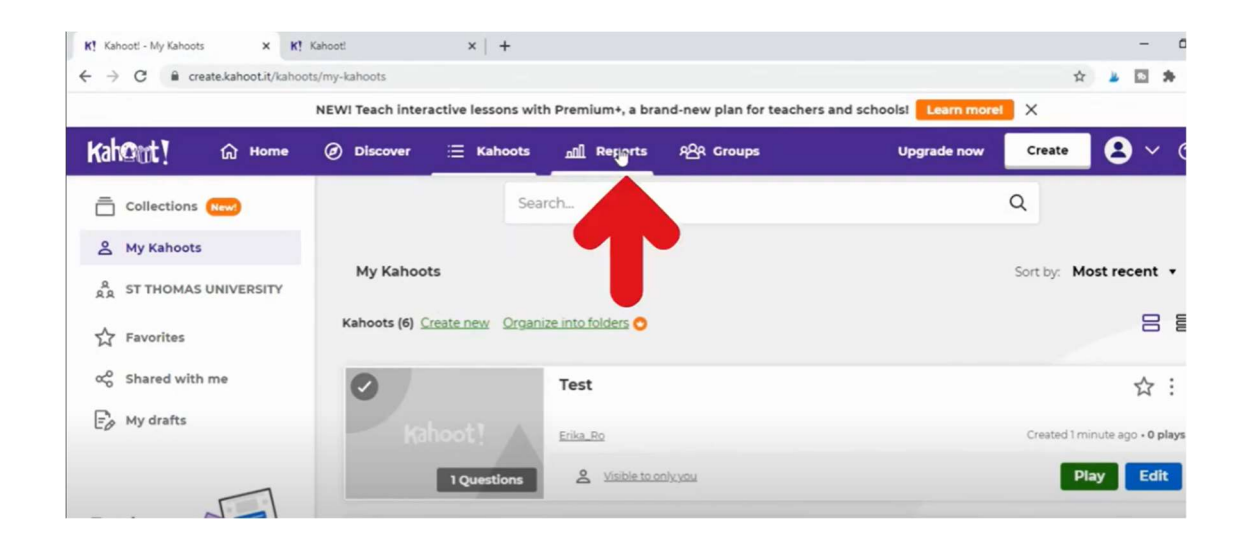

В изгледа "Въпроси" можете да определите къде точно се срещат основните предизвикателства. Не забравяйте да разгледате общия процент на правилните отговори на въпроса и колко време (в секунди) е отнело на учениците да отговорят.

В изгледа "Играчи" можете да проверите кой ученик (чрез неговия прякор) отговаря неправилно и колко време му отнема да отговори.

Ако по-малко от 35% от учениците са отговорили правилно на даден въпрос, той се определя като "труден". Ако в хостваната от вас игра е имало 3 или повече трудни

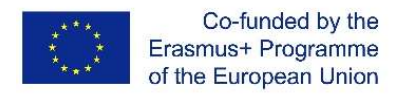

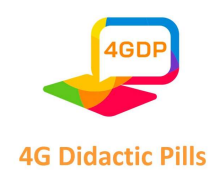

въпроса, можете да генерирате нова игра с тях, за да затвърдите ученето, да подобрите прегледа на съдържанието и да се подготвите за изпити.

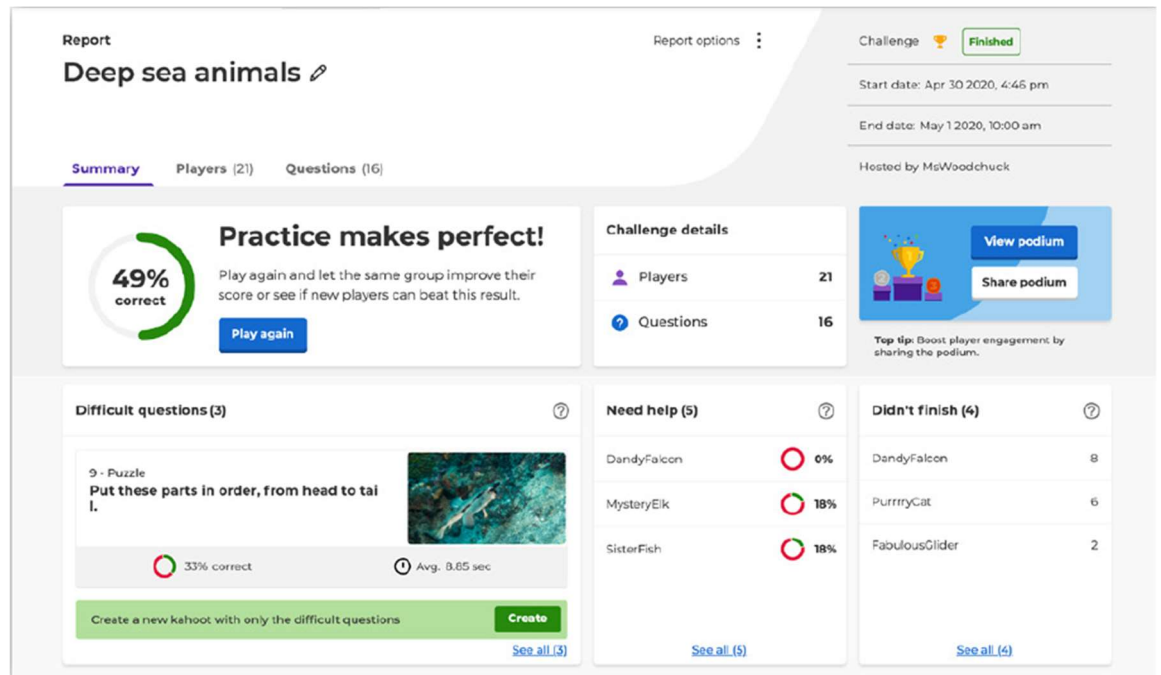

# ПОЛЕЗНИ СЪВЕТИ

Ако влезете в акаунта си в Kahoot и преминете към "Открий" от горната лента, можете да получите достъп до милиони предварително зададени Kahoot, много от които са с високо качество. Например можете да разгледате колекции като тази на "Проверени преподаватели на Академията", "Премиум партньори на Академията" или "Най-добри избори".

Ако търсите нещо конкретно, започнете, като въведете ключова дума или фраза в лентата за търсене в горната част на раздела "Открий". Системата ще ви предложи популярни kahoots, които отговарят на вашите термини за търсене, но ако искате да се задълбочите, можете да филтрирате по тема, ниво на клас и други филтри. Когато

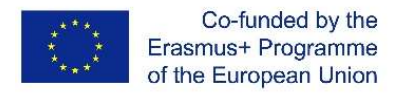

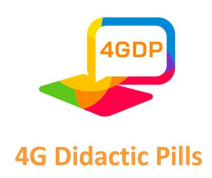

откриете kahoot, който ви харесва, можете да го пуснете веднага, да го отбележите със звезда, за да го добавите към любимите си, или да го дублирате, за да можете да го персонализирате по-късно.

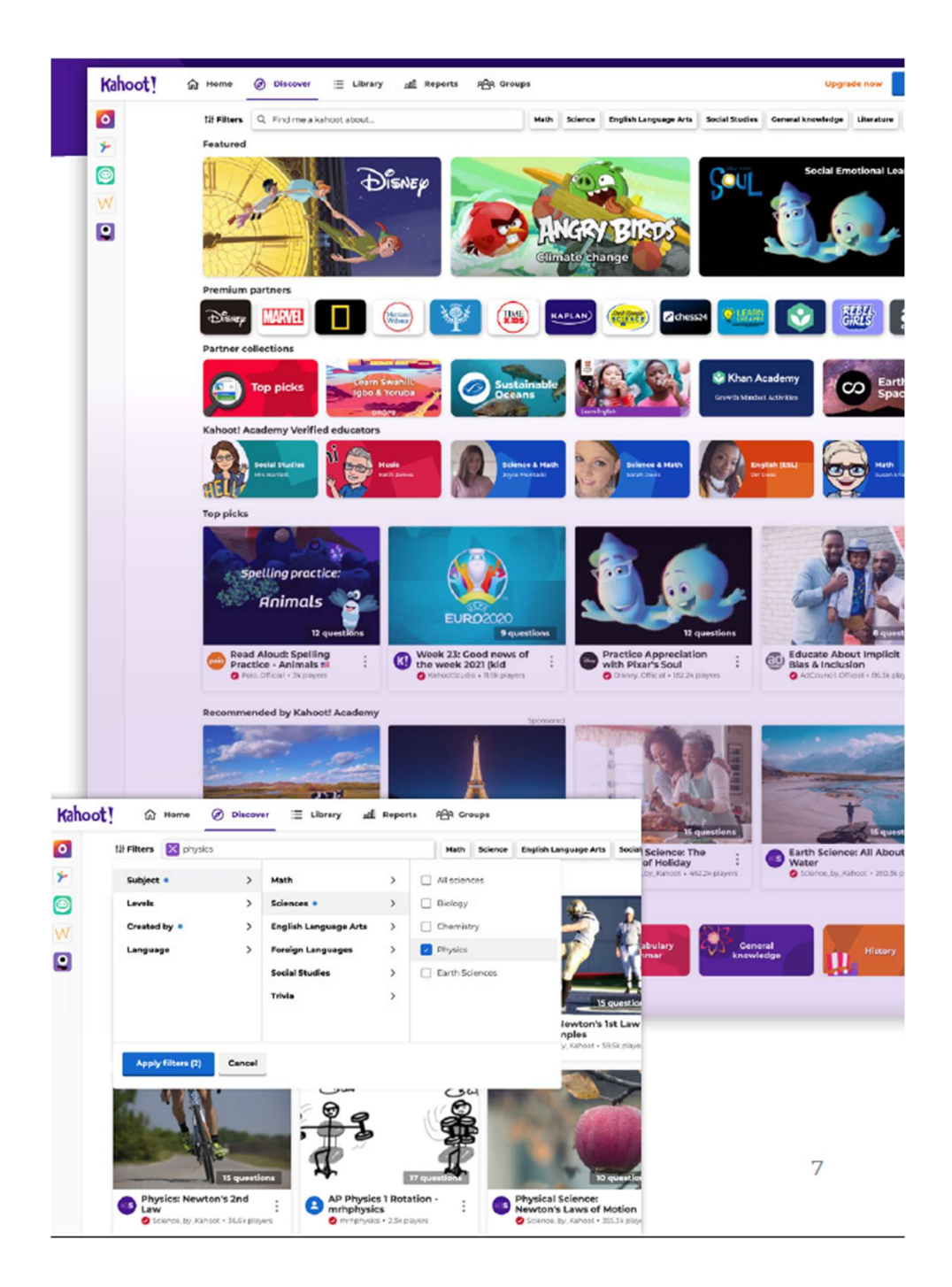

#### Страница 48 на 125

Този проект е финансиран с подкрепата на Европейската комисия. Настоящата публикация отразява единствено възгледите на авторите и Комисията не носи отговорност за използването на съдържащата се в нея информация.

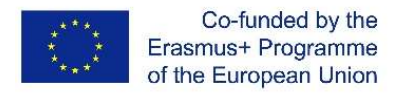

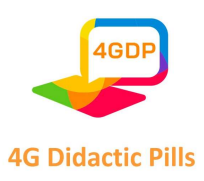

# Раздел 4. Инструмент за интерактивно анимирано съдържание. Genially

# Какво е Genially?

Genially е онлайн платформа с безплатен вход за създаване на анимирано и интерактивно цифрово съдържание. Всъщност това е инструмент, който може да се използва в образованието, за да се улесни процесът на преподаване и учене както в присъствието, така и от разстояние.

Изключително лесният и интуитивен потребителски интерфейс, възможността за реализиране без особени затруднения, като се използват предварително зададени шаблони, широката гама от продукти с голямо визуално въздействие, мултимедийният характер на творенията, които могат да включват съдържание от различен вид (текст, изображения, аудио, видео), възможността за споделяне на работата с други хора и съвместна работа по един и същи проект са все характеристики, които правят Genially ценен съюзник за учителите.

#### Какво може да се постигне с Genially?

Както беше споменато по-горе, с Genially е възможно да се създава голямо разнообразие от съдържание в отговор на множество нужди.

#### Презентации

Genially предлага възможност за създаване на презентации или видеопрезентации, които могат да се използват от учителите за въвеждане на нови теми (също и в режим на обърната класна стая) или от учениците като подкрепа за представяне на собствените им задълбочени изследвания или групова работа.

# Обяснение от изображение

Страница 49 на 125 Genially ни позволява да оставим изображенията да говорят сами за себе си. Създавайки интерактивно изображение, ние всъщност можем да обогатим нашите изображения с други слоеве информация (видео, аудио, текст и др.). Това позволява на учителите да стартират нови теми от визуален стимул (картина,

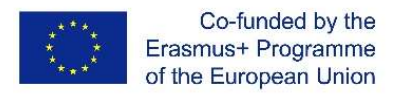

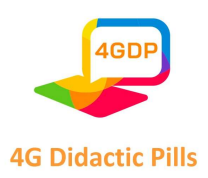

снимка, карта и т.н.), но също така позволява на децата да демонстрират какво са научили или, по-общо казано, да изразят себе си, използвайки творчески начин на изразяване.

## Схематизиране

С помощта на Genially е възможно да се създадат инфографики, които да схематизират обясняваните или изучаваните теми, като ги преведат на достъпен и всеобхватен визуален език.

# Илюстриране на теми, практики и процедури

Genially предоставя възможност за създаване на ръководства, т.е. интерактивни информационни документи, които обединяват информацията, необходима за първоначално разбиране или практическо ръководство по дадена учебна тема, практика или процедура.

## Учене чрез игра

Ето защо Genially ни позволява да създаваме игри и викторини, които да мотивират учениците, да ги включват активно в процеса на преподаване и учене, да оценяват и да насърчават запаметяването на понятията чрез забавление.

# Създаване на модули за обучение

И накрая, Genially ни позволява да създаваме учебни материали, които са истински модули за обучение, в които учебните единици са комбинирани с предизвикателства.

#### Как да се регистрирате?

За да започнете да използвате Genially, първо трябва да се регистрирате.

Затова трябва да отидете на началната страница (https://genial.ly) и да щракнете върху "Започни сега. Това е безплатно!".

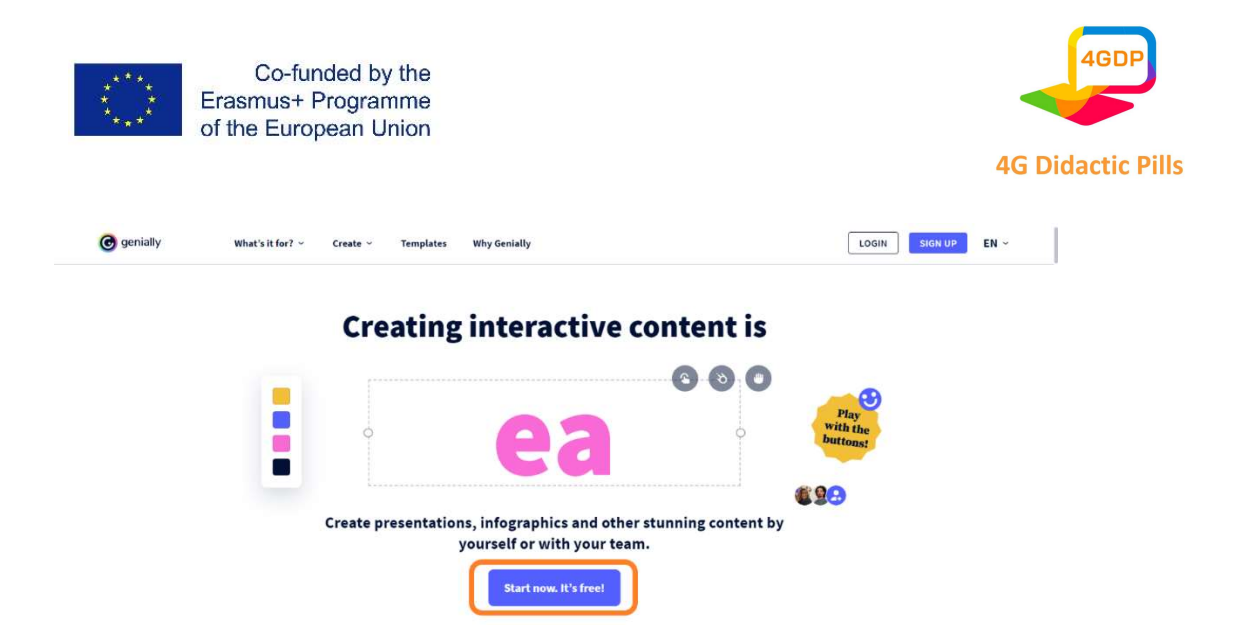

Можете да изберете дали да се регистрирате с профила си в Google, Facebook, Office 365, Twitter или Linkedin, или с електронната си поща. В последния случай ще бъдете помолени да въведете пълното си име, имейл адреса си и паролата, която искате да използвате.

След като внимателно сте прочели и приели условията за ползване и политиката за поверителност, можете да продължите, като кликнете върху бутона "Регистрирай се".

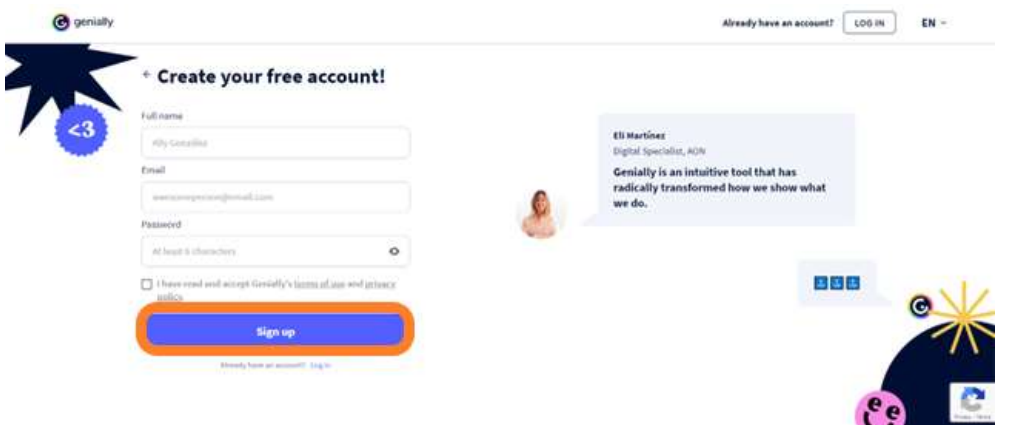

След това ще ви бъдат зададени някои въпроси за това как бихте искали да използвате платформата, което ще позволи на Genially да персонализира вашето преживяване.

След това можете да влезете в профила си с имейл и парола или с профила си в Google, Office362, Facebook, Twitter или LinkedIn.

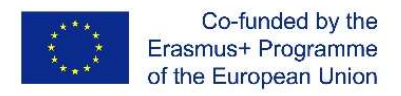

Training

materials

 $\Delta$ 

More

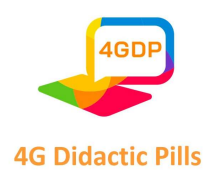

Когато влезете в системата за първи път, ще ви бъде изпратен имейл за потвърждаване на акаунта ви.

#### Как да започнете да създавате?

След като завършите регистрацията си и потвърдите профила си, сте готови да започнете работата си с Genially. Всичко, което трябва да направите, е да влезете в таблото за управление, където ще намерите всички инструменти, от които се нуждаете, за да можете да реализирате своите творения.

За да стартирате нов проект, щракнете върху бутона "Create genially" (в панела ще го намерите както в менюто вляво, така и в центъра на страницата) и изберете типа съдържание, което искате да създадете, от предложените опции.

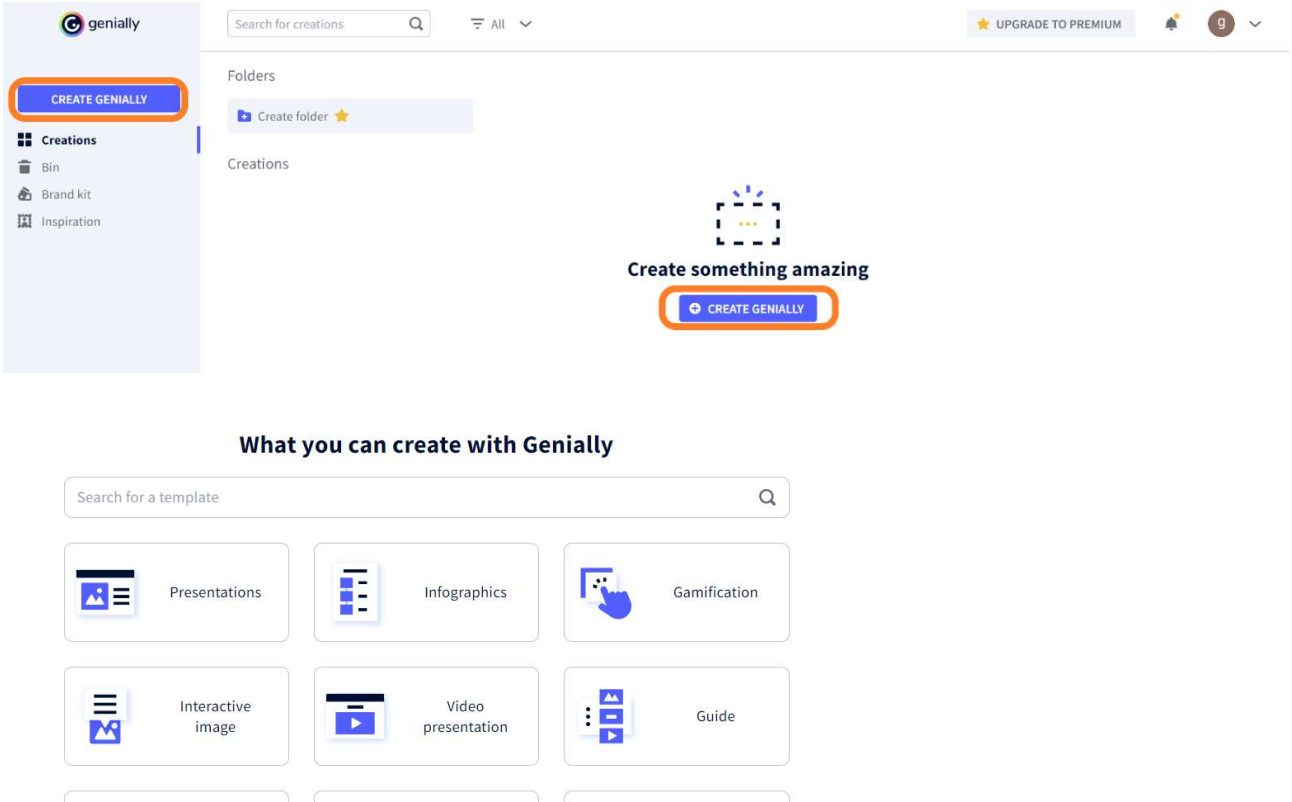

Страница 52 на 125

Този проект е финансиран с подкрепата на Европейската комисия. Настоящата публикация отразява единствено възгледите на авторите и Комисията не носи отговорност за използването на съдържащата се в нея информация.

**Blank creation** 

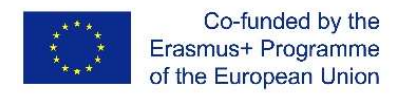

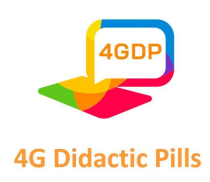

След това ще видите поредица от шаблони, от които можете да изберете този, който най-добре отговаря на конкретните ви нужди. За да ускорите процеса на търсене и да намерите по-бързо това, което ви е необходимо, можете да филтрирате шаблоните, като използвате търсачката.

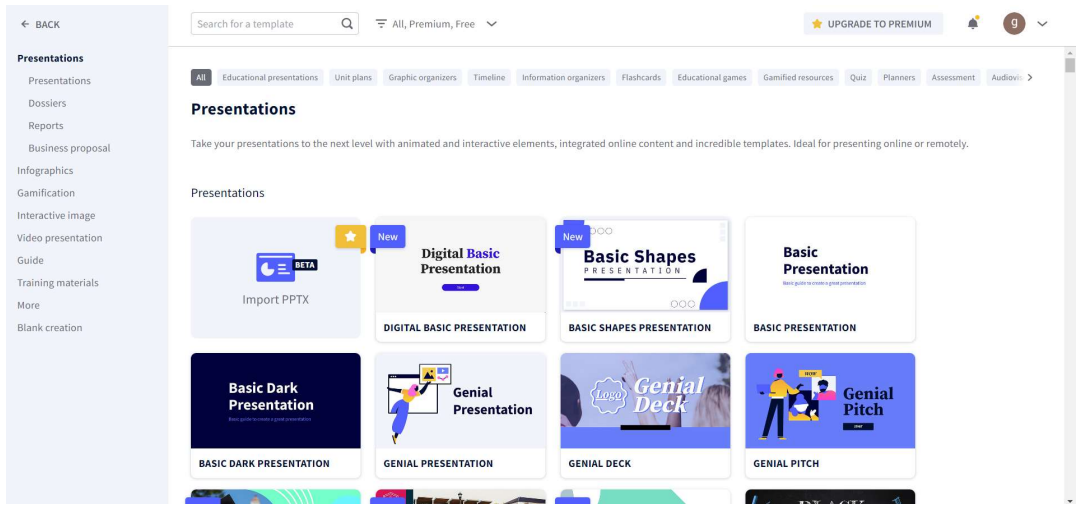

Ако тук не намерите шаблон, който да ви удовлетворява, можете да потърсите вдъхновение в общността Genially. В менюто в лявата част на панела щракнете върху раздела "Вдъхновение". Ще получите достъп до богатия репертоар от творения, направени от други потребители в общността. Можете да използвате лентата за търсене, за да откриете по-лесно това, което ви трябва, или да филтрирате резултатите, за да намерите бързо genially изделия за многократна употреба.

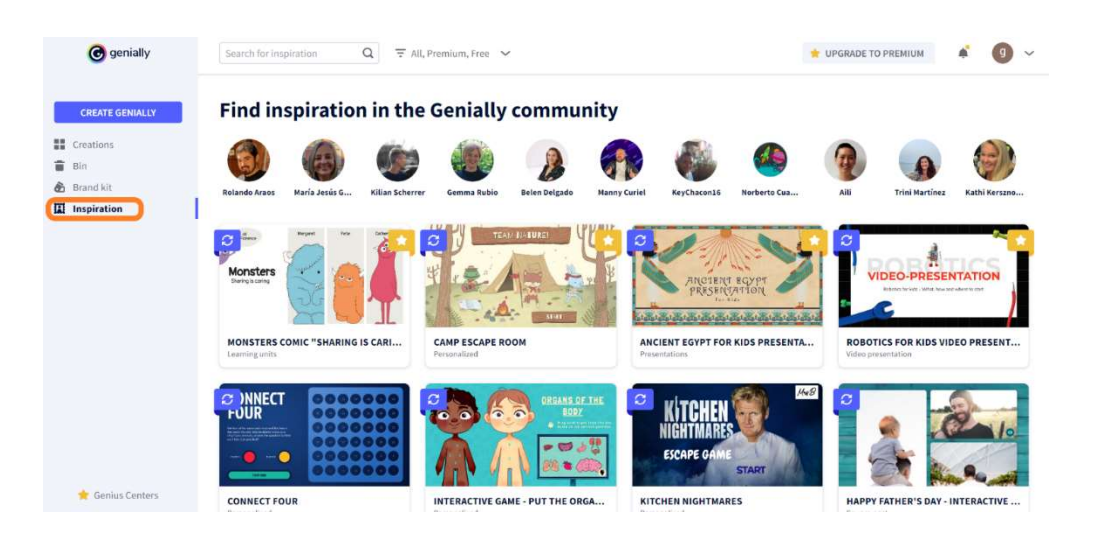

Страница 53 на 125

Този проект е финансиран с подкрепата на Европейската комисия. Настоящата публикация отразява единствено възгледите на авторите и Комисията не носи отговорност за използването на съдържащата се в нея информация.

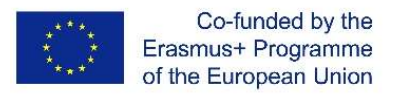

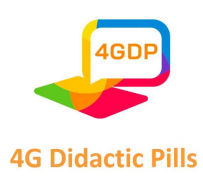

Ако предпочитате да не използвате предварително зададен шаблон, можете да изберете да създадете съдържанието си от празна страница. В този случай, след като щракнете върху "Създаване на genially", изберете "Създаване на празна страница". Ще се изправите пред празна страница, която ще ви позволи да дадете пълна свобода на творчеството си.

И накрая, Genially предлага възможност за работа върху документ на PowerPoint, промяна на съдържанието и графиките му и добавяне на анимации и интерактивни елементи. Ако искате да използвате тази функция на Genially, за да вдъхнете нов живот на старите си презентации, всичко, което трябва да направите, е да щракнете върху "Create genially", да изберете "Presentations" и след това да щракнете върху "Import PPT". Можете да импортирате файл във формат .pptx, стига той да не надвишава 100 Mb, и да започнете работа по него.

След като изберете шаблона, той ще се отвори в редактора. За да се върнете в панела, щракнете върху иконата Genially в горния ляв ъгъл.

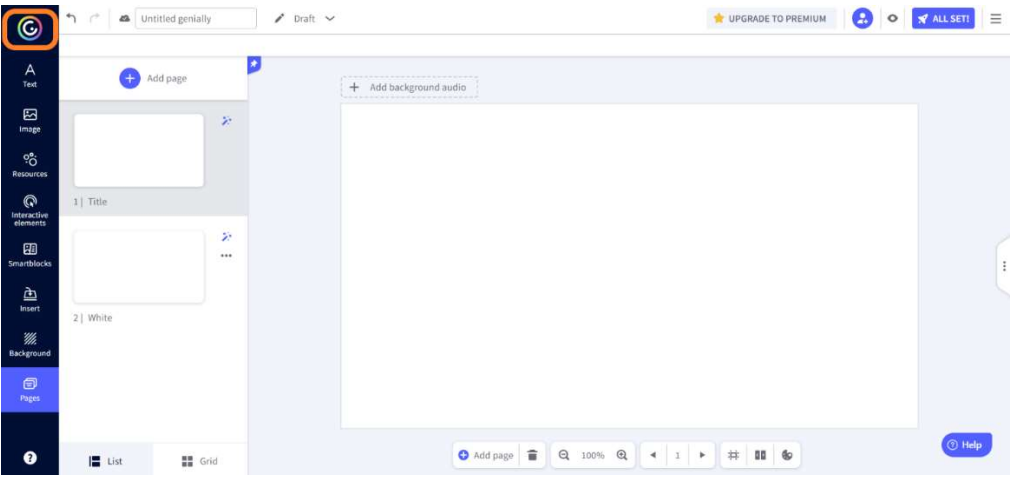

Панелът е мястото, където можете да разглеждате миниатюрите на вашите творения. За да направите промени в дадено творение, поставете курсора на мишката върху миниатюрата му и щракнете върху бутона "Редактиране".

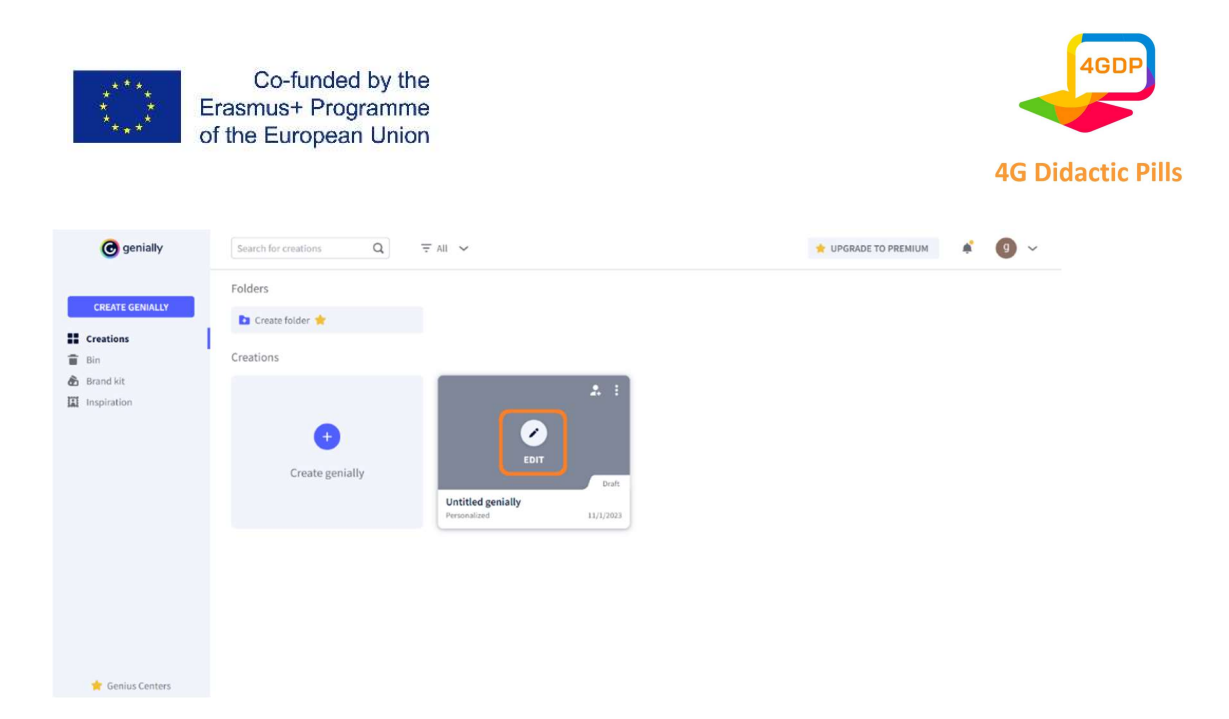

# Как да зададете заглавие на genially?

За да дадете заглавие на своя genially, имате две възможности.

В редактора трябва само да въведете заглавието в текстовото поле в горната лента. Промените ще бъдат записани автоматично след няколко секунди. За да ускорите процеса на запаметяване, можете да щракнете върху малката икона на облак.

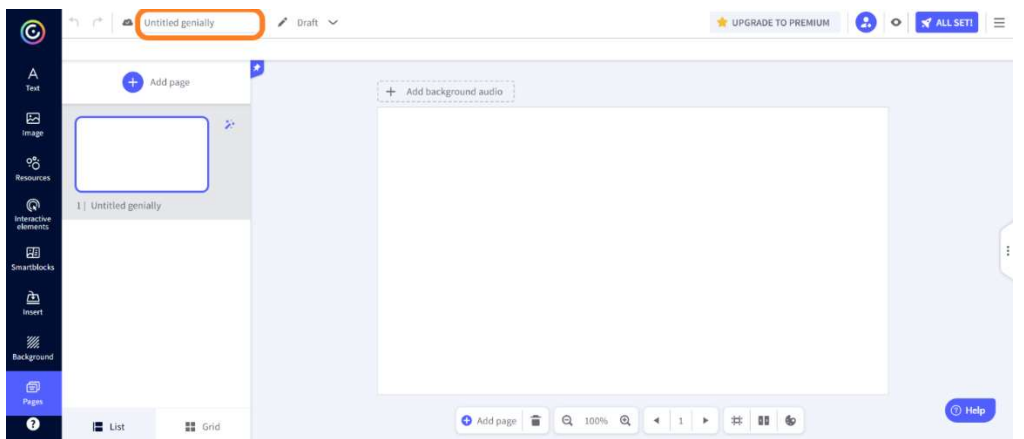

Вместо това в панела трябва да преминете с мишката върху миниатюрата на проекта, да щракнете върху трите точки, които се появяват в горния десен ъгъл, и след това да изберете опцията "Преименуване".

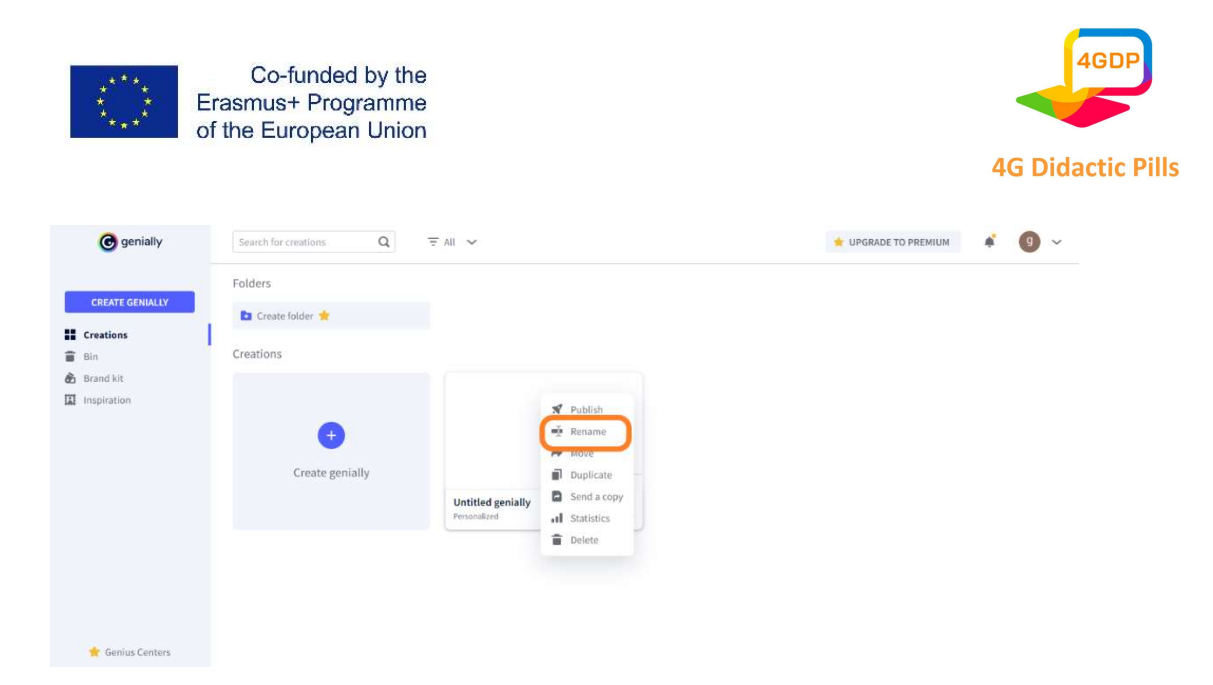

#### Как да си сътрудничим с други хора по един и същи проект?

Genially ни дава възможност да работим в екип и да реализираме групови творби.

След като сте създали проект, можете да решите да използвате един или повече сътрудници за изпълнението му. Всички сътрудници ще виждат проекта в раздела "Творби" на своя панел и ще имат възможност един по един да правят промени в него.

Как да добавяте сътрудници? Можете да направите това от редактора или от панела. В Редактора щракнете върху иконата за сътрудничество, разположена вдясно в горната лента.

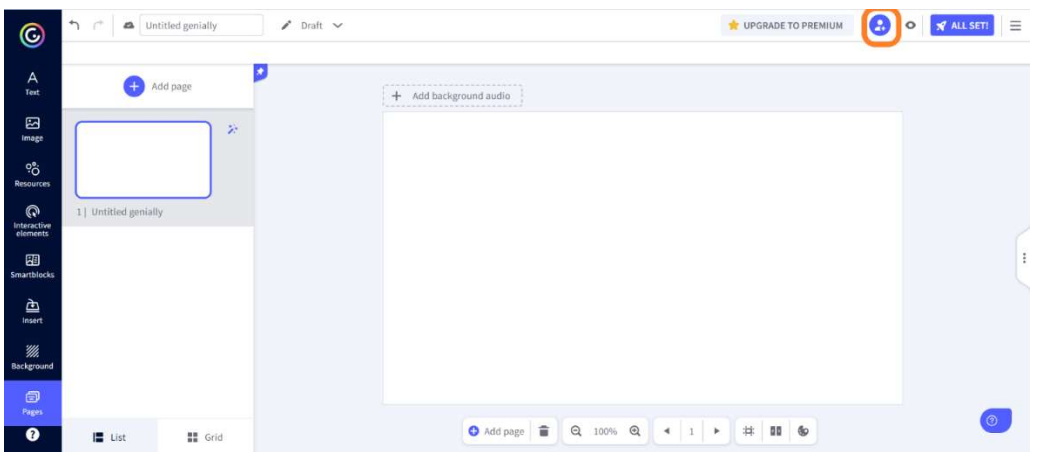

В Панела поставете курсора на мишката върху миниатюрата на Genially, който искате да направите съвместен, и щракнете върху иконата за съвместна работа.

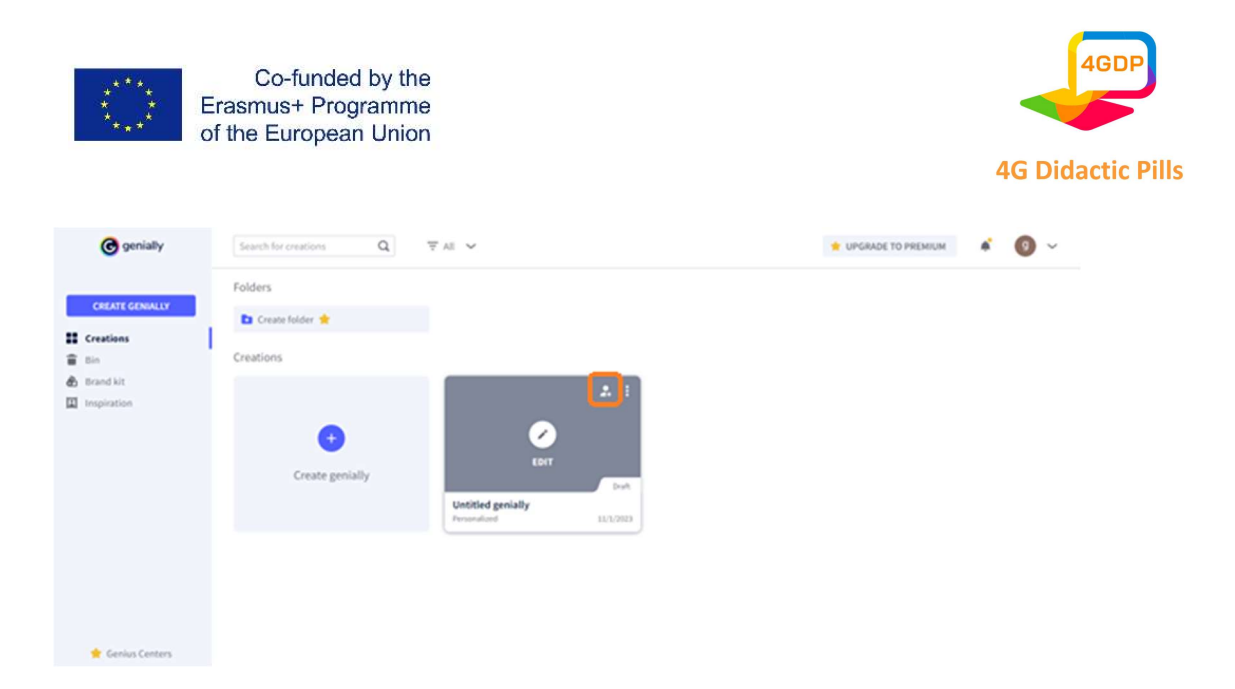

И в двата случая ще се покаже прозорец, в който ще можете да въведете имейл адреса на лицето, което искате да добавите като сътрудник. Ако желаете да добавите няколко сътрудници, разделете различните имейл адреси със запетая.

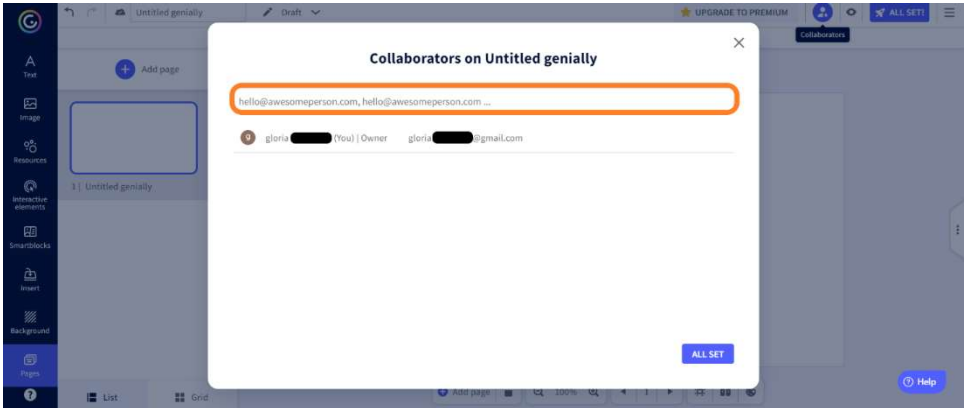

# С какви инструменти и функции разполагате?

След като сте създали своя genially и сте му дали заглавие, можете да започнете да персонализирате своето творение. За тази цел имате на разположение редица инструменти и функции.

В редактора Genially има две менюта: главно меню и контекстно меню.

# Главно меню

Това меню, разположено в страничната лента вляво, предоставя различните

Страница 57 на 125 ресурси, които могат да бъдат включени в създаването, като ги групира по вид.

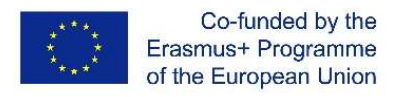

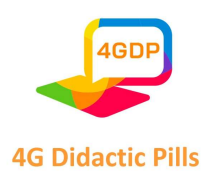

Някои от тях не са налични в безплатната версия. За да включите ресурс в творението, просто го изберете и го плъзнете до желаната позиция с мишката (система за плъзгане и пускане).

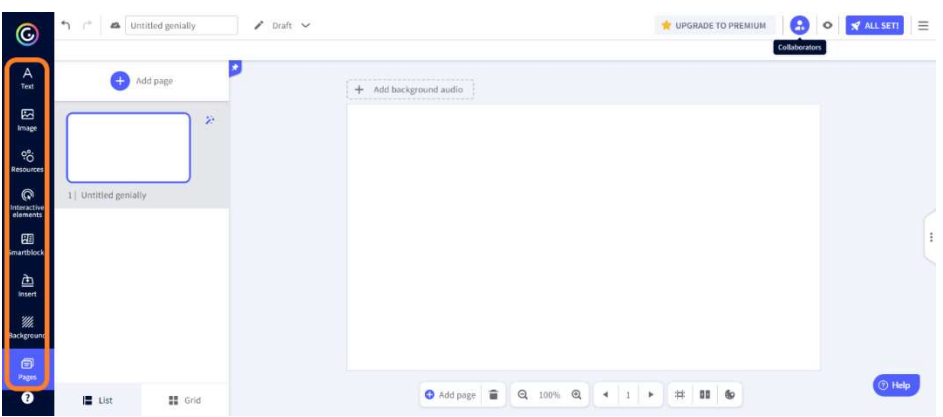

#### - Текст

В този раздел има различни текстови полета в различни формати и редица набори от стилове, които можете да вмъкнете в творението си.

# Изображение

Щракването върху този раздел ви дава няколко възможности за вмъкване на изображения в genially. Можете да изберете от предоставените от платформата, да ги качите от вашето устройство, Google Drive или Dropbox или да ги потърсите в Pixabay или Giphy. Genially.ly ви дава възможност да спестите място на твърдия си диск: като поставите URL адреса на изображението, можете да го вградите в творението си, без да се налага да го изтегляте.

#### Ресурси

В този раздел е събрано голямо разнообразие от елементи (икони, форми, диаграми, линии, стрелки, илюстрации, сцени, карти или силуети), с които можете да обогатите проекта си.

#### - Интерактивни елементи

В този раздел са събрани редица елементи (като бутони, маркери или икони), които можете да включите в творението си и да осигурите интерактивност.

Страница 58 на 125

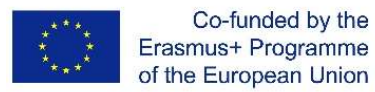

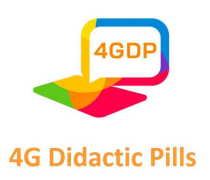

### **Smartblocks**

Този раздел дава достъп до голям репертоар от интелигентни блокове, т.е. набори от предварително дефинирани елементи с разнообразни теми, които ще ви помогнат лесно да завършите своето творение.

#### **Вмъкване**

В този раздел можете да вмъкнете аудио, видео или друго мултимедийно съдържание в творението си. Предлагат се различни опции. Ресурсите могат да бъдат например качени от собственото ви устройство, от Google Drive или Dropbox или чрез връзки.

#### - Фон

В този раздел можете да персонализирате основния фон и фона на страницата на вашето творение. Можете да изберете обикновен фон, като персонализирате цвета му, да изберете фон от библиотеката Genially или да качите външно изображение.

#### - Страници

В този раздел можете да редактирате и управлявате страниците, които съставляват вашето творение. Страниците могат да се добавят, изтриват, дублират, скриват или защитават с парола. Като щракнете върху магическата пръчка в горния десен ъгъл на всяка страница, можете да отворите меню, което ви позволява да зададете размера на платното, преходите от една страница към друга и режима на навигация.

## Контекстно меню

Това меню, което се отваря с щракване върху който и да е елемент от творението, включва поредица от функции, които ви позволяват да действате върху избрания елемент, като го заключвате, вмъквате взаимодействие, добавяте анимация или заменяте самия елемент.

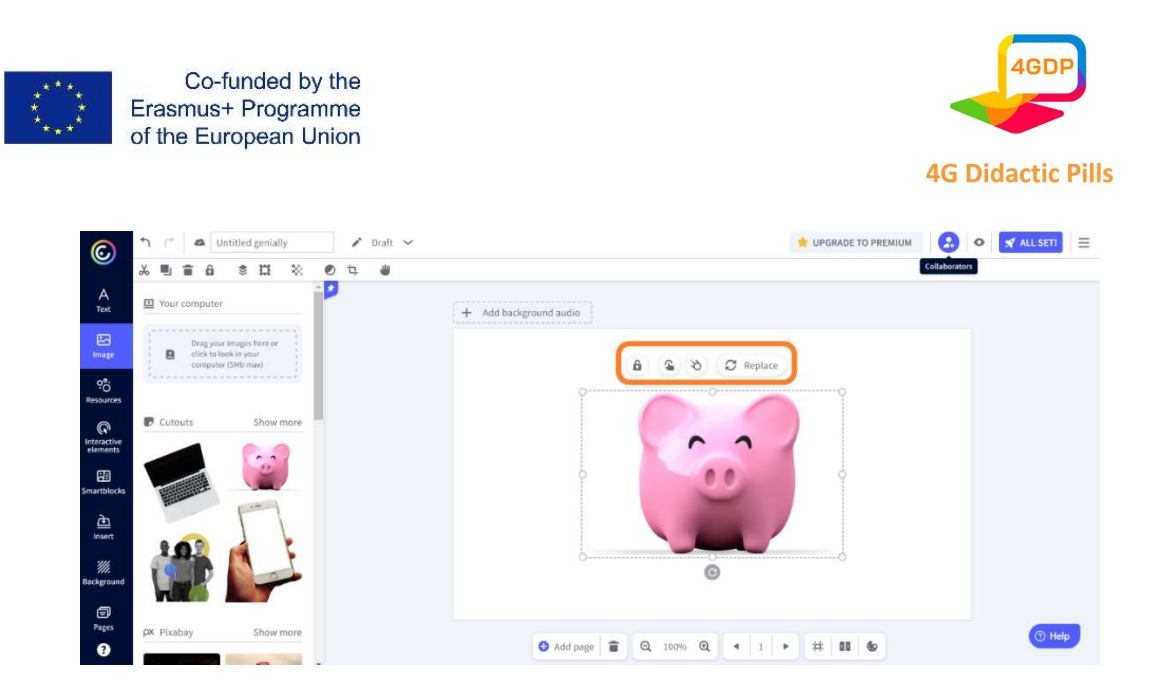

#### - Заключване

Тази функция ви позволява да заключите избрания елемент, ако искате да промените останалата част от творението, без да рискувате да го модифицирате или да промените позицията му по погрешка.

## - Добавяне на интерактивност

Тази функция ви позволява да осигурите интерактивност на избрания елемент. Съществуват седем типа интерактивност, които могат да бъдат конфигурирани.

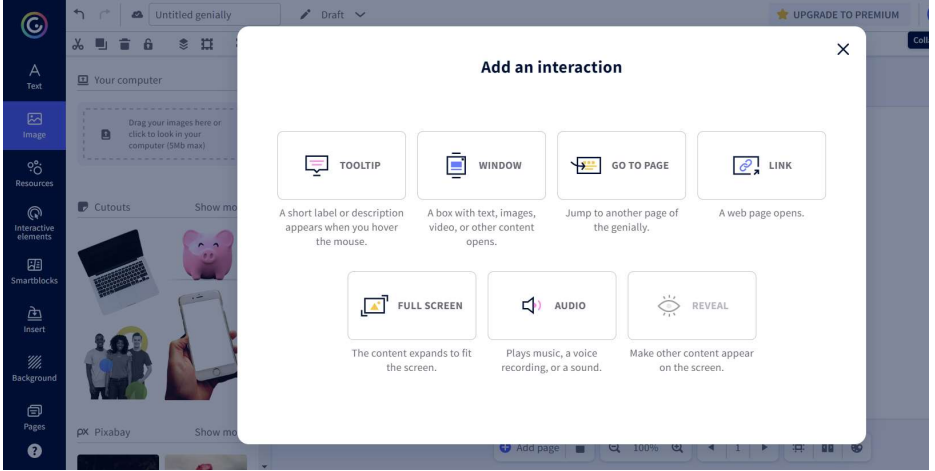

 ToolTip: когато мишката се задържи върху избрания елемент, на екрана се появяват други елементи (текст, изображения, видеоклипове, връзки, таблици и др.).

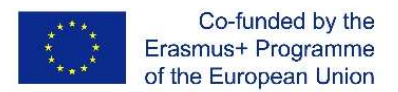

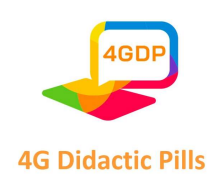

- Прозорци: щракването върху интерактивния елемент отваря прозорец с текст, изображения, видеоклипове или друго съдържание.
- Отиди на страница: щракването върху интерактивния елемент автоматично превключва на друга страница в създаването.
- Връзка: щракването върху интерактивния елемент отваря уеб страница.
- Пълен екран: щракването върху интерактивния елемент го разширява, за да запълни целия екран.
- Аудио: щракването върху интерактивния елемент стартира аудио.
- Разкриване: щракването върху интерактивния елемент показва скрито преди това съдържание на екрана.

# Редактиране на анимацията

Тази функция позволява на избрания елемент да бъде съживен с една или повече анимации.

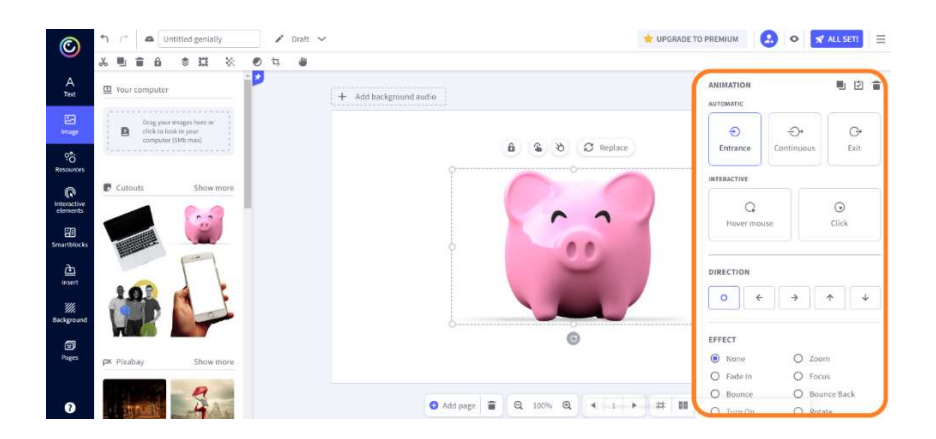

# Как да публикувате творенията си?

Когато продължите да редактирате своето творение, Genially автоматично запазва напредъка ви. След като завършите работата си, можете да я публикувате. Можете да изберете дали искате то да бъде публично, т.е. видимо за всеки, индексирано в търсачките, или частно, т.е. видимо само за хората, с които споделяте връзката за показване. Тази втора опция е достъпна само за тези, които са закупили Premium версията.

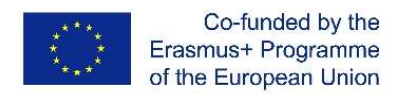

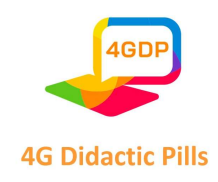

Можете да публикувате genially от редактора или от панела. Ако сте в Редактора,

щракнете върху бутона "Всичко готово!" в горния десен ъгъл.

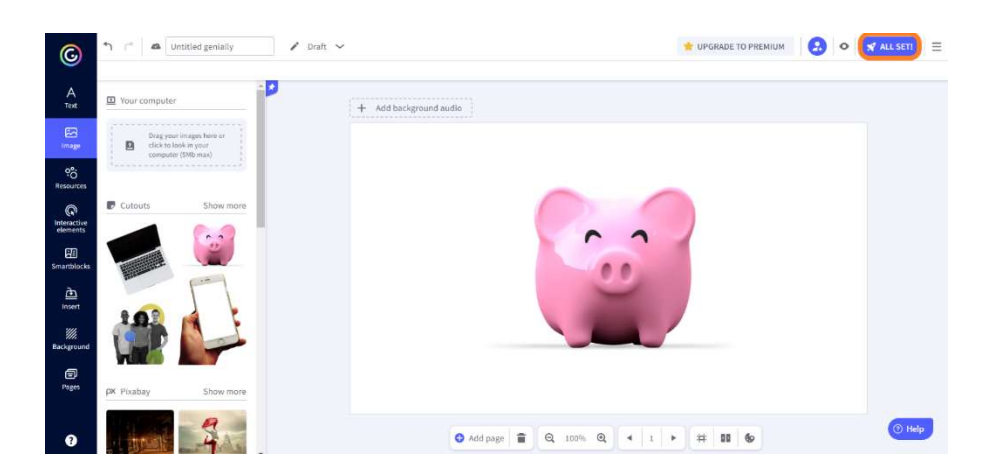

Ако се намирате в Панела, поставете курсора на мишката върху миниатюрата на презентацията, която искате да публикувате, щракнете върху трите точки в горния десен ъгъл на миниатюрата и след това щракнете върху "Публикувай".

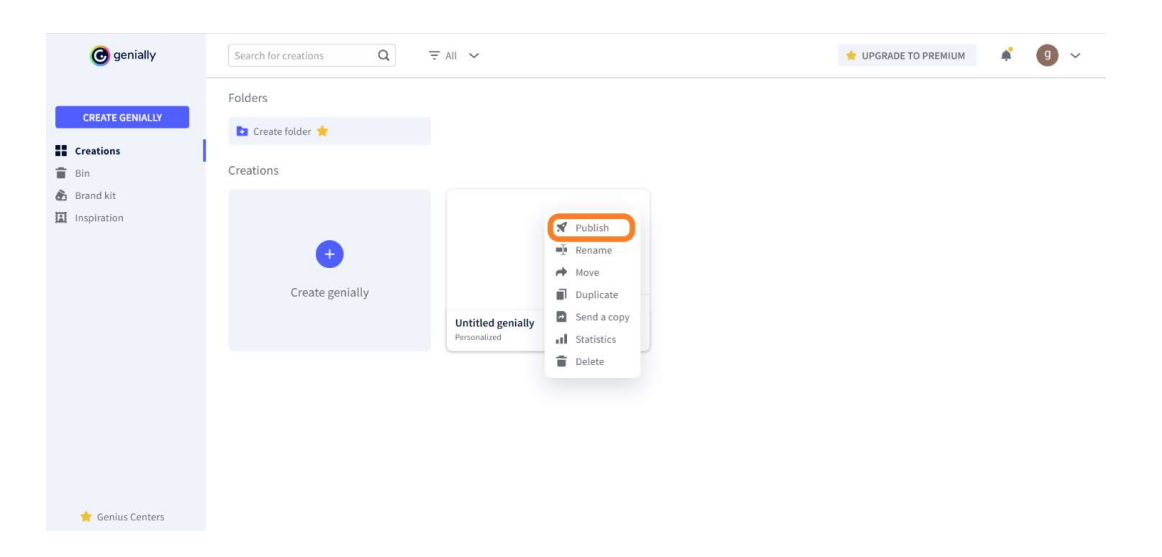

Изберете режима на публикуване и щракнете върху "Всичко готово!". Вашата Genially публикация вече е готова за споделяне или изтегляне.

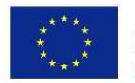

Co-funded by the Erasmus+ Programme of the European Union

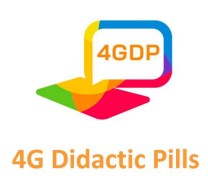

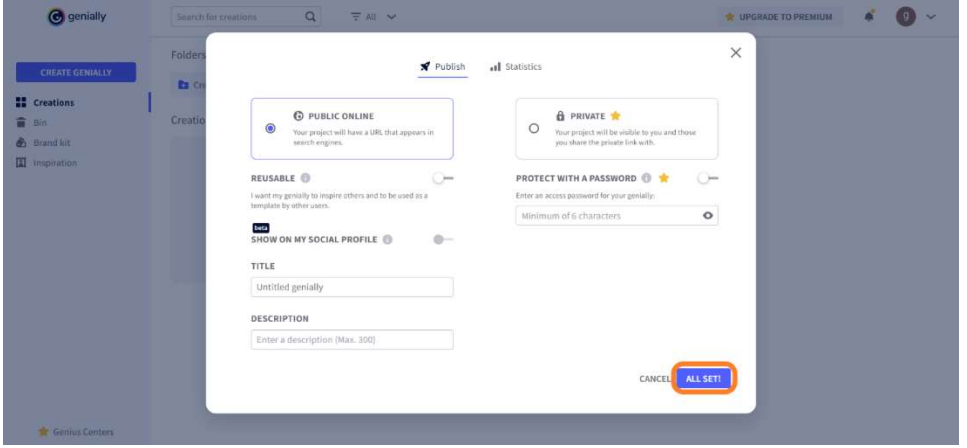

## Как да споделите или изтеглите вашите творения?

След като публикувате своето творение, можете да го споделите с когото пожелаете. Отидете в панела. Поставете курсора на мишката върху миниатюрата на вашето творение и ще видите иконата за споделяне. Щракнете върху иконата. Ще имате няколко възможности:

- Споделяне на връзки
- Вграждане в уебсайт или блог чрез Iframe скрипт
- Изпращане по електронна поща
- Споделяне в социалните медии
- Споделяне в Google Classroom
- Споделяне в Microsoft Teams

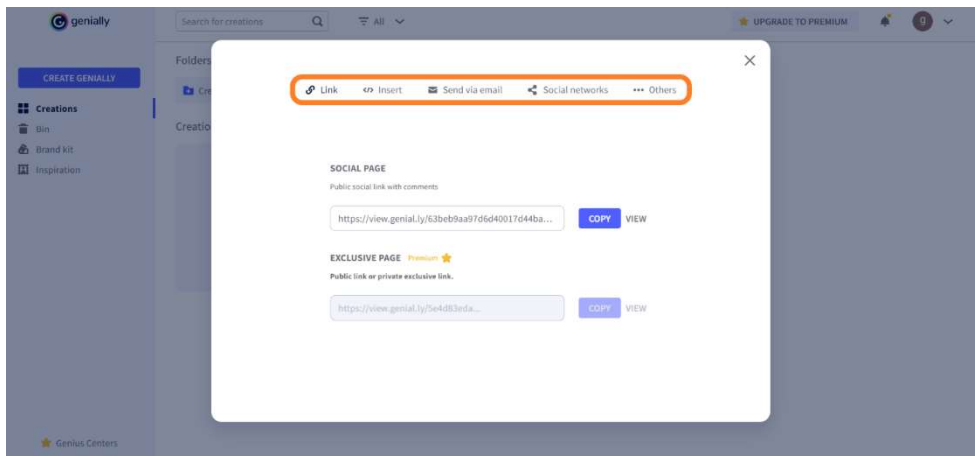

Страница 63 на 125 След публикуването, ако сте закупили Premium версията, имате възможност да изтеглите своето творение. Отново ще трябва да преминете с мишката върху

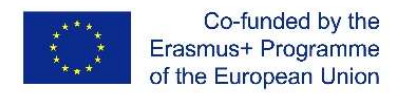

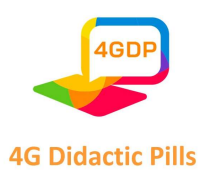

миниатюрата на Genially произведение, което искате да изтеглите. Този път щракнете върху иконата за изтегляне. Ще можете да изберете в какъв формат искате да изтеглите творбата си:

- PDF
- JPG
- HTML
- MP4

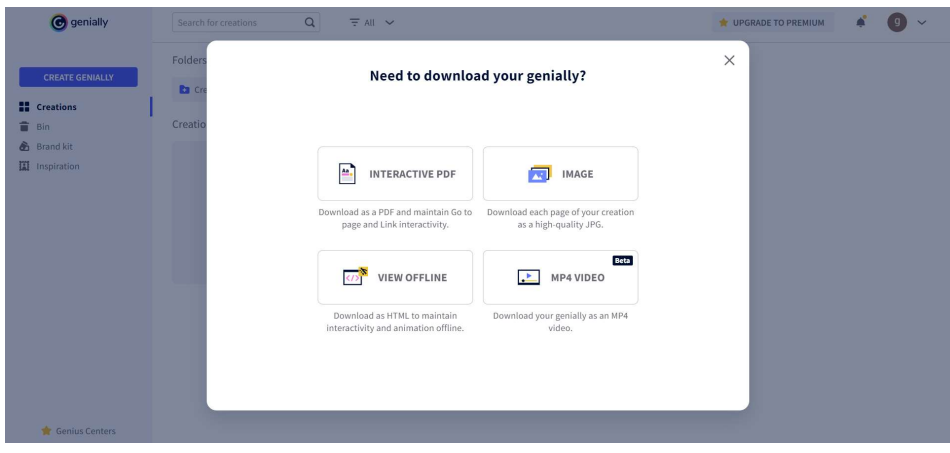

#### Какво да правите, ако имате съмнения?

Използването на Genially е много лесно и интуитивно благодарение на удобния интерфейс и системата за плъзгане и пускане. Във всеки случай можете да се консултирате с ръководството, предоставено от платформата, за да изясните всякакви съмнения.

Когато влезете в редактора, кликнете върху бутона "Помощ" в долния десен ъгъл и потърсете отговори на въпросите си.

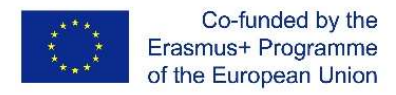

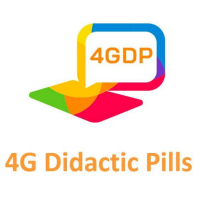

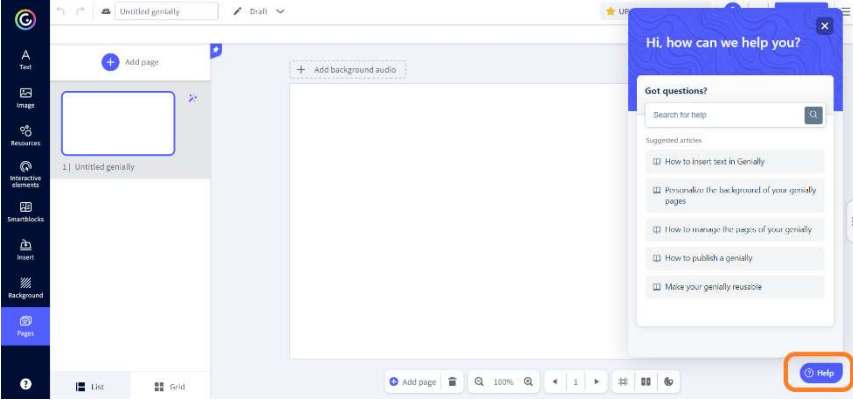

Можете също така да потърсите помощ от Genially, за да разрешите

затрудненията си, като кликнете върху въпросителния знак в долната част на главното меню.

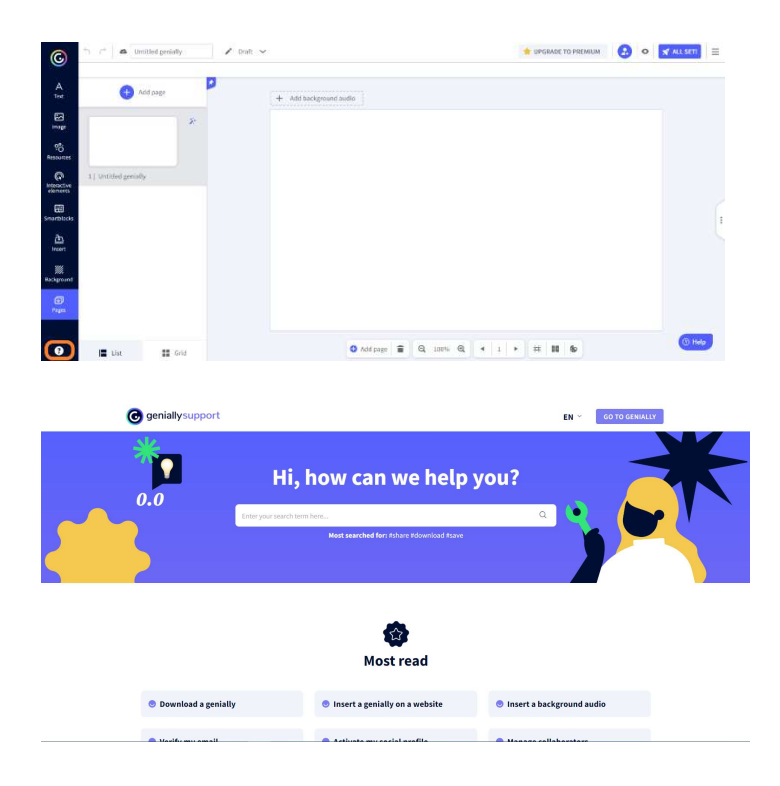

Този проект е финансиран с подкрепата на Европейската комисия. Настоящата публикация отразява единствено възгледите на авторите и Комисията не носи отговорност за използването на съдържащата се в нея информация.

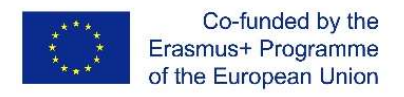

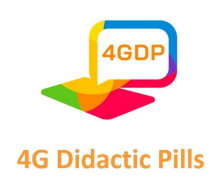

# Раздел 5. Инструмент за онлайн графичен дизайн. Canva

Canva е онлайн инструмент за създаване на графики. Той е безплатен (но има и платена професионална версия) и е много удобен за създаване на прости графики. Canva е много полезна, особено за потребители, които не са запознати с графиките, и се използва много в уеб и социалните графики.

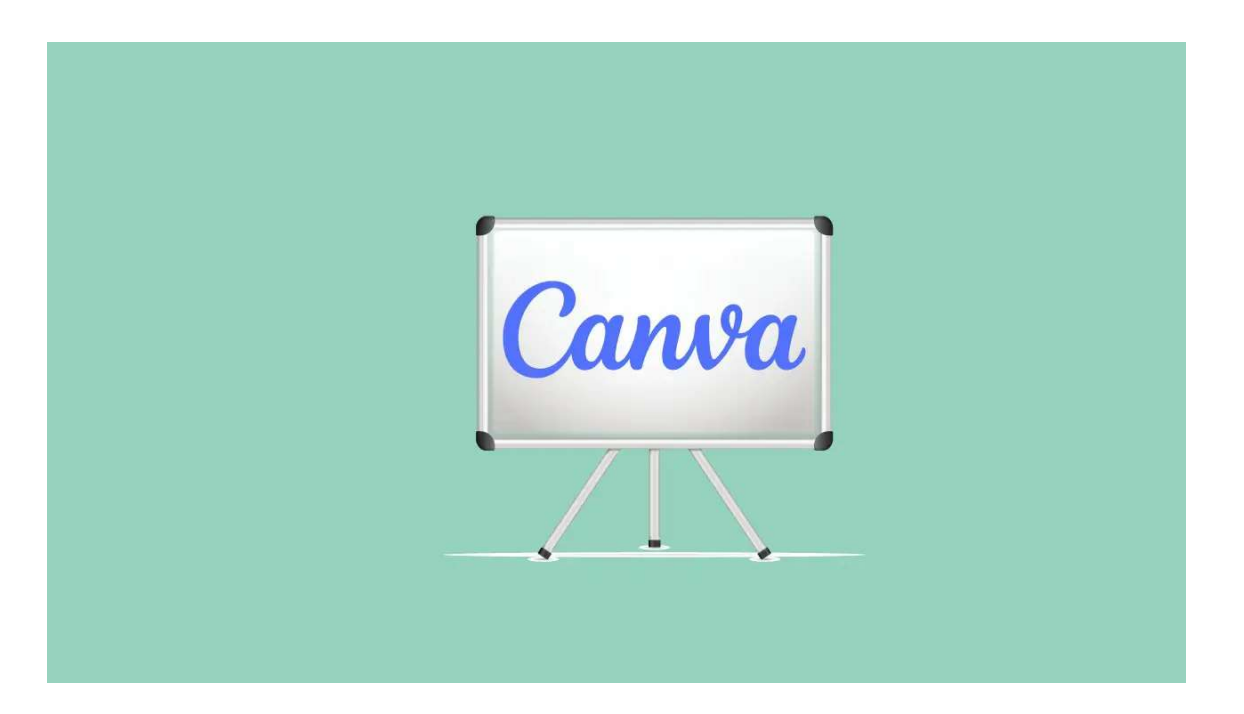

Canva е онлайн софтуер за графичен дизайн, който е създаден, за да позволи на всеки, независимо от уменията и опита му в областта на дизайна, да създава с лекота професионално изглеждащи визуализации.

Инструментът е проектиран така, че да е максимално удобен за начинаещи, така че няма да имате проблеми да се научите да го използвате.

С Canva можете да създавате огромен набор от дизайни, включително плакати, лога, видеоклипове, съдържание за социални медии, материали за печат, банери, уебсайтове и много други.

По същество Canva е най-добрият инструмент за бързо и лесно създаване на висококачествени дизайни и маркетингови материали.

Какво можете да създадете с помощта на CANVA за изображения за вашите социални медии

Страница 66 на 125

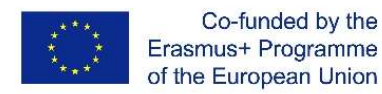

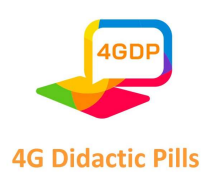

- Публикации и корици във Facebook
- Създаване на публикации в Instagram
- Създаване на история в Instagram, статус в WhatsApp и история във Facebook
- Постове и заглавия в Twitter
- Обложки и миниатюри на каналите в YouTube

Графики за вашата организация:

- Създаване на покани
- Създател на визитки
- Създател на плакати
- Създател на лого
- Създател на флаери
- Създател на банер на блога
- Създаване на заглавия на имейли
- Фотоколаж

# 1. Създаване на акаунт

Проверете входящата си поща за имейл за добре дошли от Canva. Приемете поканата и стартирайте Canva в уеб браузъра си. (https://www.canva.com/).

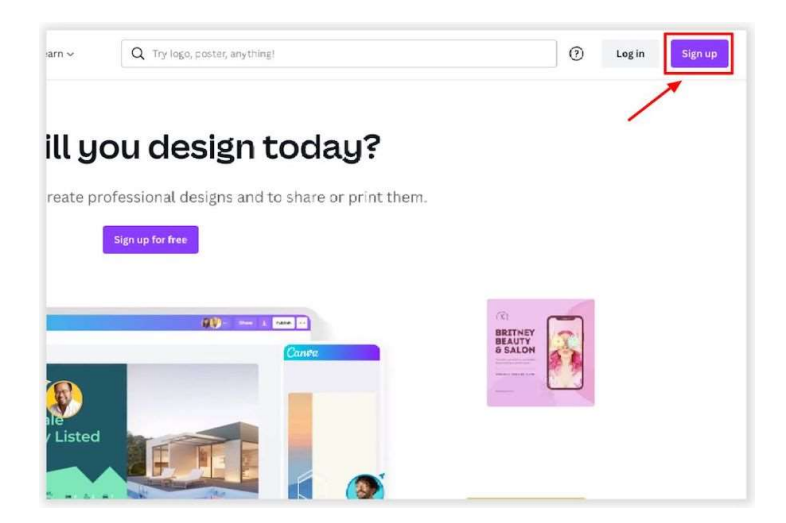

2. Започване на проектиране

Този проект е финансиран с подкрепата на Европейската комисия. Настоящата публикация отразява единствено възгледите на авторите и Комисията не носи отговорност за използването на съдържащата се в нея информация.

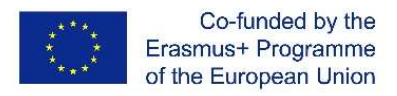

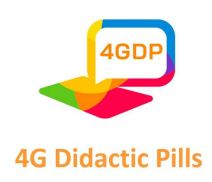

За да започнете проектирането, можете да избирате между два метода. Можете да започнете от празно платно или просто да изберете предварително разработен шаблон като отправна точка за вашия дизайн.

За да започнете от празно платно, просто щракнете върху бутона "Създаване на дизайн" и изберете размер по подразбиране (например история за Instagram, плакат, миниатюра за YouTube и т.н.) или щракнете върху "Персонализиран размер" и въведете желаните размери, ако имате предвид нещо конкретно:

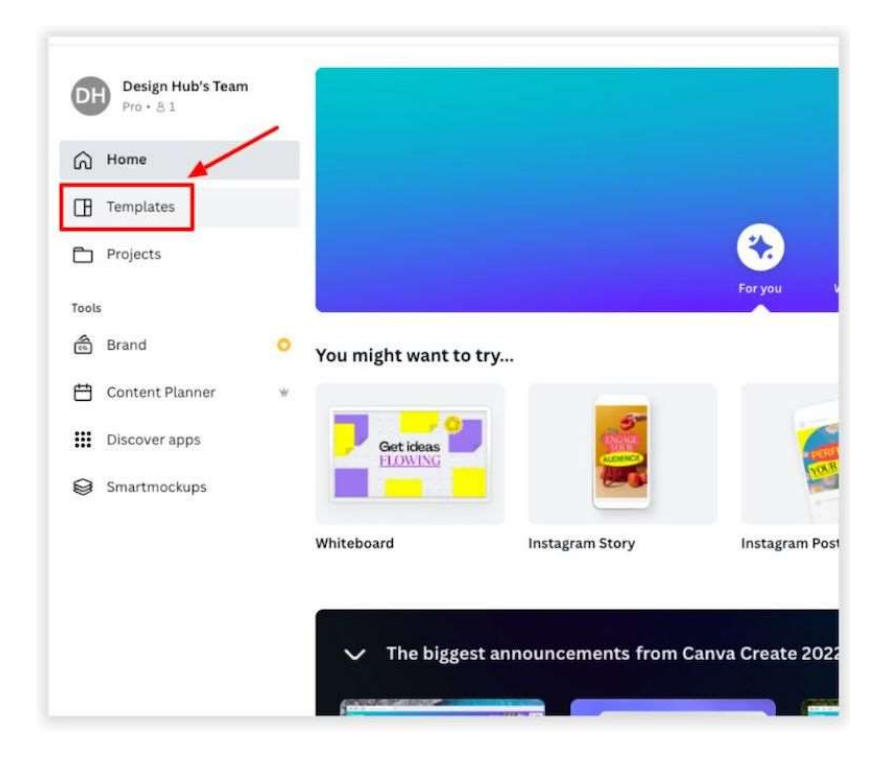

Един добър метод за намиране на безплатни шаблони в Canva е да изберете конкретен размер на дизайна, например "публикация във Facebook", да влезете в редактора с празно платно и след това да изберете шаблон от страничния панел. Шаблоните с икона с корона са тези, които са достъпни само за потребителите на Canva Pro, а тези без икона с корона са безплатни за използване от всички потребители:

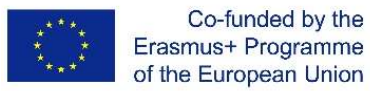

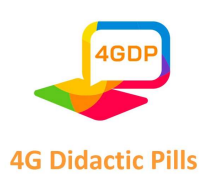

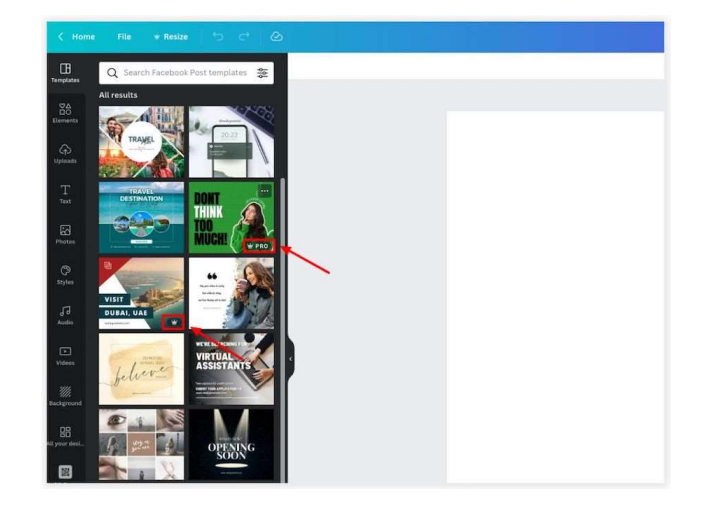

# 3. Редактор на Canva

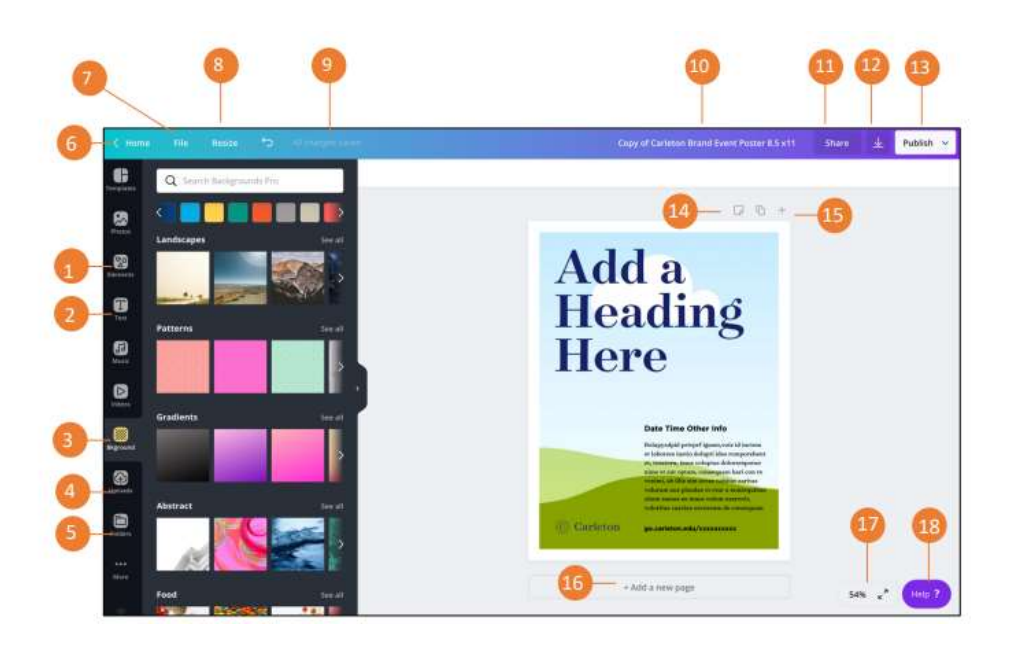

1. Елементи: Изберете снимки, рамки, форми, линии и т.н., които да добавите към дизайна си.

2. Раздел Текст: Освен вече наличните заместители на текст, разделът "Текст" ви дава възможност да добавяте допълнителни предварително форматирани заглавия, подзаглавия и основен текст. Налични са и комбинации от шрифтове

3. Таб Качване: Тази област ви позволява да качвате свои собствени елементи, като например изображения и графики.

Страница 69 на 125

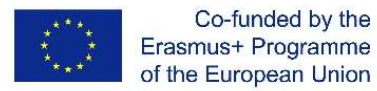

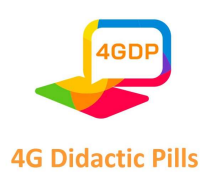

5. Папка: Всички ваши проекти, любими, покупки, споделени с вас елементи и папки са достъпни тук.

6. Начало: Връща ви към началната страница.

7. Файл: Създаване на нов дизайн, показване на полетата, показване на отстъп за печат, запазване на всички промени, преместване в папка, разрешаване на коментари, преглед на историята на версиите, създаване на копие, изтегляне на дизайна или търсене на помощ.

8. Промяна на размера: Позволява ви да промените размера на дизайна.

9. Всички промени са безопасни: Въпреки че Canva автоматично запазва промените ви, подобно на Google Docs и Slides, тази функция ви дава възможност да се уверите, че промените са запазени, преди да затворите платформата.

10. Име на документа: Позволява ви да промените по всяко време конвенцията за именуване на вашия проект. 11. Споделяне: Позволява ви да споделите дизайна си с други хора. Тази функция също така ви дава възможност гъвкаво да регулирате ограниченията, позволявайки на отделни лица да преглеждат или редактират.

12. Изтегляне: Тази функция ви дава различни възможности и формати за изтегляне на вашия дизайн.

13. Публикувайте: Изтеглете дизайна си, споделете връзка, направете презентация, изпратете дизайна по имейл или го споделете в социалните мрежи.

14. Добавете бележки: Добавете бележки към дизайна си.

15. Контрол на страницата: Ако имате повече от една страница, използвайте тази област, за да навигирате между тях. Също така имате възможност да ги копирате и изтривате.

16. Добавяне на нова страница: Добавяне на нови страници с този бутон.

17. Контрол на увеличението: Увеличете или намалете работната си област.

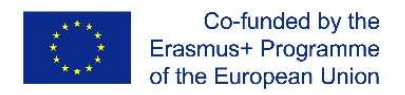

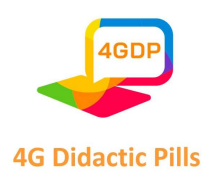

18. Помощ: Получете достъп до функциите за поддръжка на Canva и ги използвайте, докато работите върху дизайна си.

# 2. Елементи

Canva разполага с невероятен брой елементи за дизайн, които можете да използвате. В това ръководство ще разгледаме само най-широко използваните, включително графики, форми и фоторамки, но има почти безкрайно количество, от което можете да избирате.

Тук ще намерите снимки, мрежи, рамки, форми, линии, илюстрации, икони, диаграми и др. За да изберете елемент:

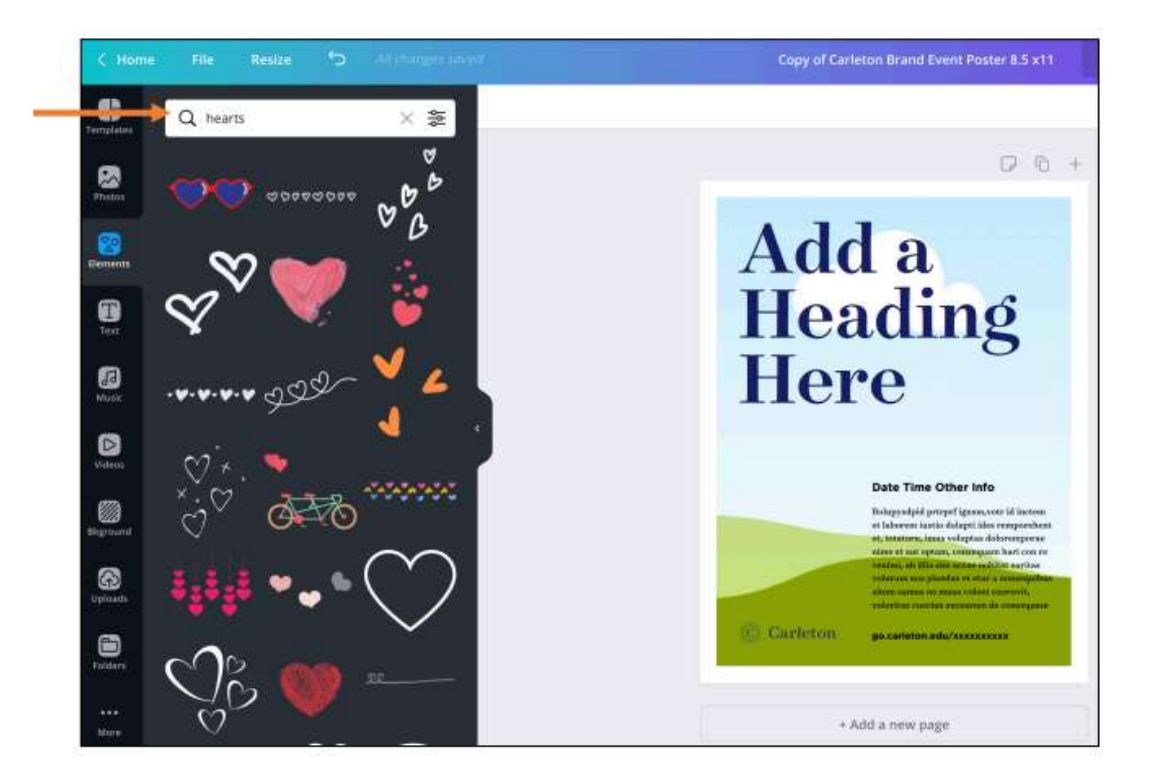

- 1. Щракнете върху раздела елементи.
- 2. Изберете категорията, в която искате да сърфирате.
- 3. След това плъзнете и пуснете елемента в областта за проектиране.

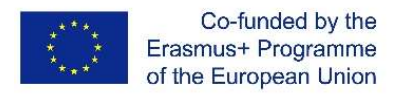

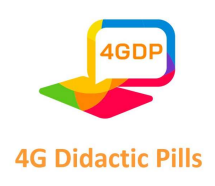

## 3. Мрежи

Използва се за съхранение на изображения. Изберете подходящата решетка в зависимост от броя на изображенията, които планирате да използвате. Трябва също така да изберете подходящото за вас оформление на решетката, напр. за две изображения, разположени хоризонтално, Елементите Рамки и Решетка са форми, в които можете да добавяте и изображения. Те предлагат наистина бързо да създавате интересни и уникални дизайни.

За да ги използвате, трябва само да добавите една от тях на страницата си, след което да отидете в раздела със снимки, да намерите подходяща снимка и да я плъзнете върху рамката или решетката, след което изображението ще се появи в нея:

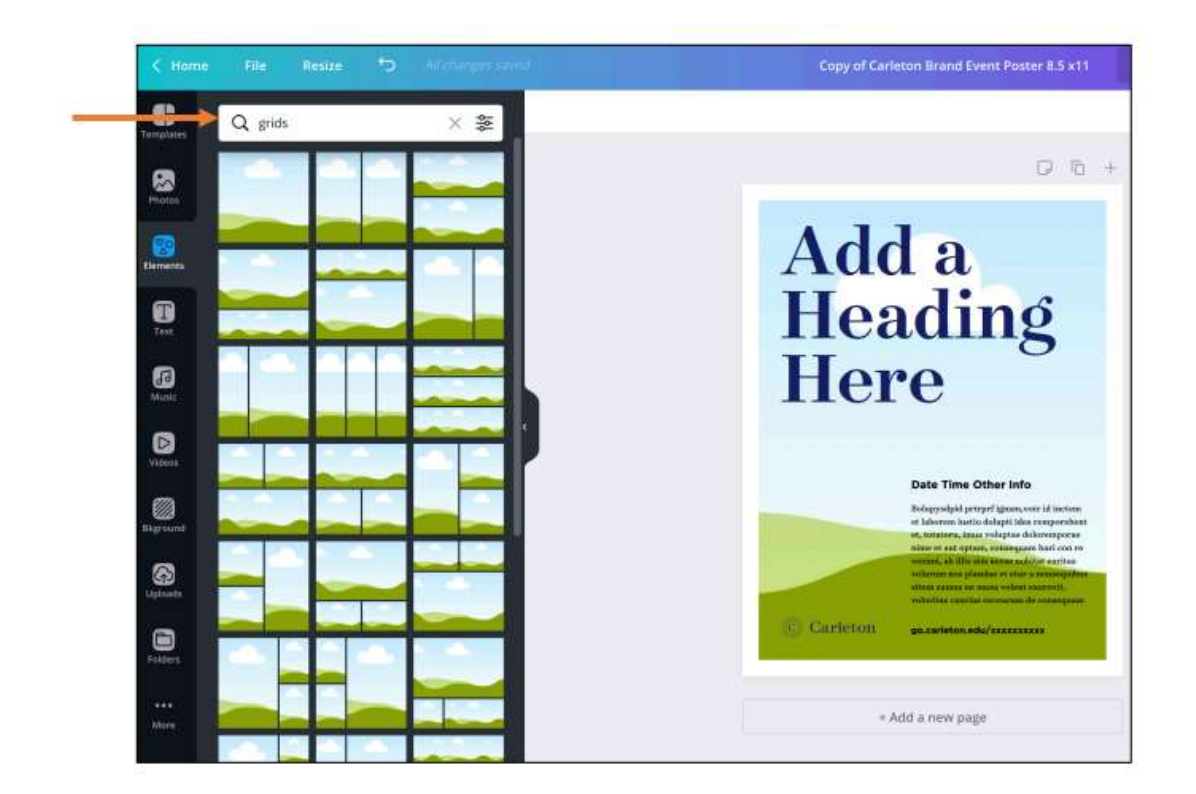

# Други елементи включват:

- o Графики и диаграми
- o Таблици

Този проект е финансиран с подкрепата на Европейската комисия. Настоящата публикация отразява единствено възгледите на авторите и Комисията не носи отговорност за използването на съдържащата се в нея информация.
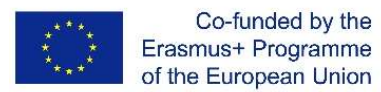

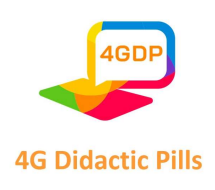

- o Стикери (анимирани елементи)
- o Градиенти
- o И много други.

Ако откриете някои елементи, чийто стил наистина ви харесва, можете да видите художника, който е създал този елемент, като кликнете върху трите точки върху даден елемент, което ще ви покаже повече информация, включително името на автора.

Щракването върху името им ще ви отведе до повече елементи, които те са проектирали и добавили в Canva.

Можете също така да щракнете върху "Звезда", за да добавите елемента към папката "Със звезди". Така можете да се върнете към тази папка по-късно и лесно да намерите всички любими елементи на дизайна:

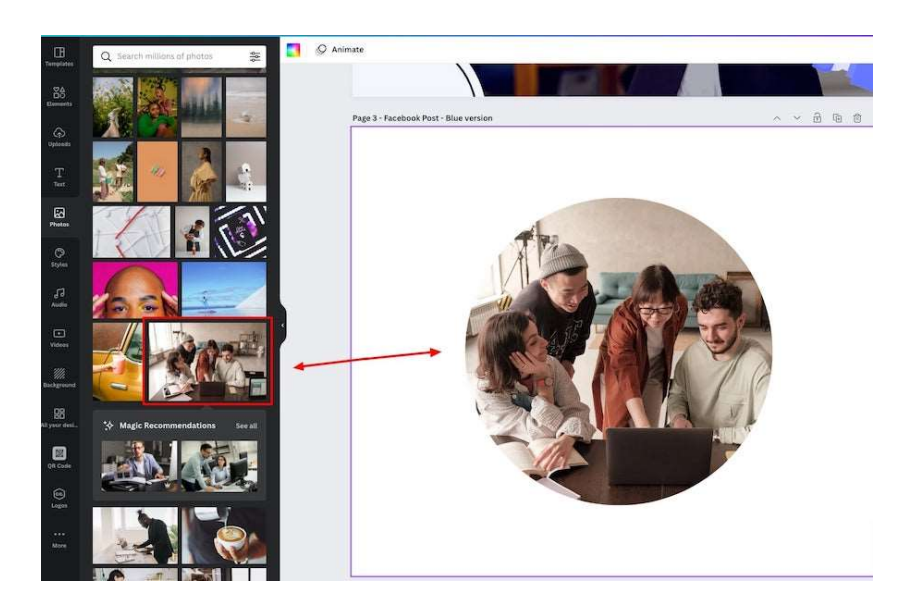

## 4. Графики

Някои от графичните елементи, които добавяте към дизайна си, позволяват промяна на цветовете, докато при други графични елементи тази възможност може да не е налична.

За да заобиколите това, можете да отидете в "Редактиране на изображението" и да изберете опциите Duotone или ColorMix, за да промените цветовете на тези елементи:

Страница 73 на 125

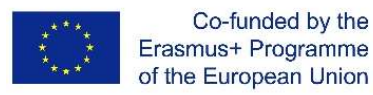

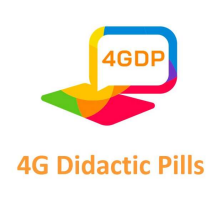

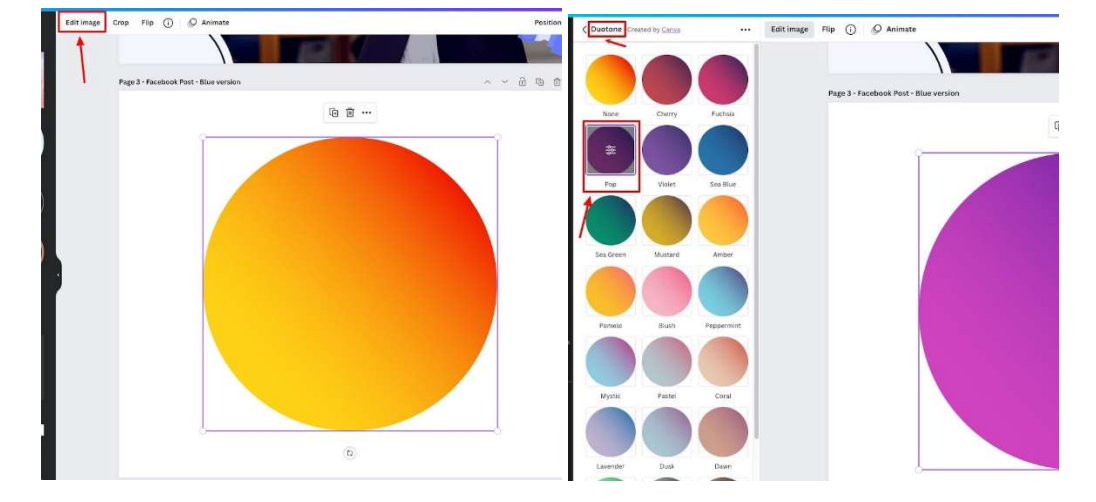

#### 5. Снимки

Canva разполага с огромна библиотека от снимки, които можете да използвате за дизайна си. Много от тях са безплатни за използване от безплатните потребители на Canva.

Можете да въведете термин за търсене, за да намерите конкретна информация, а Canva има и някои предложения за теми, както и тенденции, за да ви помогне да намерите снимките, които търсите:

Можете да щракнете върху снимка, за да я добавите към дизайна си, или да я плъзнете върху платното, така че изображението да стане фон на избраната страница:

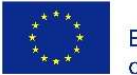

Co-funded by the Erasmus+ Programme of the European Union

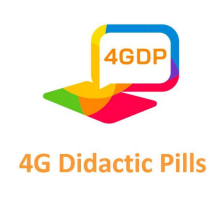

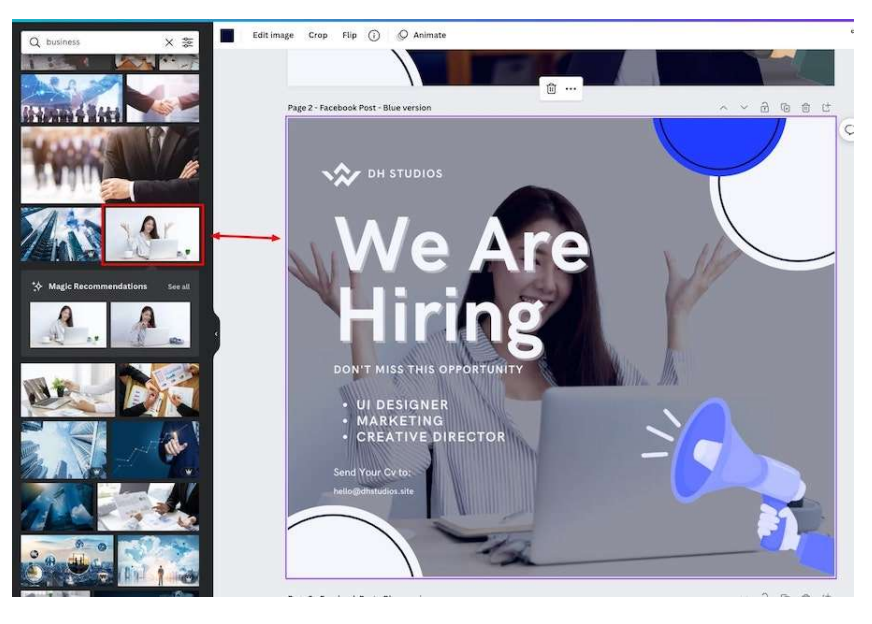

За да добавите ефекти към снимка, щракнете върху "Редактиране на изображението" и ще видите различни опции в лявата част на редактора, като например "Регулиране", която ви позволява да редактирате яркостта, контраста, наситеността и няколко други настройки на изображението.

## 6. Качване

Ако имате собствени изображения, видеоклипове или аудиоклипове, които искате да качите в Canva, можете да ги добавите в зоната за качване. Можете дори да качвате файлове директно от други платформи, включително Dropbox, Facebook, Instagram, Google Drive и Google photos:

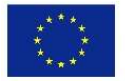

Co-funded by the Erasmus+ Programme of the European Union

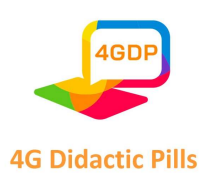

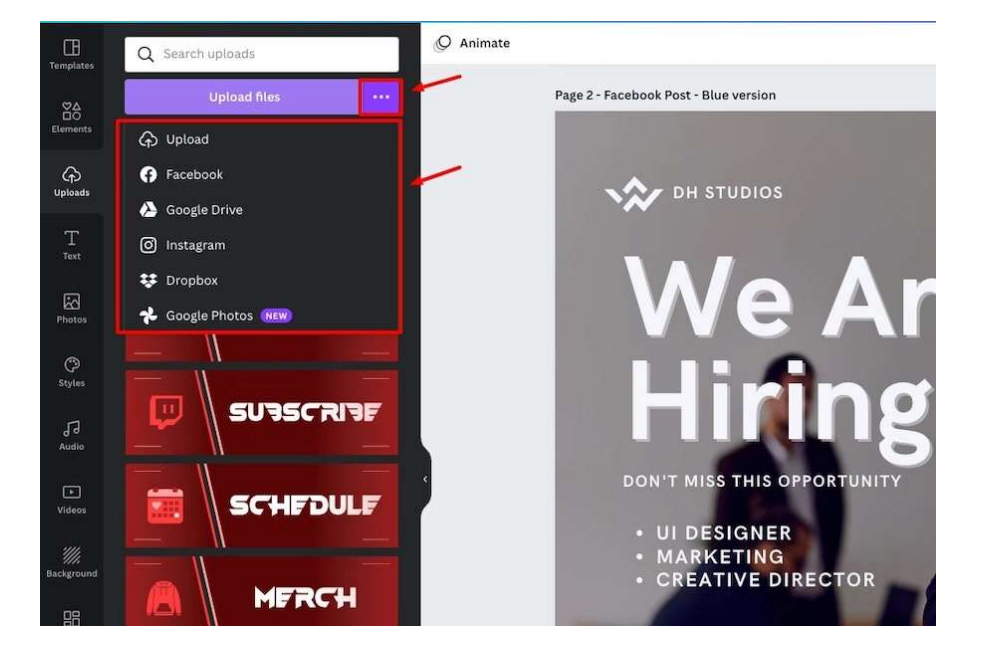

Страница 76 на 125

Този проект е финансиран с подкрепата на Европейската комисия. Настоящата публикация отразява единствено възгледите на авторите и Комисията не носи отговорност за използването на съдържащата се в нея информация.

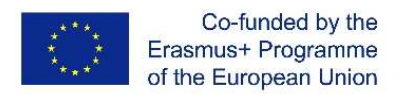

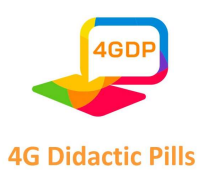

# Раздел 6. Интерактивен инструмент за разказване на подкасти. Audacity

#### 6.1. Разказване на истории

Човечеството се ръководи от истории и това не е нещо ново още от първите рисунки в пещерите в праисторията. Оцеляването на човешкия вид зависи от способността му да организира преживяванията си, да приписва значения на това, което е преживял, и да записва своята гледна точка.

Историите, които познаваме днес, са останали в паметта на човечеството не само заради самото документиране, но и заради своята значимост, защото представят един цялостен разказ, който е диалог с нашата действителност.

В този смисъл разказването на истории се явява практика или техника за представяне на добра история, така че тя да има начало, среда и край. Предложеният разказ трябва да е способен да завладее слушателя и да задържи вниманието му до края. Освен това той трябва да бъде запомнящ се, да остане в паметта за дълго време и по смислен начин.

## Как да разказваме истории?

Успешният разказ се основава на няколко фактора. На първо място, трябва да имаме предвид коя е целевата ни аудитория и оттам да изберем посланието, което да предадем, и езика, който да използваме.

Така че можем да разделим понятието на "история" - самото послание - и "разказване", което се отнася до структурата на разказа.

Безсмислено е да имаме силна история за разказване, ако не сме в състояние да организираме разказ, който има въздействие и е в състояние да трогне тези, които слушат.

В рамките на структурата на историята трябва да разгледаме и основните принципи, които са: послание, среда, герои и конфликт.

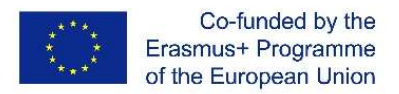

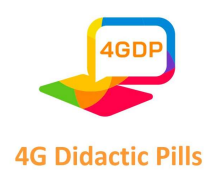

Колкото и да съществуват техники за структуриране на историята по увлекателен начин, елементите на разказа трябва да отразяват нашата аудитория, за да бъде комуникацията увлекателна и убедителна.

Какво е значението на разказването на истории?

Когато общуваме, искаме да задържим вниманието на аудиторията до края, за да сме сигурни, че сме предали посланието си ефективно.

С популяризирането на средствата за масова информация обаче става все потрудно да се привлече вниманието на зрителя.

Този огромен поток от информация води до разсейване, което затруднява онези, които искат да изразят мнението си, да популяризират продукт или услуга и дори да разкажат собствената си история.

Решението на това информационно "задръстване" идва от прозата и ни дава сведения за това как човечеството е разказвало своята история през вековете.

Кои са основните елементи на разказването на истории?

Въпреки че няма рецепта за добър разказ, има четири елемента, които винаги присъстват:

а) Mensagem

Обикновено разделяме разказването на истории на две части:

- история: историята и посланието, което трябва да се предаде;
- разказване: начинът, по който е представено посланието.

Ако посланието е силно, е възможно то да има ефект дори при слаб разказ. Но ако то е слабо, едва ли можем да спасим съдържанието му с техники за разказването му.

Предадената идея е това, което може да промени и да бележи живота на хората.

Страница 78 на 125

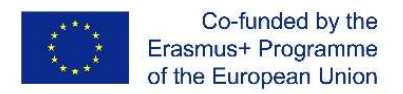

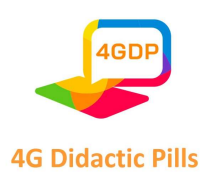

Има много текстове, разкази и лекции, които развълнуват аудиторията за миг, но съдържанието, което наистина има значение и ни кара да го помним постоянно, е рядкост.

Това са тези, които успяват да съчетаят двете страни на разказването на истории, като работят добре със следните три елемента на посланието.

б) Околна среда / място

Просто защото събитията трябва да се случат някъде, ако те са добре описани, аудиторията ще може по-лесно да се впусне в пътуването.

в) Персонаж

Персонажът е този, който преминава през цялото пътешествие/история и претърпява трансформация, която води до предаване на посланието.

Но за да премине през тази трансформация, той/тя трябва да преодолее следващия елемент:

г) Конфликт

Основният фактор, който кара публиката да се интересува от историята, е конфликтът: предизвикателството, което възниква пред героя, за да го мотивира да премине през цялото пътуване.

Един много прост конфликт не предизвиква интерес, защото не води до идентификация. В края на краищата много лесните завоевания обикновено не се ценят.

Тя трябва да бъде по-подробно разработена и също така не може да бъде лесно преодоляна. В този случай ще имаме романизирана история, която може дори да предизвика емоции, но едва ли ще породи идентификация.

Следователно конфликтът трябва да бъде сложен и труден за преодоляване, до степен, че да изисква трансформация на героя, за да го преодолее успешно.

Страница 79 на 125

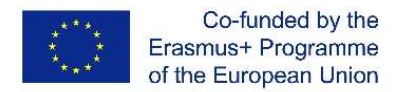

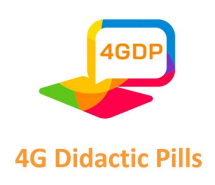

#### 6.2. Подкасти

Подкастът е материал, който се предава под формата на аудио, много подобно на радиопредаване. Разликата е, че той е достъпен за потребителя, за да го слуша, когато пожелае, а не е предаване на живо.

Можем да кажем, че подкастовете се основават на концепцията за аудиомаркетинг, представлявайки добра възможност за комуникация, с предложението да се предостави повече информация, да се образова обществеността и да се създадат материали, които са творчески и забавляват обществеността в аудиоформат.

Подкастовете са много подходящи за тези, които имат интензивно ежедневие, тъй като е възможно да ги слушате по всяко време на деня, което е много различно от видеоклиповете и текстовете, при които е необходимо да спрете за известно време и да съсредоточите вниманието си само върху материала.

## Как да създадете подкаст?

Предлагаме ви бърза и подробна стъпка по стъпка, за да разберете колко време и ресурси трябва да инвестирате в създаването на добър подкаст. Вижте стъпките подолу!

#### а) Планиране

Вече не е новост за никого, че всяко действие, което искаме да предприемем, изисква минимално планиране. Затова е важно тази стъпка да не се пренебрегва. Именно при планирането се определя целта, която искате да постигнете с подкаста.

Като цяло идеята е да се изгради лоялност на потребителите и да се спечели все повече аудитория, така че е необходимо да се обърне специално внимание, така че това планиране да спомогне за постигането на това.

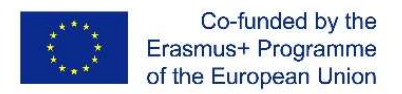

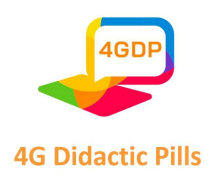

Също така, преди да започнете да действате и да записвате, трябва да разгледате

някои елементи, които са важни за подкаста, и да приложите това планиране. Те са:

- аудитория, която трябва да бъде достигната
- как да се разграничите от конкуренцията
- как да направите темата интересна
- в рамките на темата какво ще бъде съдържанието
- как да създавате "образи" с аудио маркетинг
- интервал между новите епизоди, поддържане на добра честота
- покана към слушателите да направят нещо в целия подкаст
- създаване на сценарий (пример: начало, покана към слушателите да направят нещо, среда, покана към слушателите да направят нещо, затваряне и т.н.)
- обучение, за да се разберат недостатъците на това планиране.

## б) Записване

Без съмнение записът е един от най-очакваните моменти, това е моментът, в който планирането започва да се осъществява и производството на подкаста започва в действителност. Важно е той да бъде записан в помещение с добра акустика и комфорт за участниците.

По този начин звукът ще бъде с много по-високо качество, а участниците ще се чувстват комфортно, за да дадат най-доброто от себе си. Имайте предвид, че акустиката на мястото за запис е по-важна от мощността на микрофона, например.

Трябва да обърнете внимание на акустичната изолация и генерирането на шум по време на записа. След това е възможно да запишете подкаста в някой софтуер, който се предлага на пазара за тази цел. Един от примерите е Audacity.

в) редактиране

Тъй като подкастът не е предаване на живо, той трябва да бъде редактиран.

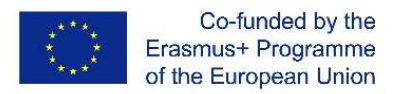

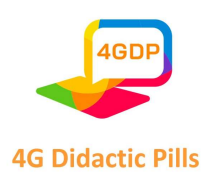

След това идва времето за редактиране, което е от съществено значение за придаване на необходимата плавност на създадения епизод. На първо място се уверете, че има резервно копие на оригиналния запис, за да избегнете евентуални проблеми със загуба на файла или неправилно издание.

В зависимост от използвания софтуер е възможно да се приложат някои техники, които помагат за осигуряване на по-високо качество на подкаста: усилване на звука, намаляване на шума, компресия, нормализиране на звука и изравняване.

#### г) Публикуване

След редактирането остава само да публикувате подкаста. Това може да стане както на самия уебсайт, така и в аудио платформи като SoundCloud или Spotify. Независимо от избраната платформа, трябва да сте наясно с нейните правила и споразумения за публикуване.

#### 6.3. Audacity

Audacity е впечатляващ безплатен софтуер за запис и редактиране на аудио с отворен код. Не позволявайте на частта "безплатен" да ви обърка. Въпреки че е безплатен, той съперничи на всеки комерсиален аудио софтуер или плъгин с мощния си набор от функции.

Можете да използвате Audacity за различни задачи, като например запис, редактиране, смесване на аудиоклипове, добавяне на ефекти, конвертиране на аудиофайлове и др.

Така че, независимо дали сте подкастър, влогър, аудиопроизводител, видеопроизводител или просто работите със звук, това е чудесен инструмент за вас. Той е много лек и може да работи на много операционни системи и дори на най-старите машини.

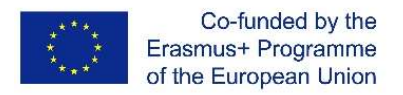

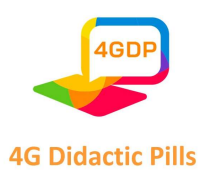

По-долу ще намерите информация за основните функции на Audacity, защо трябва да го използвате и как да използвате Audacity стъпка по стъпка.

# Какво е Audacity?

Audacity е безплатен за използване софтуер с отворен код за цифров аудиоредактор и записващо устройство, предназначен за macOS, Windows, GNU/Linux и други операционни системи, като например Unix-подобни.

## Характеристики на Audacity

Освен че можете да записвате аудио от различни източници, можете да използвате този софтуер за редактиране на цифрово аудио за последваща обработка на всички видове аудио, като например добавяне на нормализация и ефекти на избледняване и изключване или подрязване.

Други изключителни характеристики на Audacity включват:

- Редактиране на множество аудио формати, като MP3, MP2, AIFF, FLAC, WAV
- Промяна на скоростта или височината на звука
- Възможност за запис на звук на живо и възпроизвеждане на аудио на компютър
- Дублиране, рязане, смесване и присаждане на различни звукови документи
- Почистване (за версия 2.1.1 и по-нова)
- Запис с таймер, който позволява на потребителите да планират кога да започне и приключи записът
- Намаляване на шума
- Редуциране и изолиране на гласа за създаване на изолирани вокални записи или караоке записи
- Възможност за и зареждане на потребителски настройки за настройките на ефектите
- Конвертиране на касетъчни ленти и записи в цифрови записи

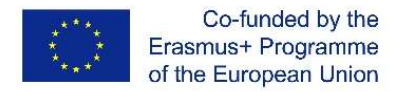

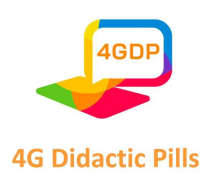

## Какво можете да правите с Audacity?

По отношение на това, което можете да правите, Audacity предлага широк спектър от приложения. Можете да създавате интервюта, да работите по озвучаване, да редактирате музика, да записвате подкастове, да премахвате/редактирате всякакъв вид глас или звук. Възможно е дори да запишете и смесите цял албум. Можете да записвате озвучаване, да настройвате автоматично записи, да премахвате фоновия шум, да изтривате неудобни мълчания или части, в които сте допуснали правописна грешка, и т.н.

## И така, какво ви е необходимо, за да започнете да използвате Audacity?

- Настройване на софтуера.
- Компютър, който поддържа софтуера Audacity
- Не е необходимо, но качеството на звука ще бъде по-добро с външен микрофон.

Слушалките или наушниците с микрофони също ще са подходящи в зависимост от това от какво качество на гласа се нуждаете.

Audacity е много лесен за използване и е отличен софтуер за начинаещи, които искат да записват и редактират гласове и записи като професионалисти.

## Защо трябва да използвате Audacity?

Едно от най-хубавите неща на Audacity е, че позволява работа по сложни аудиопроекти, по-дълги от един час. Той е последователен и стабилен софтуер, който се запазва дори при високо използване на диска и натоварване на процесора.

Работата с Audacity е изключително проста. Тя поддържа различни разпознаваеми аудиофайлове като MP3 или WAV. Можете директно да импортирате съществуващ аудио файл в софтуера.

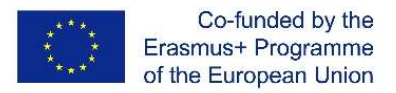

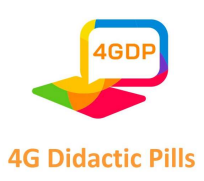

Audacity ви позволява да записвате 16- или 24-битово аудио. Софтуерът за цифров запис и редактиране може да преобразува и комбинира безпроблемно всички звуци, които плъзнете и пуснете в интерфейса. Той прави това независимо от формата.

Що се отнася до редактирането, потребителите могат да изрязват, копират, поставят, дублират аудио или да подреждат няколко клипа в една и съща песен.

Говорейки за ефекти, Audacity предоставя голям пакет от основни ефекти. Има прости настройки на басите и високите честоти, както и високочестотни и нискочестотни филтри. Това е лесен за използване, но с големи възможности софтуер за запис, редактиране и смесване на аудиоклипове.

Audacity е много прост аудио софтуер, така че е по-лесно да се разберат основите. Следвайте стъпките по-долу, за да научите как да използвате Audacity в Windows и в Mac.

Как използвате Audacity стъпка по стъпка? Ето как:

# Стъпка 1: Намерете и импортирайте файла, който искате да редактирате

Започнете с импортиране на аудиофайл в Audacity. Той поддържа често срещани аудиоформати, като MP3, WAV и AIFF. За по-широк набор от формати е необходимо да инсталирате допълнителната библиотека FFmpeg. Имайте предвид, че Audacity не може да импортира защитени от копиране музикални файлове.

За да импортирате аудиофайл, изберете Файл > Импортиране > Аудио.

За по-бърз метод просто плъзнете и пуснете файловете в прозореца на Audacity.

## Стъпка 2: Проверка на формата на вълната

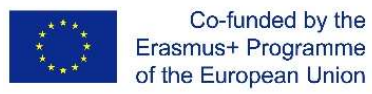

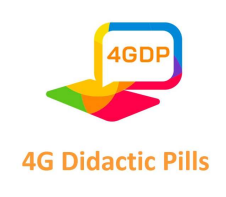

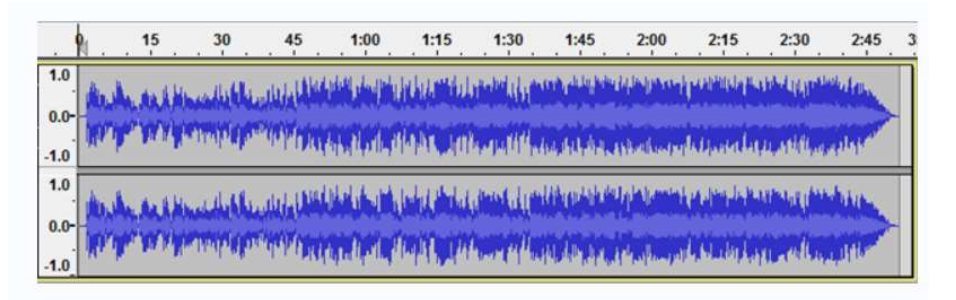

Стереоформите на вълните в Audacity изглеждат като изображението по-горе. Аудиото е по-силно там, където вълните достигат или са по-близо до горната или долната част (обратно.) Линийката показва дължината на аудиоклипа.

Проверете формите на вълната, за да откриете евентуално DC отместване, което се отнася до форма на вълната, която не е центрирана върху хоризонталната линия при амплитуда 0,0. В повечето случаи то се причинява от запис с дефектен аудиоинтерфейс.

Изберете клипа, щракнете върху Нормализирай, за да премахнете изместването на DC.

Слушайте аудиото, като кликнете върху бутоните за възпроизвеждане ▶ и спиране **и или можете да използвате бутона Space като бърз клавиш за** възпроизвеждане и спиране.

#### Стъпка 3: Изберете и променете обхвата на желания звук

За да промените някоя част от аудиоклипа, първо изберете частта, която искате да промените. Можете да изрязвате, копирате, поставяте и дублирате, точно както при редактирането на избран текст.

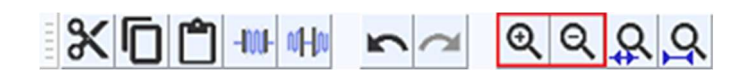

На изображението по-горе е показана лентата с инструменти на Audacity. И така, как да увеличите мащаба в Audacity? Можете да използвате лупите, за да увеличавате и

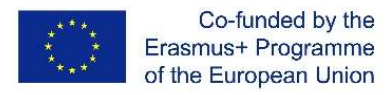

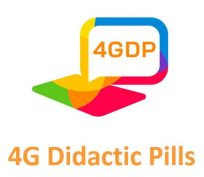

намалявате мащаба, или View > Zoom > Zoom In (или Ctrl + 1) и View > Zoom > Zoom Out (или Ctrl + 3).

Увеличаването и намаляването на мащаба помага да се възползвате максимално от пространството на прозореца. След като изберете конкретен диапазон от аудио и щракнете върху възпроизвеждане, можете да слушате само избраната част.

# Как да разделя аудио в Audacity?

1. Щракнете върху инструмента за избор и изберете точката на разделяне в клипа.

2. След това изберете Edit (Редактиране) и Clip Boundaries (Граници на клипа).

3. Изберете Сплит.

4. Или използвайте клавишните комбинации Command + I на Mac или Control + I на PC, за да разделите звука.

Ако допуснете грешки, винаги можете да щракнете върху Редактиране > Отмяна.

## Как да отрежете аудио в Audacity?

Не забравяйте да спрете аудиото, като натиснете Space, ако то все още се възпроизвежда. Изберете откъса, който искате да изтриете. Щракнете върху Редактиране > Премахване на специален > Подрязване на аудио. Можете да отмените или да повторите, ако допуснете грешки. След като изтриете избраните части или подрежете аудиото, останалият откъс може да се отдалечи от началото на песента. Използвайте Tracks (Следи) > Align Tracks (Подравняване на следи) > Start to Zero (Начало към нула), за да го подравните.

Това обаче не е необходимо при експортирането на файла, тъй като Audacity пренебрегва бялото пространство при експортирането.

# Стъпка 4: Направете звука да "замира" в последната секунда

Как да използвате Audacity fade out?

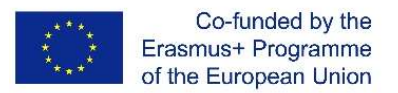

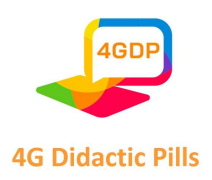

- Щракнете върху бутона Skip to End (Прескочи до края), за да преминете към края на песента.
- Увеличете мащаба, за да видите последните една-две секунди непосредствено преди края.
- Щракнете върху формата на вълната една секунда преди края.
- Избор > Зона> Курсор до края на пистата.
- След това изберете Ефект > Замиране, за да накарате аудиото плавно да замре.

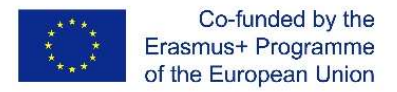

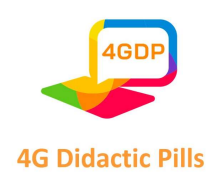

#### Стъпка 5: Експортиране на окончателната версия

Имайте предвид, че когато изберете Файл > Запазване на проект > Запазване на проект, вие просто запазвате файла като проект на Audacity и той може да бъде отворен само с Audacity. Ако искате да отворите файла си в други приложения, като Windows Media Player или Apple Music/iTunes, трябва да го експортирате.

Преди да експортирате файла, отидете в Предпочитанията за импортиране/експортиране и вижте в раздел При експортиране на песни в аудиофайл, след което махнете отметката от "Покажи редактора на метаданни преди стъпката за експортиране".

Този редактор на метаданни добавя допълнителна информация за гласа или музиката във файла. Винаги можете да я проверите обратно, ако е необходимо.

Експортиране на WAV файл

- Изберете Файл > Експортиране > Експортиране на аудио
- Промяна на името на файла
- Изберете място за запис
- Изберете "WAV (Microsoft), подписан с 16-битов PCM" от долната част на диалоговото меню за запазване, обозначено като "Формат".
- Щракнете върху Запазване.

Експортиране на MP3 файл;

- Изберете "MP3 файлове" в диалоговото меню за запис.
- Щракнете върху менюто Опции, за да зададете скоростта на предаване и други опции.

## Стъпка 6: Тестване на звука

Накрая трябва да тествате записания аудиофайл. Отворете експортирания файл (не файла на проекта Audacity или накратко AUP) в Windows Media Player или Apple Music/iTunes и т.н.

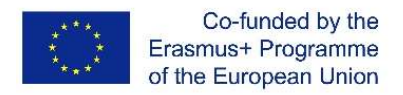

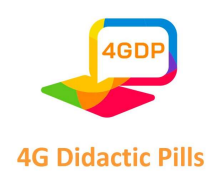

Не забравяйте да запазите промените във файла на проекта Audacity, ако искате да направите допълнителни промени в крайната версия в бъдеще.

# Започване на работа с основите на Audacity

# Как да увеличите силата на звука в Audacity

- Изберете диапазон от песни или цялата песен в зависимост от частта, която искате да усилите.
- Щракнете върху Ефект > Усилване.
- Ще се отвори прозорец. Задайте новата амплитуда на върха на -3,0 dB (в идеалния случай).
- Уверете се, че отметката на "Разрешаване на изрязването" е премахната, за да се предотврати появата на пикове. След това щракнете върху OK.

# Как да използвате намаляване на шума в Audacity

- Изберете част от формата на вълната, съдържаща само шум.
- Отидете в менюто Ефекти и изберете раздела Премахване на шума.
- Кликнете върху "Get Noise Profile".
- Изберете и маркирайте областта, от която искате да премахнете фоновия шум.
- Отидете в Ефекти > Премахване на шума.
- Коригирайте настройките и щракнете върху ОК.

## Как да преместите аудио в Audacity

- Изберете инструмента Timeshift.
- Изберете песен, като щракнете върху формата на вълната.
- Просто го плъзнете наляво или надясно и го преместете навсякъде по времевата линия.

## Как да използвате Audacity за запис

Уверете се, че микрофонът е включен в контакта.

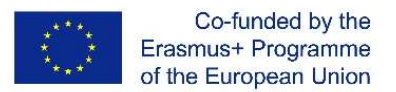

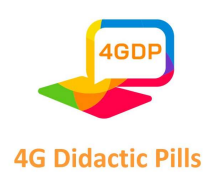

- Проверете настройките на микрофона и Audacity, като отидете в Редактиране > Предпочитания. Препоръчителни настройки:
- Аудио вход/изход >> Канали за запис  $[Mono (1)]$  >>  $[OK]$
- Качество >> Скорост на дискретизация по подразбиране [22050 Hz] >> [OK]
- Щракнете върху червения бутон Запис, за да започнете запис.
- Щракнете върху жълтия бутон Stop, за да спрете записа.
- Експортирайте, като щракнете върху Файл > Експортирай като.

# Как да забавите звука в Audacity

- Изберете зоната, която искате да забавите. Или отидете в Редактиране > Избери всичко, за да изберете цялата песен.
- Щракнете върху Ефект > Промяна на темпото.
- Плъзнете плъзгача наляво, за да определите колко да се забави песента.
- Щракнете върху OK.

# Как да използвате автоматична настройка в Audacity

Трябва да инсталирате приставката GSnap, която е напълно безплатна, за да настройвате автоматично в Audacity. Тази приставка може да се използва в устройства с Windows, macOS и Linux. За да инсталирате приставката GSnap, копирайте нейния файл в папката "Plug-Ins" (Приставки) на Audacity. След това активирайте приставката в Audacity.

- Отидете в Effect > Add/Remove Plug-ins (Добавяне/премахване на приставки) и добавете приставката GSnap.
- Тогава GSnap ще бъде включен в списъка в раздела Ефект.
- Щракнете върху него, за да настроите автоматично избрания звук.

# Как да увеличите басите в Audacity

- Избор на аудио (цяла песен или част от нея.)
- Отидете в Ефекти > Баси и високи честоти.

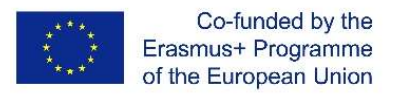

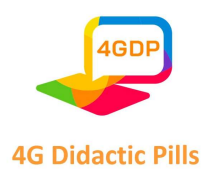

- Задръжте високите честоти на нула и настройте нивата на ниските честоти, както ви харесва.
- Щракнете върху OK, когато приключите.

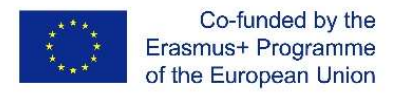

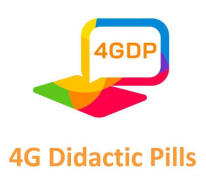

# Глава 3. Насоки за развиване на обучението по житейски умения в училищата чрез "Дидактически материали"

#### 3.1. Училищното образование и емоционалната интелигентност

Когато концепцията за емоционалната интелигентност става популярна в Европа, много педагози започват да разглеждат емоционалната и личностната страна на учениците. Няколко образователни проекта се фокусираха върху емоционалната част от човешкото израстване на учениците; днес обаче този подход не присъства в структуриран вид в дидактическите планове на много страни.

Като цяло американските автори виждат силна връзка между емоционалната осъзнатост и способността да се предлагат по-добри и по-ефективни резултати. Социалните умения се считат за ключови за постигането на успешен професионален живот. Освен това развиването на социални и емоционални умения може да допринесе значително и за предотвратяване на ранното напускане на училище. Самоосъзнатите ученици се справят много по-добре с образованието си, склонни са да вземат побезопасни и по-добре обмислени решения, да управляват по-добре емоциите си и да се справят по-адекватно с чувствата си. Всичко това идва от познаването на самия себе си. Тези, които нямат тази способност, са в постоянен конфликт с мъката, докато тези, които познават себе си, се справят по-успешно с житейските проблеми.

За да се използват емоциите за постигане на дадена цел, е необходимо човек да съсредоточи вниманието си, да бъде мотивиран, компетентен и креативен. Контролът върху собствените емоции е в основата на всички цели; разпознаването на чуждите емоции, емпатията, също е резултат от самосъзнанието, което е най-важното от "личностните умения". Емпатичните хора са по-чувствителни към нуждите на другите хора и в крайна сметка управляват по-добре взаимоотношенията си.

Много автори смятат, че училищната среда има значителен ефект върху бъдещото поведение на учениците. Измерението на самосъзнанието прави учениците по-

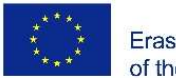

Co-funded by the Erasmus+ Programme of the European Union

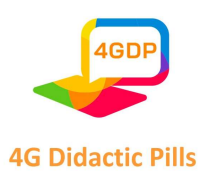

общителни и подобрява нивото им на разбиране на проблемите на другите хора. Ефективното ниво на социални умения, развито и благодарение на подходящата среда, подобрява подхода им към ситуациите на вземане на решения и влияе положително върху социалното и професионалното им бъдеще.

Вследствие на това учителите и администраторите трябва да експериментират с дейности, целящи да предизвикат участието на учениците.

#### 3.2. Учене чрез участие, емоционална интелигентност и житейски умения

Човешките взаимоотношения са от основно значение за постигане на поведенческа и професионална удовлетвореност. Анализът на взаимоотношенията между учителя и ученика трябва да включва интереси и цели, тъй като образованието е един от найважните ресурси за развитие и придобиване на поведенчески умения. Това взаимодействие е резултат от подбора на учебното съдържание, организацията и систематизацията на обучението, които улесняват както учебния, така и преподавателския процес.

За да се установи конструктивен диалог, учителят трябва да се постави в позицията на този, който не знае всичко, като признае, че дори неграмотният човек може да съхранява най-важните знания.

Ученето става по-интересно, когато ученикът се чувства отговорен за собствената си компетентност и за мотивационния метод, използван в класната стая. Удоволствието от ученето не е дейност, която възниква спонтанно, тъй като ученето не е задача, която учениците изпълняват със задоволство, а в някои случаи се възприема като задължение. За постигане на по-добри резултати учителят трябва да стимулира любопитството на учениците, като проследява действията им по време на разработването на дейностите.

На практика изграждането на знанието не е индивидуална задача, а е продукт на човешката дейност, белязана от социалния и културния живот. Ролята на учителя е да действа като стимулатор на ученето чрез конструктивно усвояване на учението. Урокът

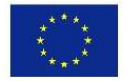

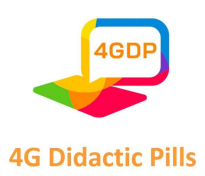

е предизвикателство, в което учениците трябва да участват, а не да спят. Състоянието на "напрежение" е свързано с това, че учениците трябва да следват мислите на учителя, да се изненадват от неговите паузи, съмнения, несигурност.

Ето защо връзката между учителя и ученика зависи главно от климата, създаден от учителя, емпатичната връзка с учениците, умението да се изслушва и отразява нивото на разбиране на учениците и създаването на мост между знанието и тях. Учителят, възпитателят на индустриалната епоха, трябва да се опитва да възпитава към промяна, самостоятелност и възможна свобода в глобален подход, като работи върху положителната страна на учениците, за формирането на граждани, осъзнаващи своите задължения и социална отговорност.

Що се отнася до образователните практики в отношенията между учителя и ученика, учителите трябва:

- Подобряване на нивото на автономност на учениците, признаване на инициативност и отговорност, способност за размисъл и организиране на собственото им учене;
- Установяване на сътрудничество;
- Даване на приоритет на преподаването чрез разработване на проекти, проучване и насърчаване на "културата" на научните изследвания;
- $\triangleright$  Намерете начини на работа, които да включват родителите и общността като цяло;
- Насърчаване на практиките за взаимно оценяване (сред учениците) и разработване на необходимите методологии и инструменти.
- Тези напълно нови сценарии превръщат преподаването в предизвикателство за преподавателите. Промените варират от планирането на урока до взаимоотношенията с учениците.

Най-общо казано, подходът на учене с участие (PLA, наричан "игра") изисква активното участие на учениците в техните образователни действия. Същността на идеята

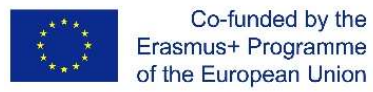

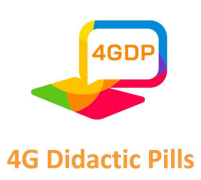

за образователно действие с участие се състои в това, че учениците идентифицират проблеми или проекти, прилагат ги на практика и след това оценяват предоставените решения с помощта на партньорска дейност; всяка стъпка може да бъде извършена от отделни лица или от група. Учениците трябва да могат да наблюдават всичко, което правят техните партньори, за да могат да се учат допълнително от опитите на другите.

Освен това уменията за слушане са съществен аспект на мотивацията, който дава възможност на учениците да развият уменията си за общуване с критично мислене, необходими за компетентното изпълнение на дадена функция в социалната им среда. Общоприето е, че развиването на умението за активно слушане е от съществено значение за развитието на езика на преговорите извън чисто училищното измерение.

#### 3.3. Подходи и инструменти за усвояване на житейски умения

Образователният процес се основава на някои общи принципи, като например мотивацията и интереса към това, което преподаването трябва да предизвика в съзнанието на учениците. Интересът може да бъде събуден у учениците благодарение на подхода на учене с участие. Когато учениците прилагат наученото в ежедневните си дейности, това поражда интерес и участие в преподаването и, в по-общ план, в училищните дейности. Тук идва значението на обучението по умения за живот, наричано още житейски умения, чрез което можем да приложим на практика всички добри принципи на ефективното преподаване (да помогнем на ученика да разпознае своите таланти, да свърже темите от урока с реалния живот, да използва свободното време, за да стимулира творческото мислене и т.н.).

Техниките за обучение по житейски умения, като например игри, ролеви игри, дебати или дискусии, правят учебния процес интересен и ученикът автоматично развива мотивация за учене.

В тази връзка в литературата има множество позовавания на ръководни подходи за преподаване на умения за живот, независимо от контекста, в който те са обект на обучение. Представените общи указания се отнасят до следните 4 етапа:

Страница 96 на 125

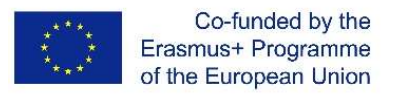

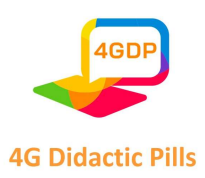

- 1. Изготвяне, в съгласие със съответните страни (заинтересовани страни), на учебната програма, посветена на житейските умения, във връзка с референтната цел.
- 2. Обучение на обучители по житейски умения и по възможни начини за активизиране на участието на учениците и превръщане на обучението в партисипативно.
- 3. Създаване на референтен контекст, който да позволи усвояването на житейски умения, т.е. избор на методологии и интерактивни инструменти, чрез които да се осигури възможно най-доброто обучение.
- 4. Наблюдавайте и оценявайте програмата за обучение, насочена към житейските умения, за да я усъвършенствате въз основа на постигнатите резултати.

Изборът на методи за преподаване на житейски умения зависи от ситуациите на обучение, тъй като всяка група има свои собствени нужди и всеки учител има свой собствен стил на общуване и преподаване.

Със сигурност, както се очакваше, интерактивните методи на преподаване са найподходящи за активизиране на житейските умения, тъй като целят прякото интелектуално, емоционално и афективно участие на ученика. В тази връзка се опитваме да илюстрираме някои интерактивни методи и техники на преподаване, които могат да се използват с цел обучение на участниците в тези умения .

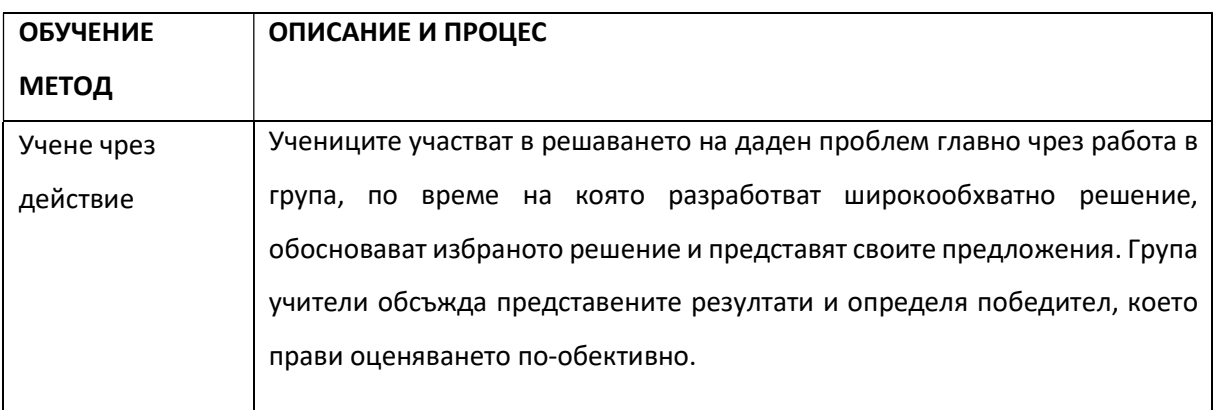

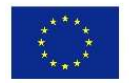

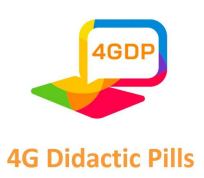

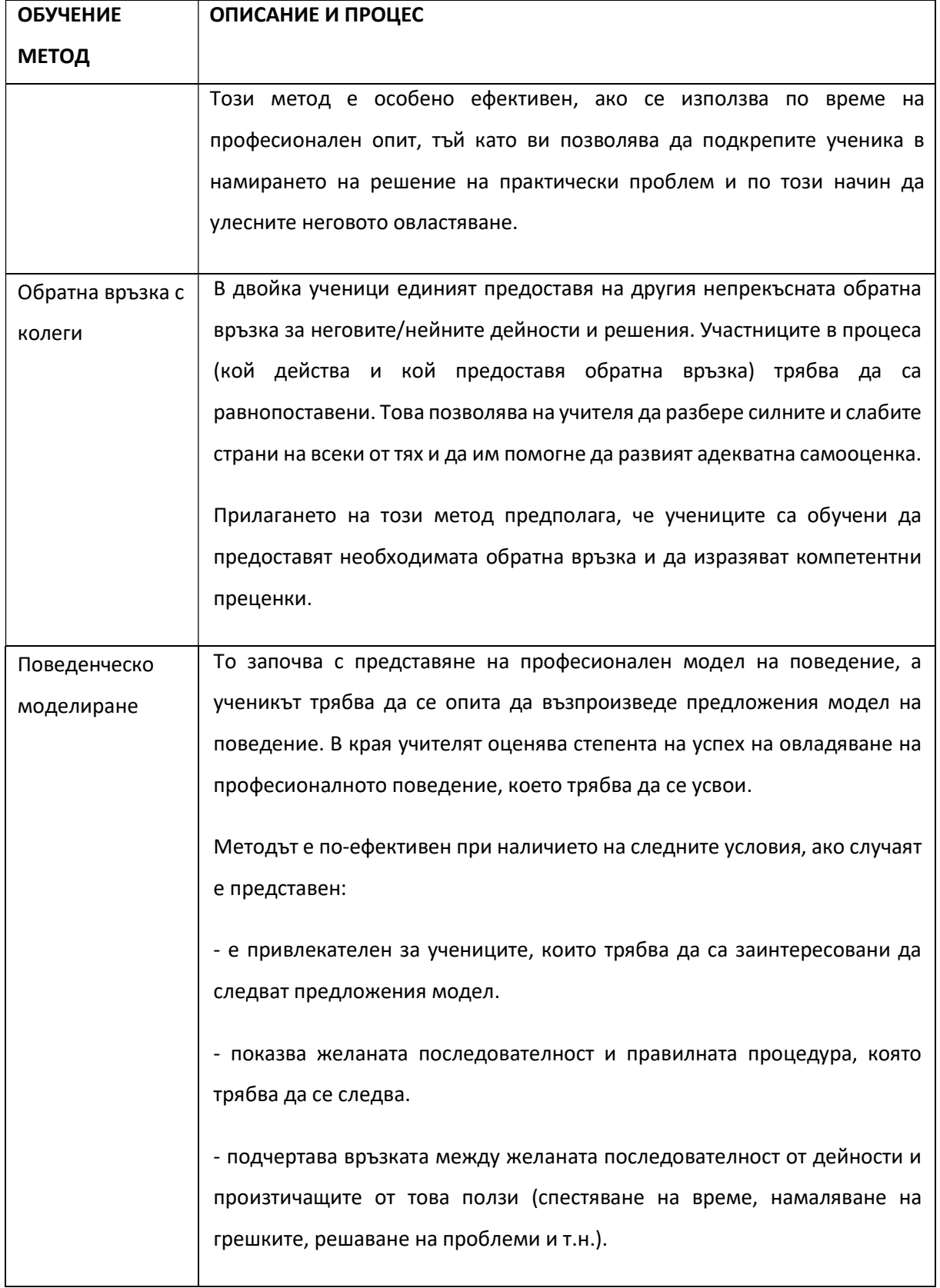

Страница 98 на 125

Този проект е финансиран с подкрепата на Европейската комисия. Настоящата публикация отразява единствено възгледите на авторите и Комисията не носи отговорност за използването на съдържащата се в нея информация.

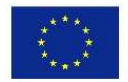

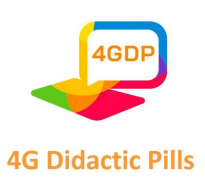

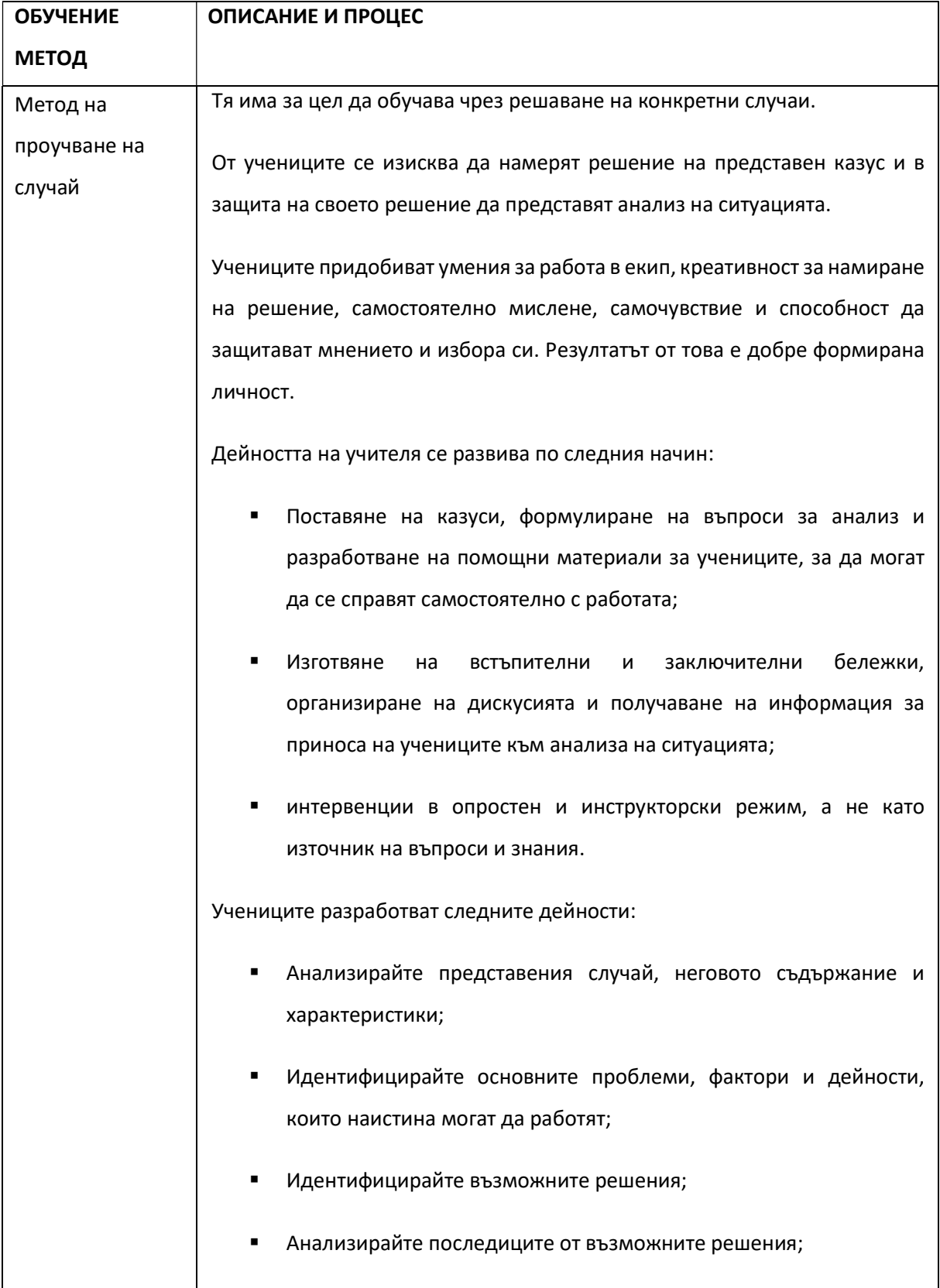

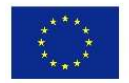

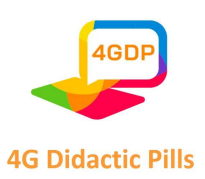

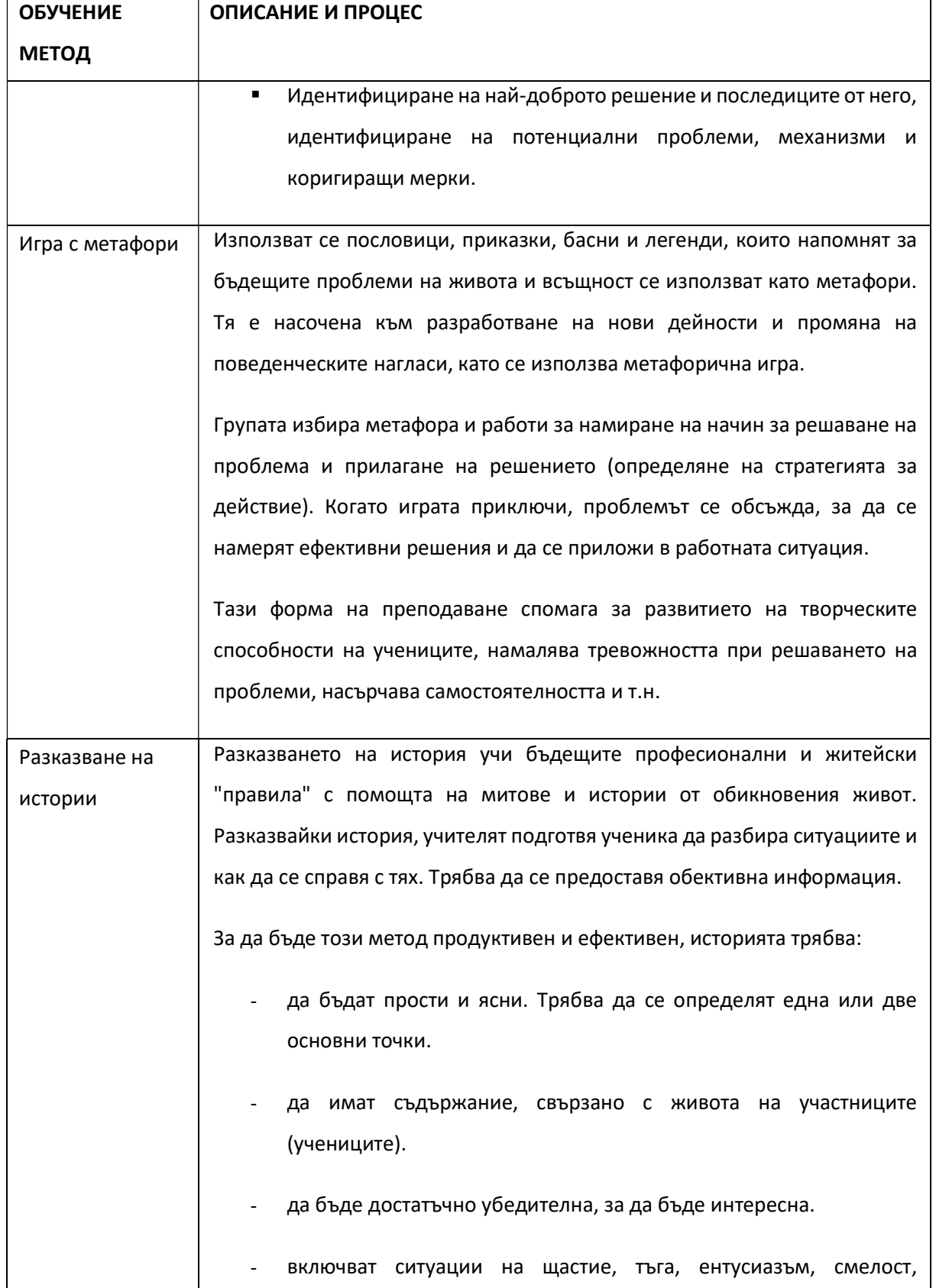

Страница 100 на 125

Този проект е финансиран с подкрепата на Европейската комисия. Настоящата публикация отразява единствено възгледите на авторите и Комисията не носи отговорност за използването на съдържащата се в нея информация.

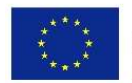

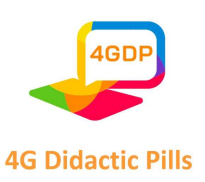

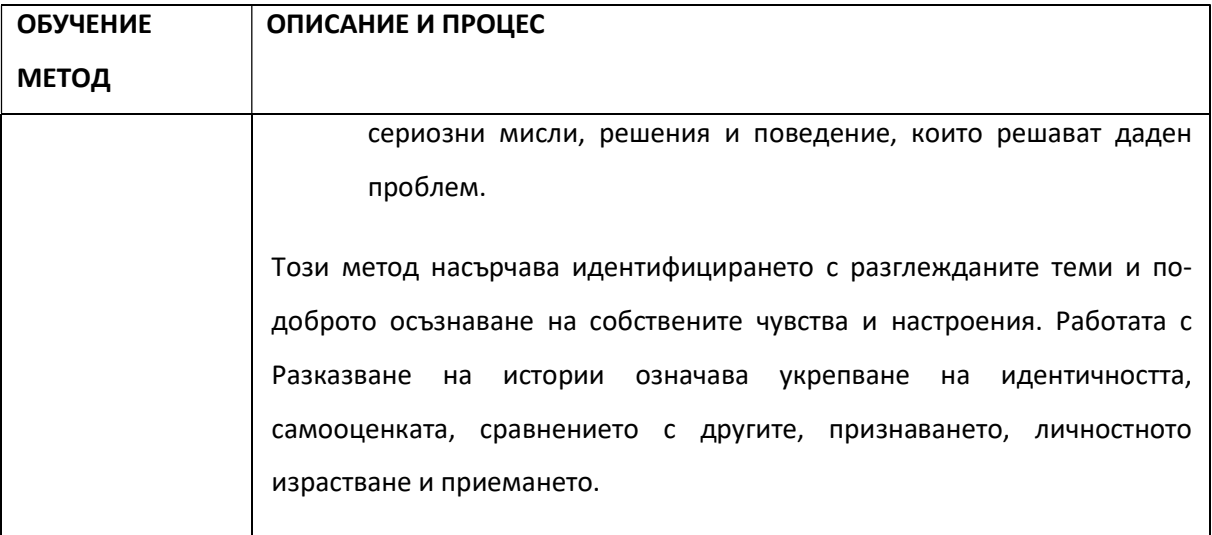

Във всички случаи учителите не трябва да забравят, че основната им роля е на фасилитатори, а не на "учители". В тази връзка е необходимо да се следват някои препоръки за уроци, насочени към умения за живот $^4$  :

- В един урок се разглежда само едно житейско умение, но ако учителят реши да комбинира две, се препоръчва те да са сходни или такива, че да могат да се комбинират помежду си.
- Продължителността на уроците по житейски умения трябва да бъде ограничена до 45 минути, които са полезни, за да се даде възможност за сравняване на проблема и за изпробване на различни дейности, и максимум 75 минути (за да не се надхвърли прагът на внимание на участниците).
- Часовете по житейски умения трябва да се провеждат често и редовно, за да се насърчи груповата динамика между учениците и между тях и учителите. Между едно обучение и следващото е препоръчително да се повтаря поне интервал от една седмица, за да се поддържа интересът на участниците, но в същото време

<sup>4</sup> Укрепване на уменията за живот на младите хора. Практическо ръководство за качествено програмиране, ГЛОБАЛНО ПАРТНЬОРСТВО ЗА МЛАДЕЖКА ЗАЕТОСТ, 2014 г. Международна младежка фондация (ММФ).

Този проект е финансиран с подкрепата на Европейската комисия. Настоящата публикация отразява единствено възгледите на авторите и Комисията не носи отговорност за използването на съдържащата се в нея информация.

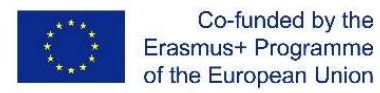

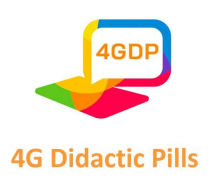

не трябва да има повече от два урока седмично, за да се даде възможност за самоанализ и практика.

Освен това, за да се осигури по-голяма ефективност при усвояването на житейски умения, всеки урок трябва да бъде разделен на следните три етапа:

1. Информация. Във всеки урок трябва да се отдели уводно място за описание на житейските умения, които ще се разглеждат. За да поддържате вниманието на участниците живо, е препоръчително да:

- контекстуализиране на конкретното житейско умение в контекста на ежедневието и показване как то може да повлияе на поведението.
- да предоставяте информация бързо и лесно.
- изберете положителни послания вместо отрицателни.

2. Практика. Участниците трябва да имат време в клас да:

- Запознаване с идеите, терминологията и поведението, свързани с всяко умение за живот.
- да проведете мозъчна атака и да обсъдите последиците от разглежданото умение за живот за себе си и за другите, за да усвоите напълно неговото значение и важност.
- Представете си реални житейски ситуации, поставяйки се в центъра на сцената като участници в процеса на собствената си промяна.

3. Саморефлексия. Участниците трябва да разполагат с време за личен размисъл и анализ, за да се подпомогне преходът им от контекста на класната стая към начина, по който си представят прилагането на придобитите знания в ежедневието си.

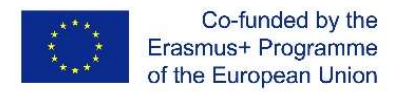

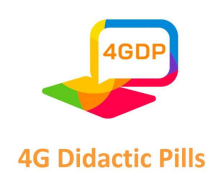

#### 3.4. Оперативни насоки: "Дидактическите методи" на проекта 4G

В рамките на проекта "4G Дидактически методи" беше използван методът на разказване на истории, предавани чрез цифрови устройства, за да се направи преподаването още по-привлекателно за целевата аудитория (14-годишни ученици).

Дидактическите материали могат да помогнат на учителя при провеждането на дейности, насочени към придобиването на така наречените умения за живот, които, както е определено от СЗО (Световната здравна организация), са "всички онези умения, необходими за общуване с другите и за справяне с проблемите, натиска и стреса на ежедневието. Липсата на такива социално-емоционални умения може да доведе, особено при младите хора, до установяване на негативно и рисково поведение в отговор на стреса: опити за самоубийство, пристрастяване към наркотици, пушене на цигари, алкохолизъм и др.".

Материалите, подготвени като част от проекта 4G, могат да се използват, както се очакваше, на цифрови устройства като персонални компютри или смартфони, както и на преносими компютри.

Те са разработени на базата на 10 умения за живот: Творчество, критичен дух, вземане на решения, ефективна комуникация, емпатия, управление на емоциите, решаване на проблеми, самосъзнание, ефективни взаимоотношения, управление на стреса.

## 3.4.1. Цифрово разказване на истории

Методът, използван за улесняване на обучението по житейски умения, е цифрово разказване на истории. Цифровото разказване на истории или разказът, създаден с цифрови инструменти (уеб приложения, уеб софтуер), се състои в организиране на съдържание чрез наративна структура, за да се получи "стимулираща история". Този вид комуникация гарантира усвояването на житейски умения:

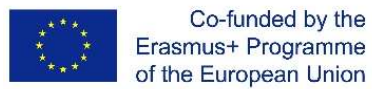

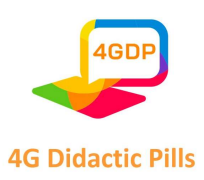

- очарование, произтичащо от приказния характер, който историите притежават, защото те са приказки, които се занимават с ежедневни проблеми и динамика, които учениците най-вероятно разпознават като "реални".
- ангажираност, обусловена от начина на разказване, който позволява лесно да се предаде абстрактно и привидно сложно съдържание на учениците и да се активират процеси като процеса на идентификация, което благоприятства приятния и интересен учебен опит.
- силна контекстуализация, тъй като всеки проблем е вмъкнат в разказ, който има много ясно значение и цел.
- краткост на съдържанието на обучението, към което младите хора все повече привикват.
- лекота на използване на учебните пособия, технологични устройства, които могат да се използват и за придвижване, които децата управляват с изключителна лекота и които сега представляват едно от основните средства за връзка с външния свят.

Вярваме, че смартфонът (или таблетът) като инструмент за обучение може да се превърне в мощно приобщаващо устройство за ученици със специални потребности. Всъщност, за разлика от технологиите, използвани специално за тази цел, технологичните устройства като смартфони или таблети (в допълнение, разбира се, към тетрадката) са неразличими от устройствата, използвани от другите ученици.

## 3.4.2. Управление на обучението по житейски умения чрез историите на проекта 4G

Нека да разгледаме подробно функционирането на платформата, която съдържа дидактическите материали.

Има 10 дидактически материали, свързани с 10-те умения за живот, споменати погоре.

Всеки материал посветено на едно умение за живот и се състои средно от 3 истории.

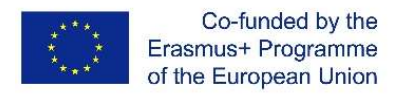

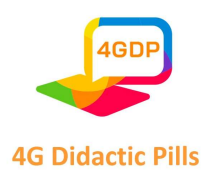

До материалите и свързаните с тях истории може да се стигне, като се свържете като "домакин" със следната връзка:

# https://euprojects.giuntipsy.com/course/index.php?categoryid=2

Платформата, в която са заредени дидактическите материали, ще поиска вашето потребителско име и парола, но вие избирате да влезете като гост и няма да се налага да се регистрирате, за да използвате дидактическите материали.

На страницата, която съдържа материалите, ще намерите и файл, който ви позволява да отбележите дали сте избрали най-ефективния начин или не, за да имате спомен за направения избор.

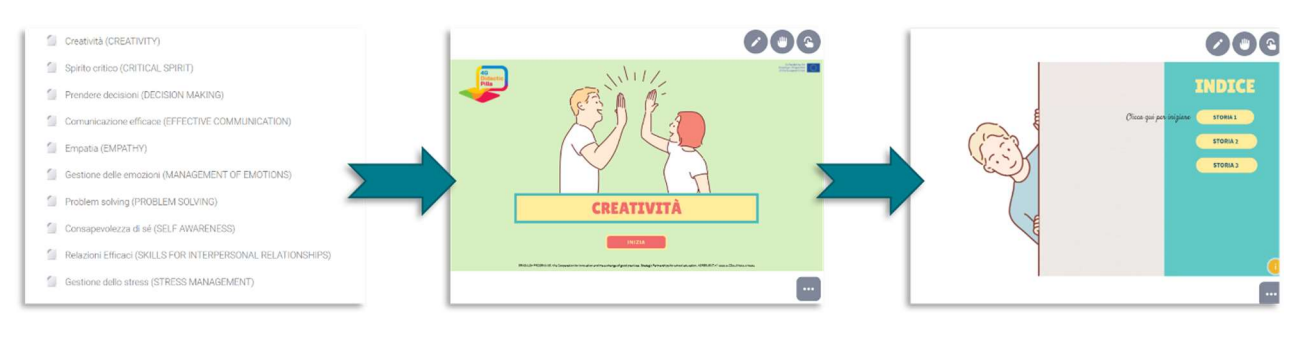

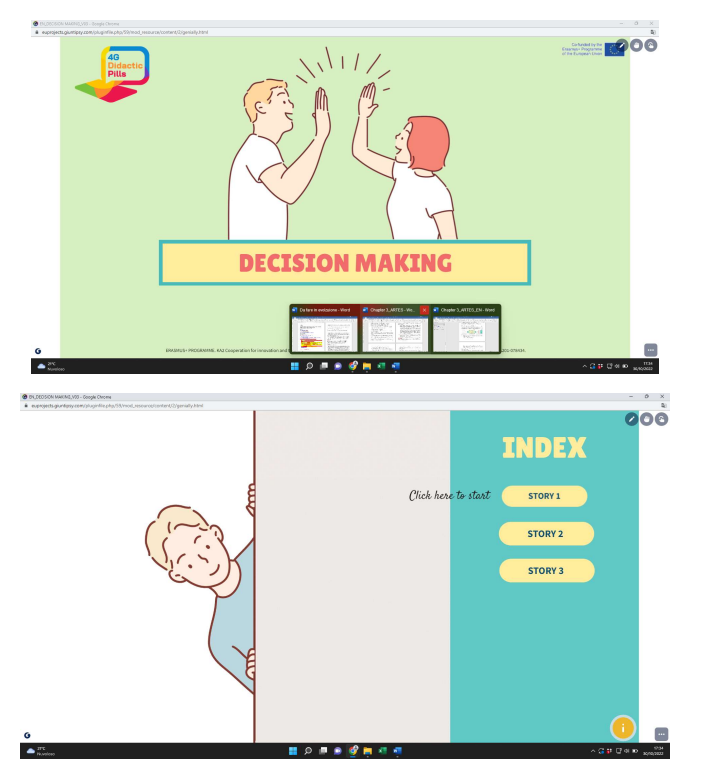

Страница 105 на 125

Този проект е финансиран с подкрепата на Европейската комисия. Настоящата публикация отразява единствено възгледите на авторите и Комисията не носи отговорност за използването на съдържащата се в нея информация.

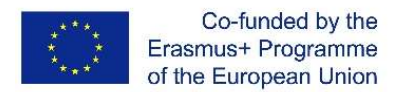

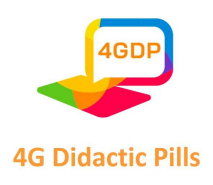

Всяка история съдържа:

- заглавие и подзаглавие (например Заглавие: "Спомени за баба и дядо", подзаглавие: "Как да превърнем един проблем във възможност");
- история, която представлява проблемна ситуация;
- два възможни сценария/решения в отговор на представената проблемна ситуация, разработени по такъв начин, че да не бъдат веднага "правилни" или "грешни";
- след като бъде избрано предпочитаното решение, между двете предложения, епилога на историята и свързания с нея коментар.

Дидактическите материали могат да се използват от ученика както директно в класната стая, така и дистанционно, самостоятелно, извън училищната среда.

След като бъде избрано умение за живот от 10-те предложени, ученикът се "сблъсква" с историите, предложени като част от избрания дидактически материал. Историите задължително трябва да се ползват в предложения ред (история 1, история 2, история 3 и т.н.).

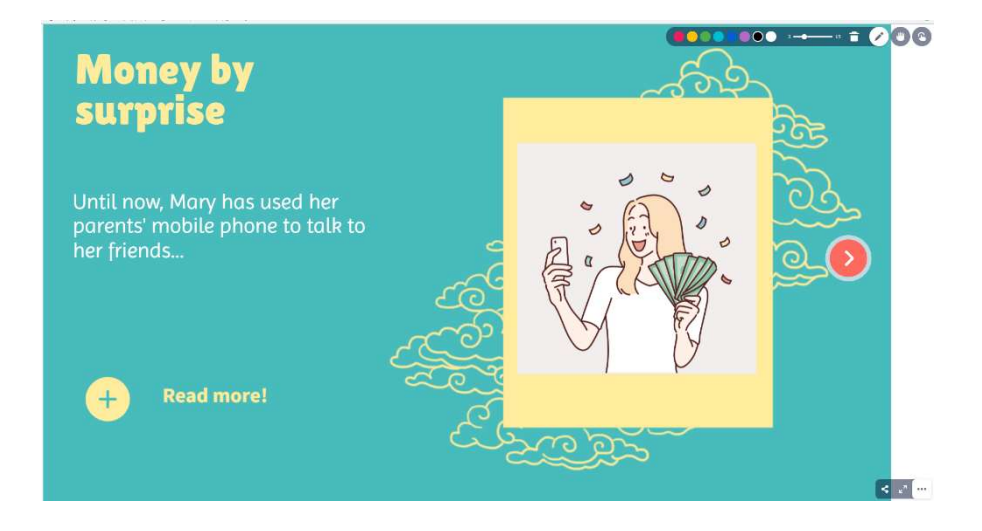

Докато чете всяка история, ученикът може да си води бележки, като използва съответната функция в горния десен ъгъл.

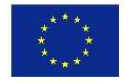

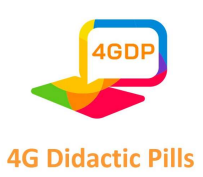

Освен това функцията в долния десен ъгъл позволява да споделите връзката към историята в социалните мрежи, в екипите и Google Classroom или на определена уеб страница, или накрая да я изпратите по имейл.

За ръководството на дебата е необходимо да придружава учениците в сравнението, като изгражда неоценъчен контекст, в който отношенията се основават на приемане и съпричастност, а не на съревнование и представяне. Целта на сравнението е да се определят причините, поради които изборът, определен като най-добър, е такъв.

В края на сравнението може да бъде издаден сертификат за индивидуалното умение Life. Сертификатът се издава от платформата само след използването на всички истории, свързани с отделното умение за живот.

Учителят попълва ръчно сертификата, издаден от платформата, като след разпечатването му въвежда името и фамилията на ученика и посещаваното умение за живот.

Достъпът до платформата, съдържаща образователните материали, не изисква предварително задаване на потребителско име. За да използвате предоставените учебни материали, както се вижда, просто отворете връзка:

# https://euprojects.giuntipsy.com/course/index.php?categoryid=2

и оттук - пътеката на един от езиците на проекта 4G (английски, български, чешки, италиански, португалски, испански).

В противен случай можете да получите директен достъп до следните връзки за отделните езици на проекта:

```
https://euprojects.giuntipsy.com/course/view.php?id=14 (българска версия) 
https://euprojects.giuntipsy.com/course/view.php?id=13 (чешка версия)
```
https://euprojects.giuntipsy.com/course/view.php?id=10 (италианска версия)

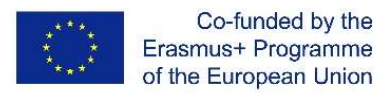

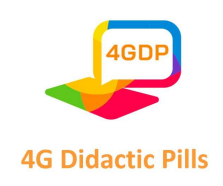

https://euprojects.giuntipsy.com/course/view.php?id=12 (португалска версия)

https://euprojects.giuntipsy.com/course/view.php?id=11 (испанска версия)

# https://euprojects.giuntipsy.com/course/view.php?id=3 (английска версия)

Платформата проследява достъпа, но не позволява да се определи връзката между достъпа и потребителя в съответствие със законодателството за защита на личните данни. Достъпът не се съхранява от платформата. Поради това е възможно да се използват едни и същи дидактически материали няколко пъти.

#### 3.4.3. Възможни допълнителни употреби на платформата

Проектът 4G предоставя архитектурата на дидактическите материали и софтуерната структура Genially за създаване на нови истории.

Създаването на нови истории чрез използване на предложите от 4G обучителни материали, може да бъде извършено от учителя самостоятелно или дори в сътрудничество с учениците.

Разказването на истории е изпитан метод в образованието, независимо дали става въпрос за писане на книга, устно разказване на истории или чрез презентации. Всъщност в проучване на MacDonald подробно е описано, че обществата са използвали разказването на истории, за да преподават ключови принципи през хилядолетията. По подобен начин други автори5 обясняват, че разказването на истории се използва като средство за информация в образованието от всякакъв вид, включително в стоматологията, общата медицина, правото и бизнеса.

Технологиите на 21-ви век позволяват разказването на истории да придобие нова форма. То стана по-богато с включването на цифрови медии като видеоклипове, аудиофайлове, както и изображения.

<sup>5</sup> Andrews, D. H., Hull, T. D., & Donahue, J. A. (2009). Разказването на истории като метод за обучение: Описания и изследователски въпроси. Интердисциплинарно списание за проблемно базирано обучение, 3 (2), 6-28

Този проект е финансиран с подкрепата на Европейската комисия. Настоящата публикация отразява единствено възгледите на авторите и Комисията не носи отговорност за използването на съдържащата се в нея информация.
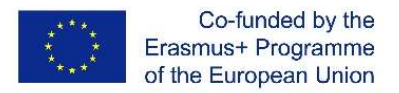

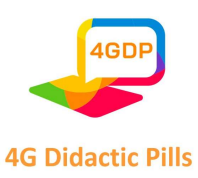

Така се ражда методът, наречен дигитален разказ. В най-простата си форма цифровият разказ се отнася до практиката на използване на ИТ инструменти за разказване на истории или представяне на идеи, но също така се отнася и до използването на мултимедийни презентации, които съчетават различни цифрови елементи в рамките на повествователна структура. За разлика от традиционното разказване на истории, при което се използват материали на физически носители като хартия, касети или дискове и филми, при цифровото разказване се използват материали, които съществуват в електронни файлове. По този начин цифровите разкази могат да включват не само текст, изображения, видео и аудио, но и интерактивни елементи като карти и елементи от социалните медии като туитове.

Преподавателите в 21-ви век вярват, че технологиите могат да бъдат ефективен инструмент в обучението на новото поколение и да улеснят постигането на учебните цели. Учителите могат да създават цифрови разкази, за да предизвикат интерес и ангажираност на учениците от "поколението на YouTube". Цифровите разкази могат да се харесат на различни стилове на учене, като позволяват на преподавателите да представят абстрактна или концептуална информация по по-разбираем начин.

Мултимедийните инструменти, като например разказването на цифрови истории, предоставят на учениците възможности за участие и взаимодействие в класната стая, като същевременно придобиват нови умения като синтез, анализ и оценка6 . С използването на цифровия разказ като образователен инструмент са свързани различни ползи:

 Цифровото разказване на истории създава пространство за смислено слушане. Цифровите разкази дават на учениците възможност да усвоят информацията по смислен начин. Цифровите разкази позволяват на учителите истински да ангажират учениците с посланието на разказа.

<sup>&</sup>lt;sup>6</sup> Alismail, H. A. (2015). Интегриране на цифровото разказване на истории в образованието. *Списание "Образование и* практика", 6 (9), 126-129. ERIC

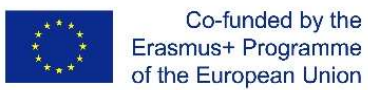

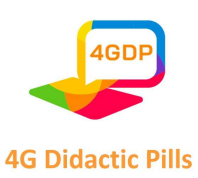

- Цифровото разказване на истории убеждава мозъка и сърцето. Цифровите разкази могат да научат учениците на стойността на емоционалната реторика, позволявайки им да изследват нови начини на действие или мислене по различен начин. Тези истории могат да предизвикат емоционални реакции у учениците и да ги насърчат да се занимават с теми, които ги вълнуват.
- Методът позволява на учениците да покажат наученото от тях пред своите връстници. Учениците се възползват не само от получаването на информация чрез дигитални истории, но и от създаването на дигитални истории, които представят техния опит и наученото. Многобройните аспекти на създаването на цифрова история подобряват меките умения на учениците и усъвършенстват и уменията за изследване и писане.

Ето няколко прости стъпки, които учителят може да следва, за да разработи цифрови истории:

- 1. Изберете тема Започнете да мислите за целта на историята (да информирате, убеждавате, провокирате, задавате въпроси).
- 2. Проведете проучване по темата с помощта на онлайн търсачки, без да забравяте, че библиотеката също може да бъде полезен инструмент за проучване.
- 3. Напишете първата чернова на сценария, която е полезна дори за аудиоразказа на историята. Прочетете на глас написаното, като се уверите, че целта на историята е ясно формулирана и включва разпознаваема гледна точка. В тази връзка, говорейки за сценарий, се предлага да:
	- $\checkmark$  да се фокусират върху конкретна тема/проблем, в случая на проекта 4G проблем, който може да бъде решен чрез правилно упражняване на житейски умения.
	- да бъде кратък, защото историята трябва да отнеме няколко минути, за да й се обърне внимание.
	- Страница 110 на 125 Предвиждане на повествователна дъга, съставена от три части: начало, централна част и край. Началото е мястото, където се поставя сцената и

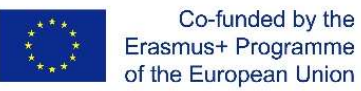

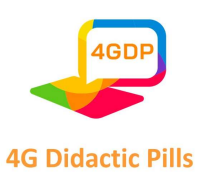

започва сюжетът. Централната част е мястото, където се предоставят повече подробности по разглежданата тема или проблем. Разказът трябва да се изгражда към кулминация или развръзка. Краят на историята е мястото, където проблемите са разрешени. Дидактическите материали на проекта 4G имат структура, разделена на 3 стъпки, по отношение на които в централната част трябва да се поставят два възможни сценария/решения, в отговор на проблемната ситуация, представена в предишната част, а в последната част се изтъкват двата свързани епилога на историята. Двата епилога на историята включват и коментар, който има за цел да представи "стойността" на житейското умение с цел "положително" решение на разказаната история

- 4. получаване на обратна връзка за сценария, за да разберете дали и как е подходящо да направите историята по-ясна или по-полезна.
- 5. преработване на сценария въз основа на получената обратна връзка, за да се постигне по-добър резултат.
- 6. намиране, създаване и добавяне на изображения, например чрез използване на специален инструмент за онлайн търсене на изображения, като Google Image Search, но също и чрез снимки, направени с цифров фотоапарат. Трябва да се обърне внимание на всички авторски права
- 7. да създадете разказвателна таблица, т.е. писмен или графичен преглед на всички елементи, които възнамерявате да включите в цифровата история, за да визуализирате историята преди нейното създаване, когато е по-лесно да се правят промени или да се добавя ново съдържание.
- 8. да запишете аудио разказа чрез висококачествен микрофон или приложение за запис на глас на смартфон.
- 9. добавете музикален фон (по избор), подходящ за темата на историята.
- 10. създаване на цифровата история чрез избор на софтуерен инструмент, който да се използва (вж. предишните раздели).

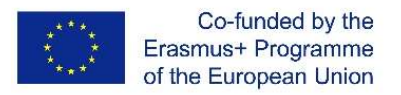

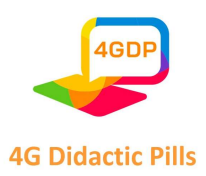

11. Публикувайте цифровата история онлайн на места като YouTube, Google Drive, Microsoft OneDrive, Dropbox и др.

Ако горните дейности се извършват заедно с учениците, работата на учителя може да се раздели на следните етапи на дейност:

- Анализ: Педагозите помагат на учениците да определят учебната цел и да анализират аспектите на цифровата история, свързани с темата и сценария, както и да разгледат потенциалната аудитория на историята.
- Дизайн: Педагозите помагат на учениците да завършат сценария и сюжетното табло за дизайна на историята, както и да съберат и организират подходящи медии като изображения, аудио и видео.
- Развитие: Преподавателите помагат на учениците да използват технологичен хардуер и софтуер, за да създадат историята.
- Изпълнение: Педагозите помагат на учениците да планират как ще се използва историята и създават допълнителни ресурси, включително планове за уроци, материали за раздаване и други помощни материали.
- Фаза на оценка: Педагозите използват различни мерки, за да определят дали учениците са постигнали целта на проекта за цифрова история или трябва да преработят историята и допълнителните материали въз основа на тези данни.

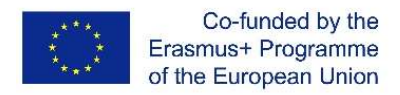

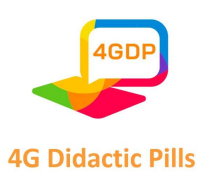

# Глава 4. Практически примери за "дидактически материали", които могат да се използват на мобилни устройства (готово медийно съдържание като снимки, картинки, анимации, подкаст записи и др.)

4.1. Практически примери за "дидактически материали", направени с Kahoot

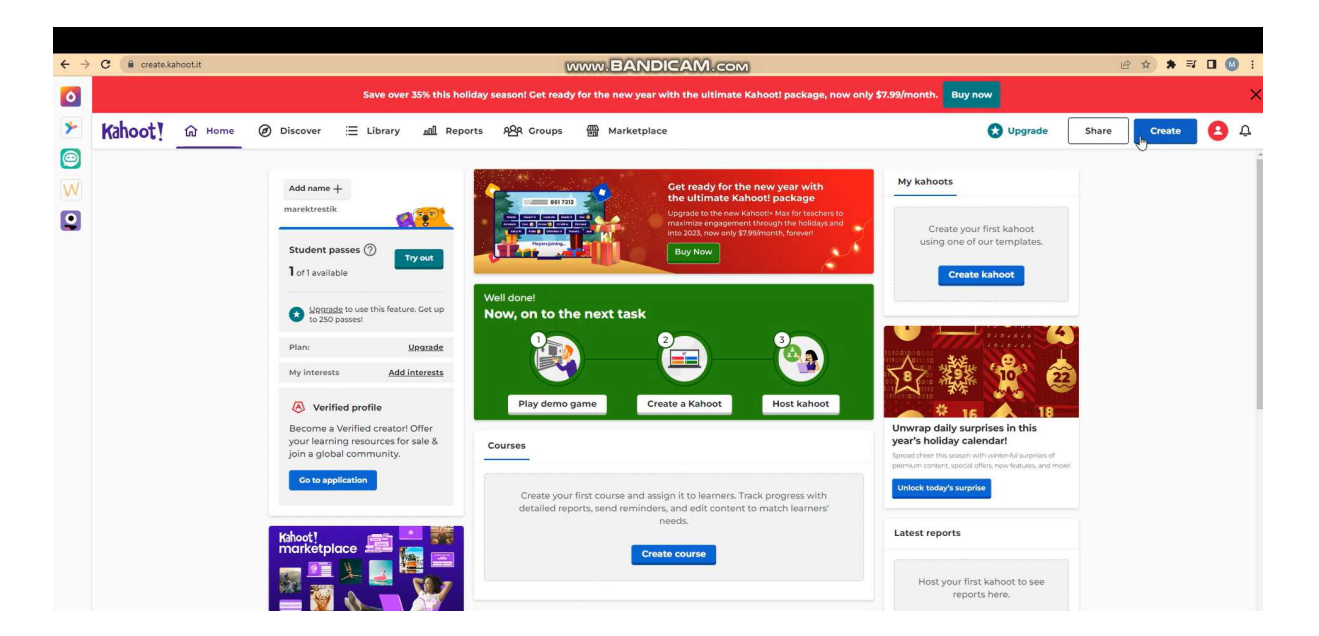

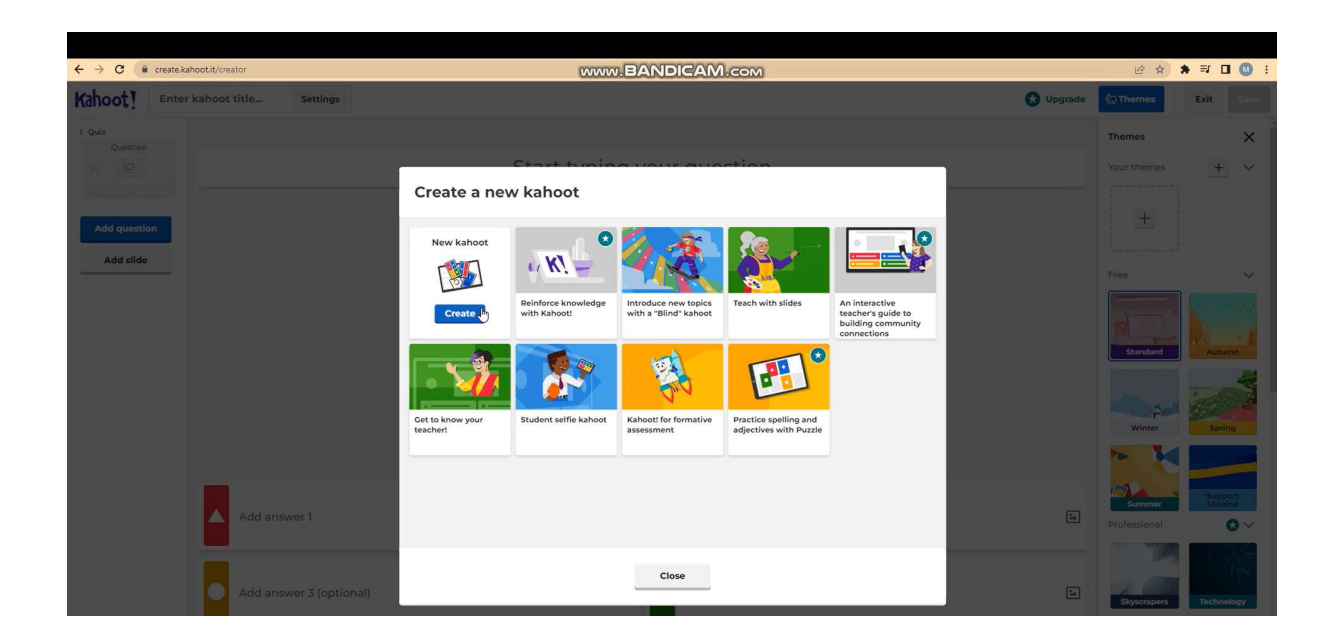

#### Страница 113 на 125

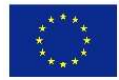

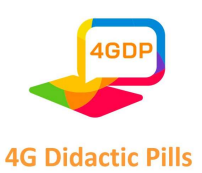

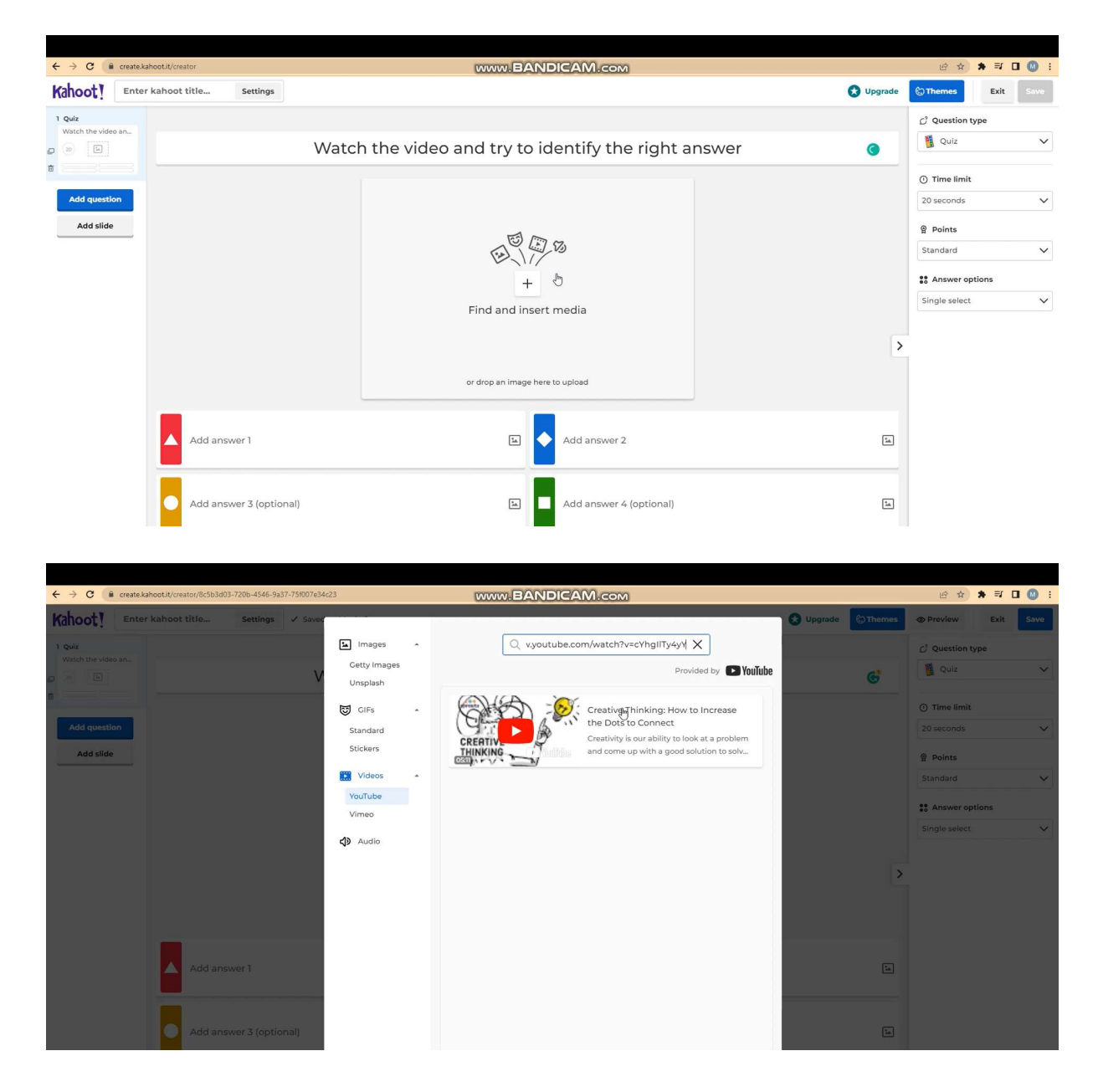

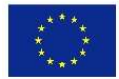

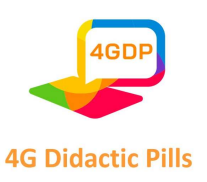

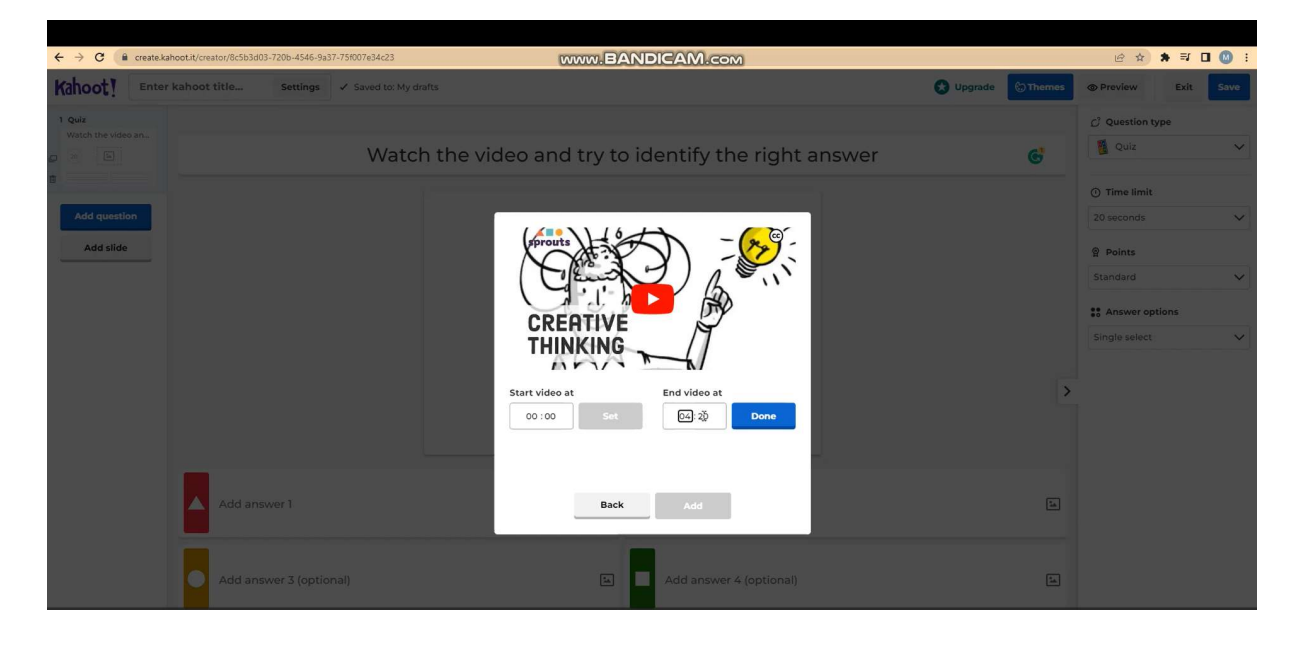

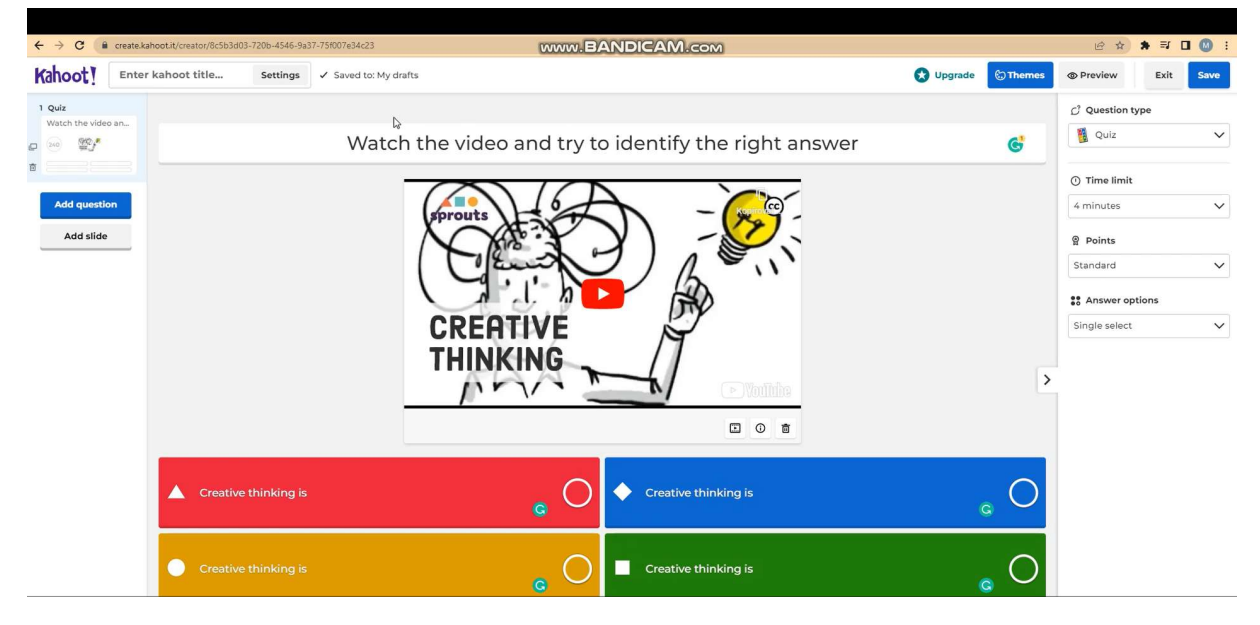

Страница 115 на 125

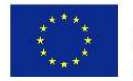

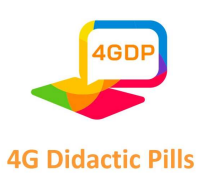

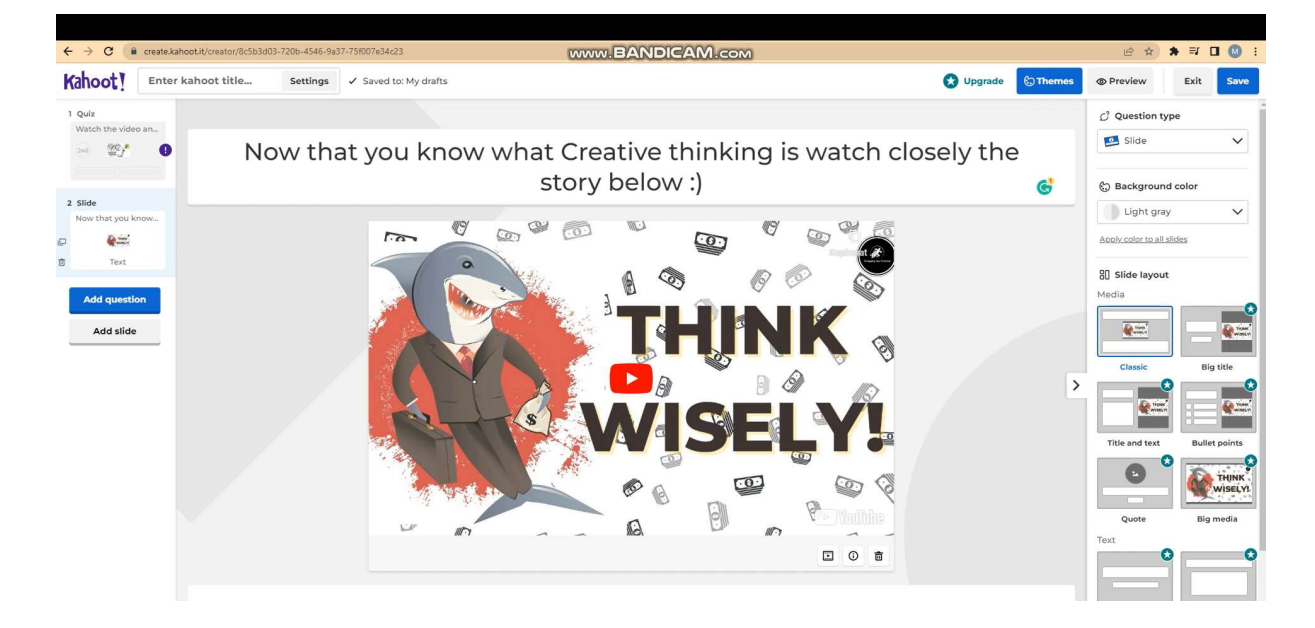

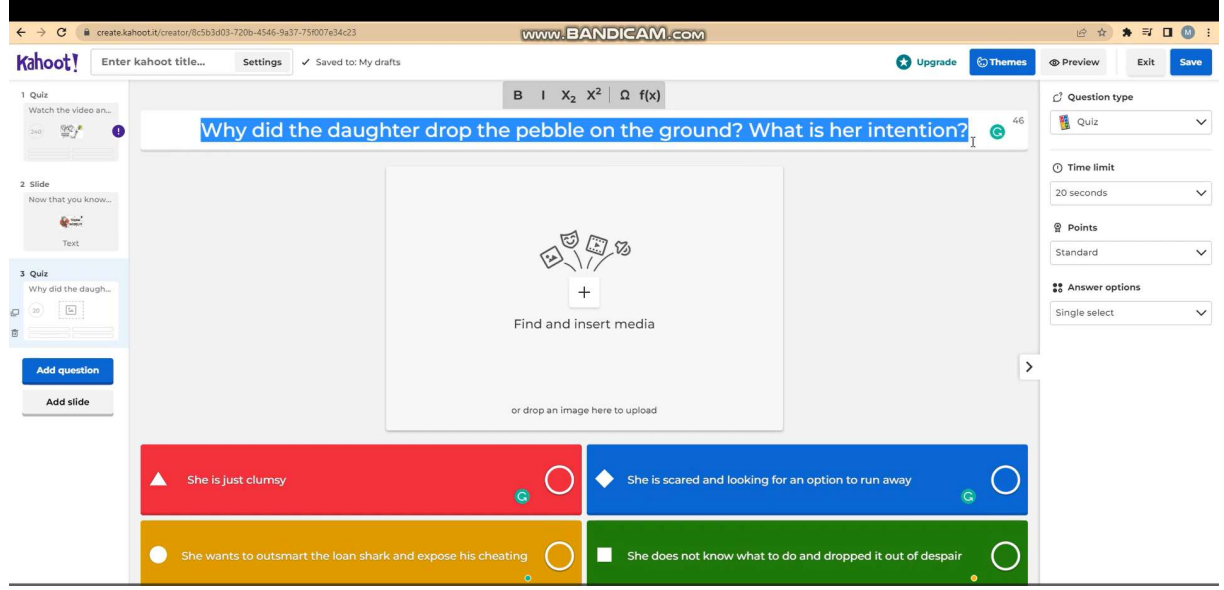

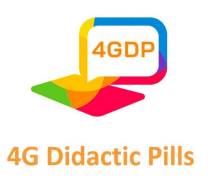

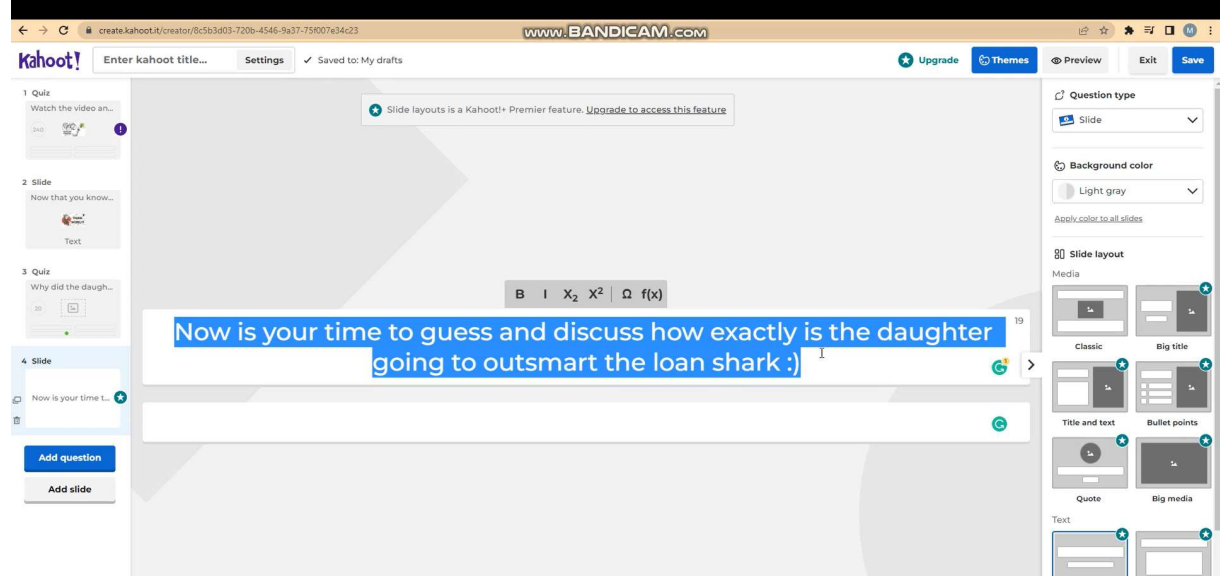

Страница 117 на 125

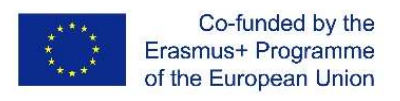

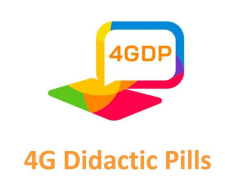

## 4.2. Практически примери за "дидактически материали", направени от

**Genially** 

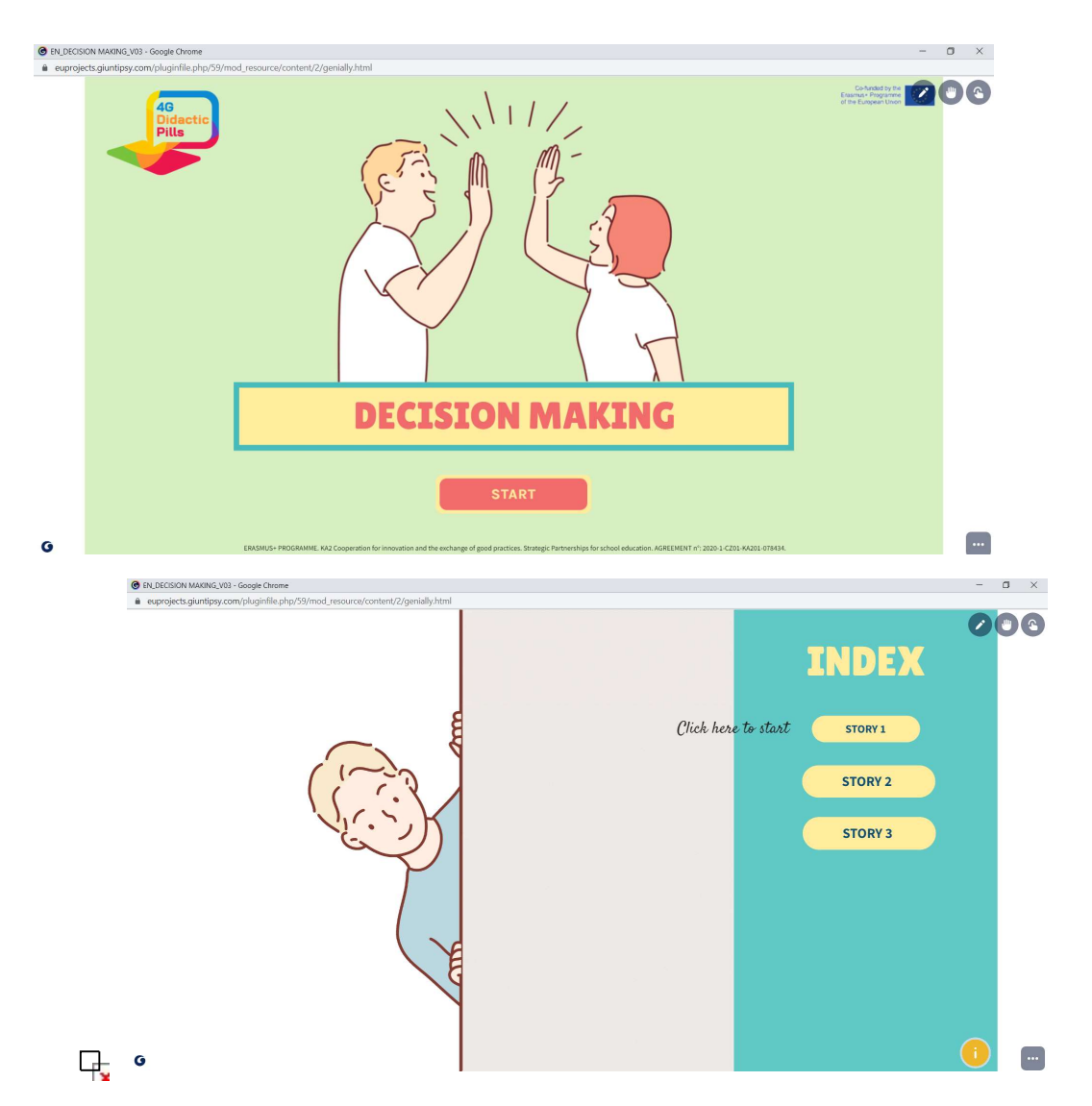

https://euprojects.giuntipsy.com/pluginfile.php/59/mod\_resource/content/2/genially.html

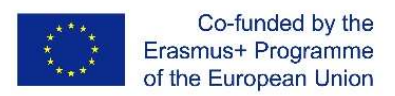

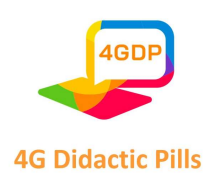

### 4.3. Практически примери за "дидактически материали", направени от Canvas

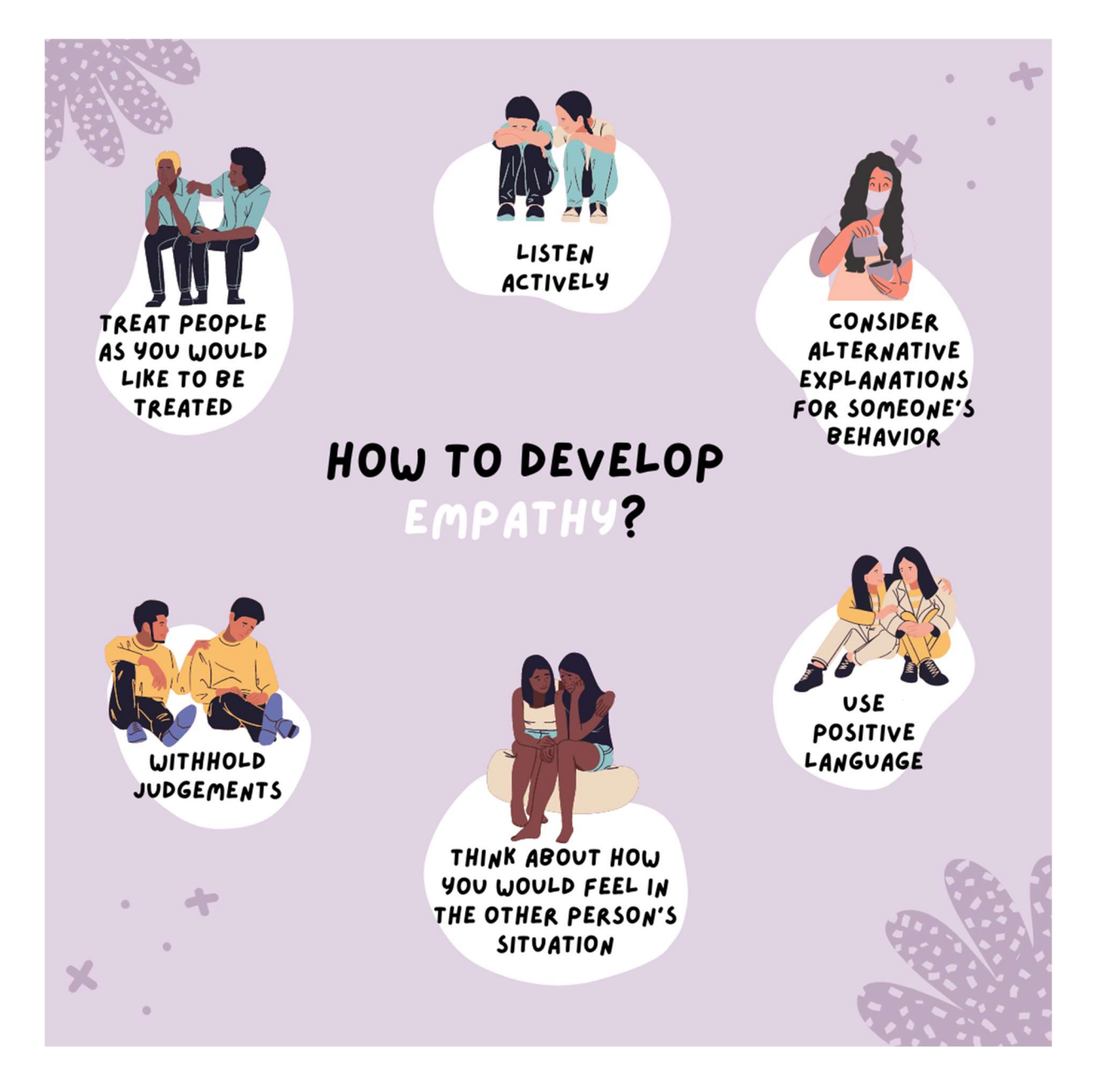

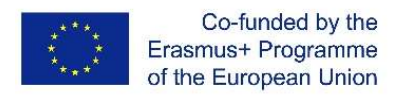

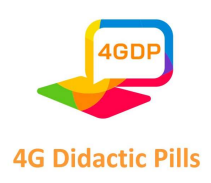

### 4.4. Практически примери за "дидактически материали", направени с Audacity

Имате сценарий с опции. Просто запишете историята, опциите и обясненията. В края ще има кратък аудиоразказ с варианти за решения и обяснения. Продължителността може да бъде до 5 минути.

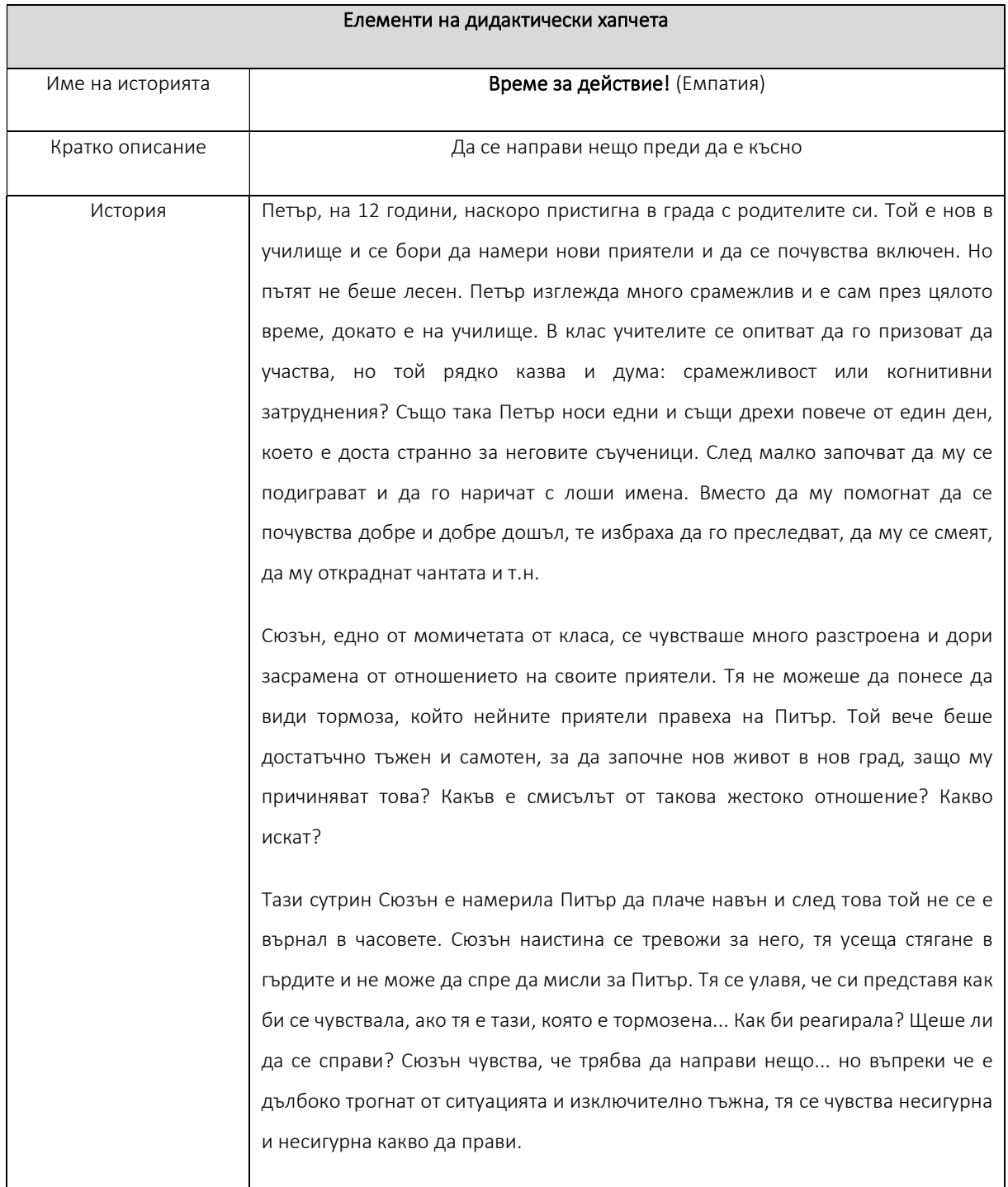

#### Страница 120 на 125

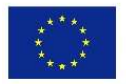

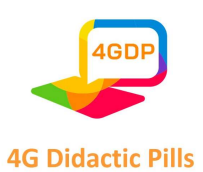

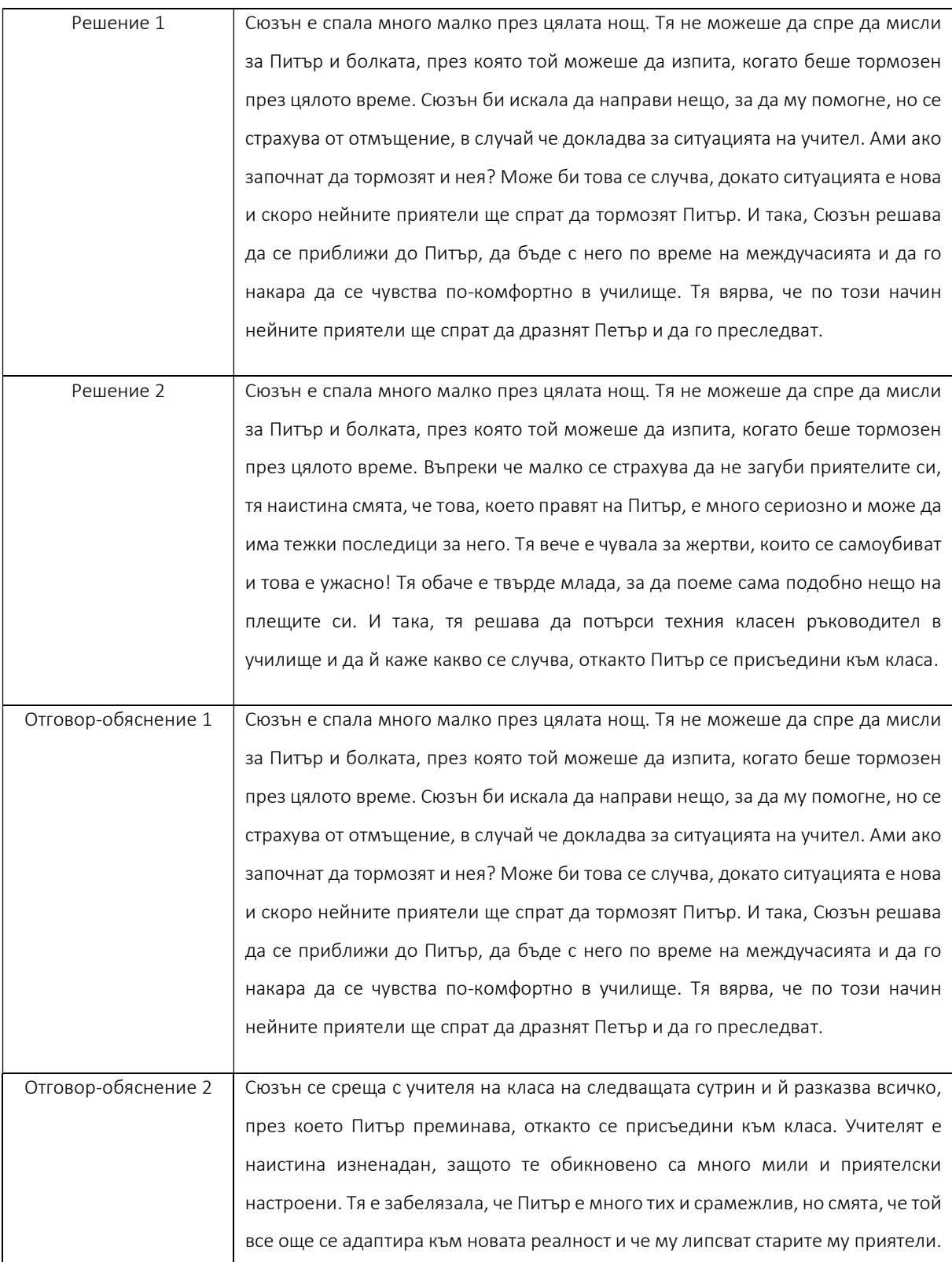

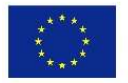

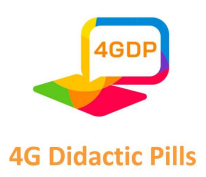

Учителят благодари на Сюзън за нейното емпатично отношение и за това, че сподели какво се случва в класа.

Учителят подготвя час за тормоза. Първоначално класът е напълно тих, но с течение на сесията те започват да участват и да задават въпроси по проблема. Петър обаче мълчи с наведена глава. Внезапно Джон иска разрешение да говори и отива пред класа. Той казва на учителя, че се държи като хулиган, откакто Петър се присъедини към тях. Той не знае как да обясни защо го е направил… той просто искаше да се забавлява и не мислеше как се чувстват Питър, а след това и Сюзън. Даваше му усещане за превъзходство и център на внимание… Дотогава той се наслаждаваше на чувството, но сега осъзна колко подъл и глупав е бил. Той се извинява на Питър и Сюзан, също и на останалите от класа, за цялото срамно отношение, което той и групата му са имали. Той прегръща Питър и Сюзан и обещава да не повтаря поведението си.

Сюзън успя да се постави на мястото на Питър и по този начин можеше да му помогне и да промени манталитета и нагласите. Преди да съдите, винаги мислете как би било, ако бяхте вие.

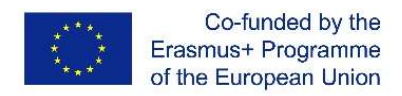

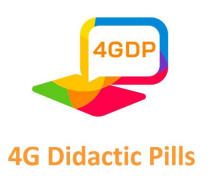

## Партньорство

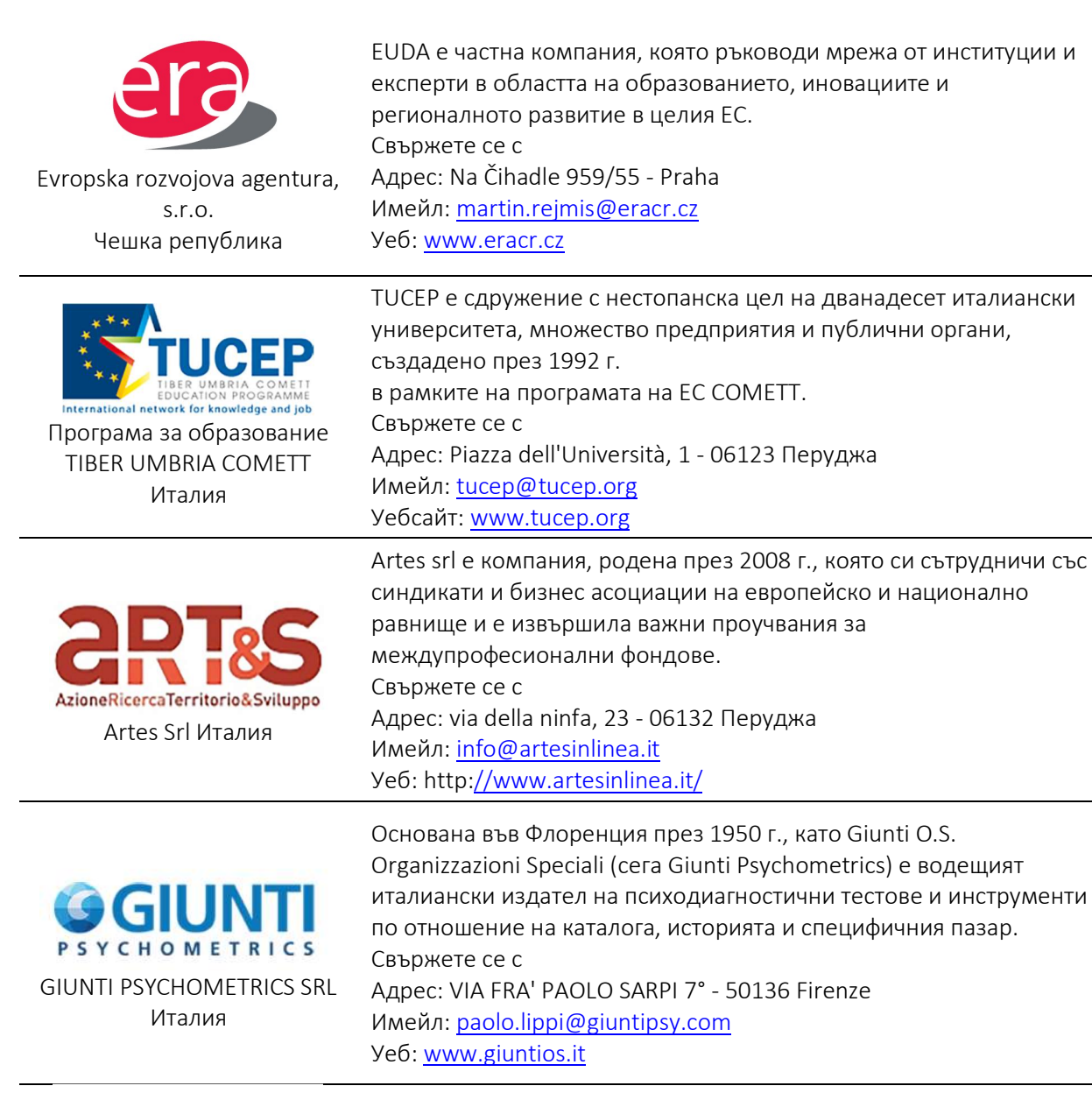

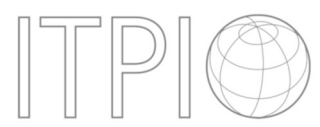

INSTITUT ZA PODGOTOVKA NA SLUJITELIV MEJDUNARODNI ORGANIZACII ZDRUZHENIE България

Институтът за обучение на персонал в международни организации (ITPIO) е частна организация с нестопанска цел - НПО със статут на сдружение, създадена през 2010 г. Свържете се с Адрес: БУЛСКОВЕЛЕВ 42 ЕТ 6 АП 11 - 1606 София Имейл: kovachev@itpio.eu Уеб: www.itpio.eu

Страница 123 на 125

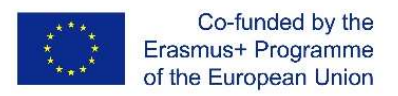

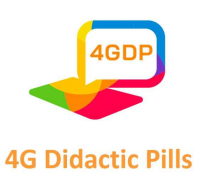

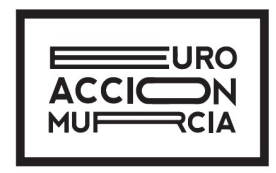

ASOCIACION CULTURAL EUROACCION MURCIA Испания

Euroaccion е неправителствена и независима организация за подпомагане на обучението на младежи и възрастни, както и на професионалното и личностното развитие на хората с ограничени възможности. Нейната мисия е да вдъхновява и стимулира човешкия потенциал чрез учене чрез преживяване, неформално образование, доброволчество и проекти за социално приобщаване. Свържете се с Адрес: Avenida Primero de Mayo 20, 1°B, 30120 El Palmar, Мурсия Имейл: euroaccion@gmail.com Уеб: www.euroaccion.com

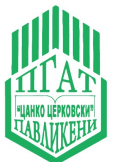

Професионална гимназия по агротехнологии "Цанко Церковски" България

Професионална гимназия по аграрни технологии "Цанко Церковски" е общинско училище с 99-годишна история. Свържете се с Адрес: бул. "Ришки" 46, 5200 Павликени Имейл: vitljanov@abv.bg Уеб: http://pgat-pavlikeni.com

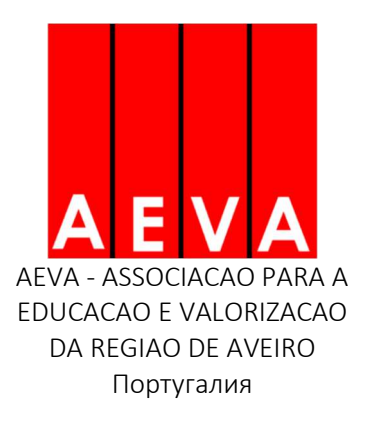

AEVA (Асоциация за образование и валоризация на регион Авейро) (www.aeva.eu) е основана през 1998 г. като организация с нестопанска цел, за да отговори на нуждите на местния бизнес в преодоляване на несъответствието между уменията и търсените умения чрез сближаване на образованието и професионалния свят.

Свържете се с Адрес: 567 - 3800-510 AVEIRO Имейл: ana.ribeiro@aeva.eu Уеб: www.epa.edu.pt

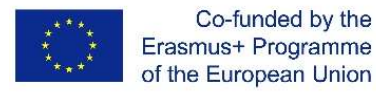

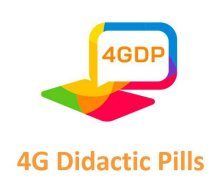

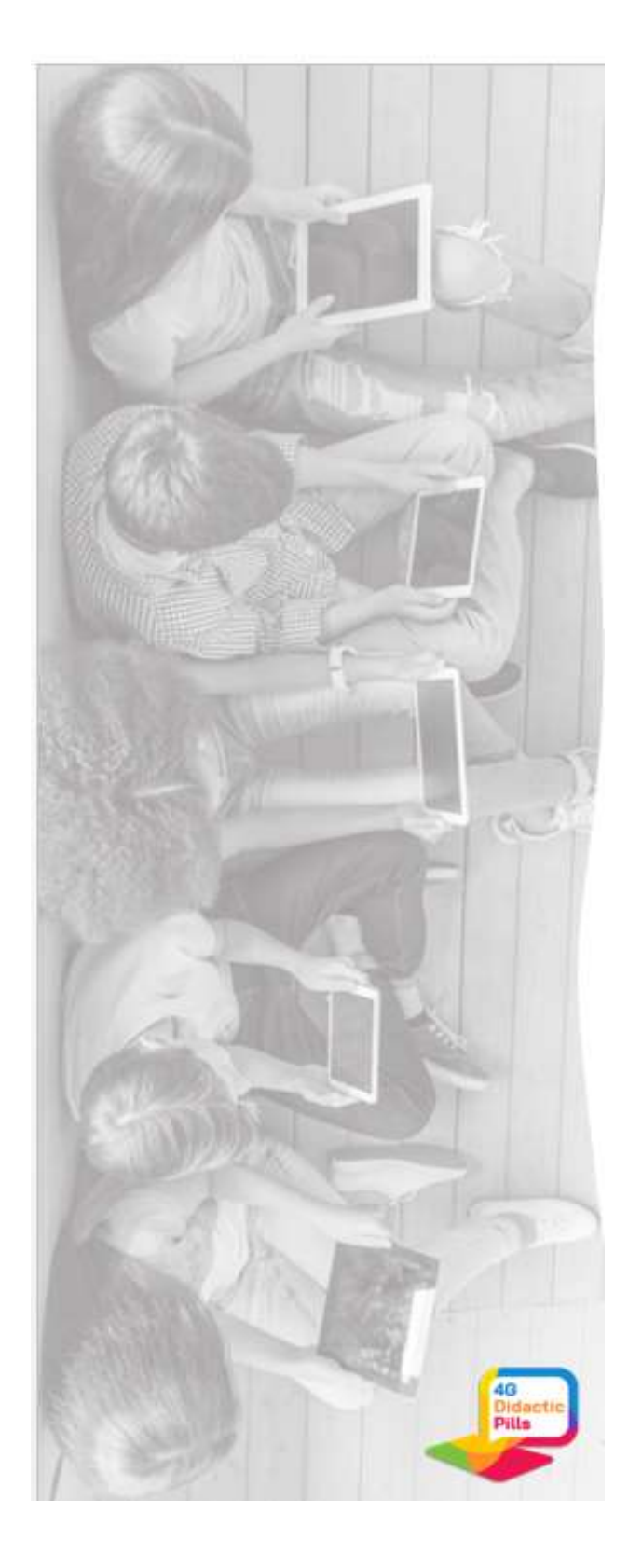

# www.4gdp.eu

Страница 125 на 125